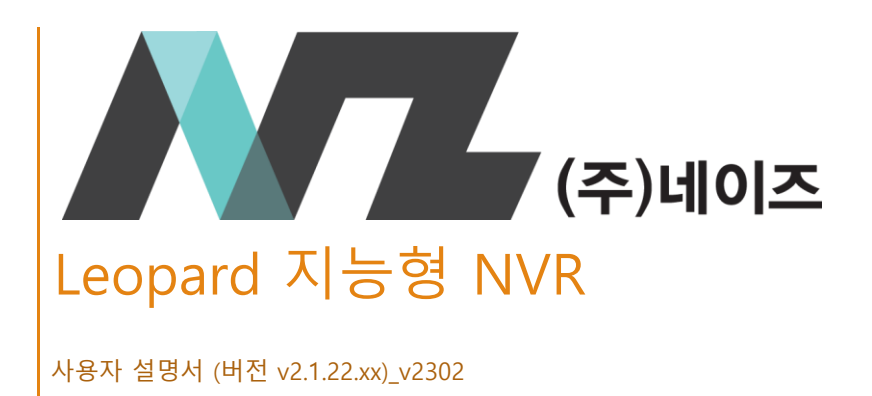

기술문의 E-mail support@naiz.co.kr

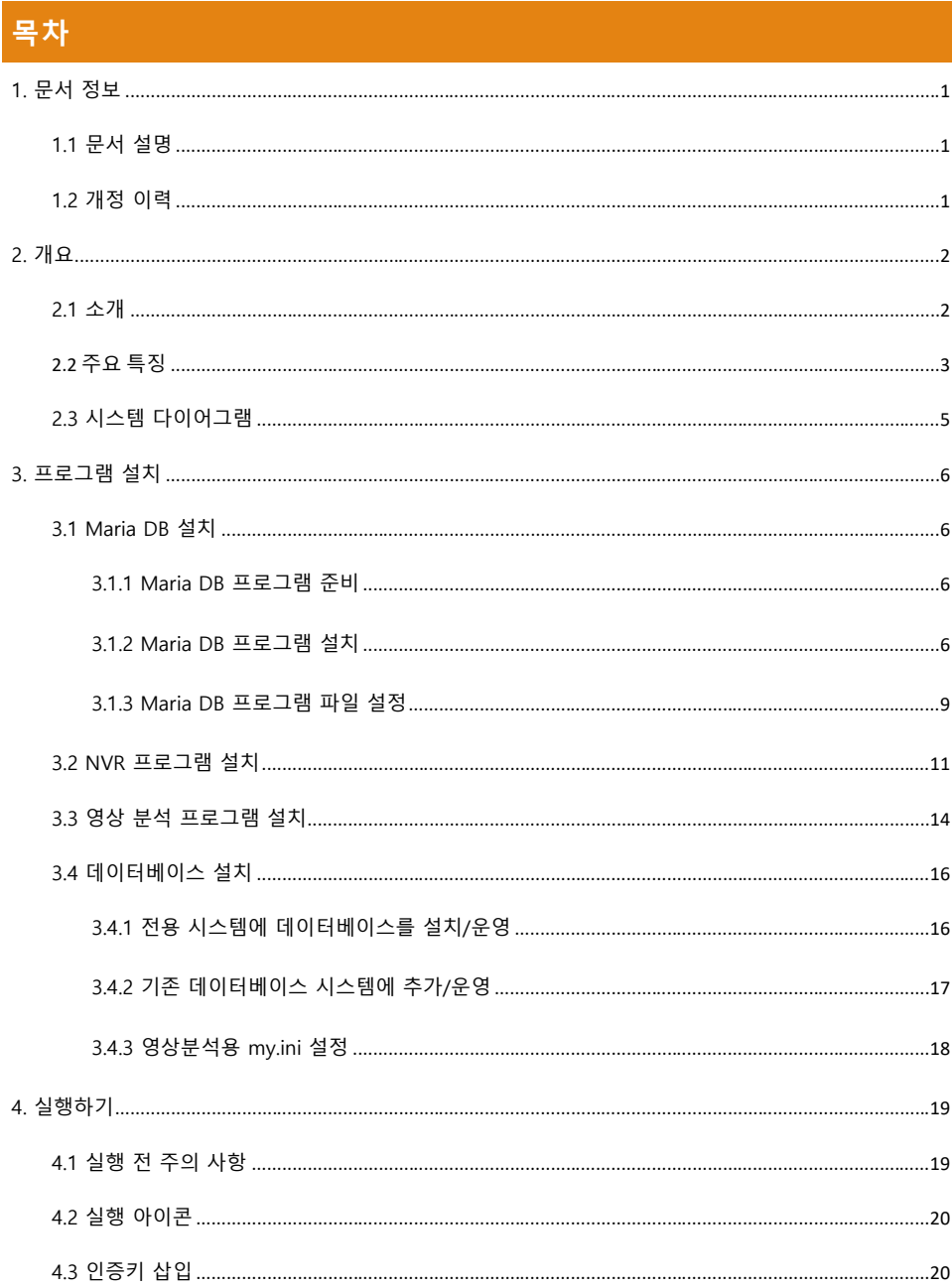

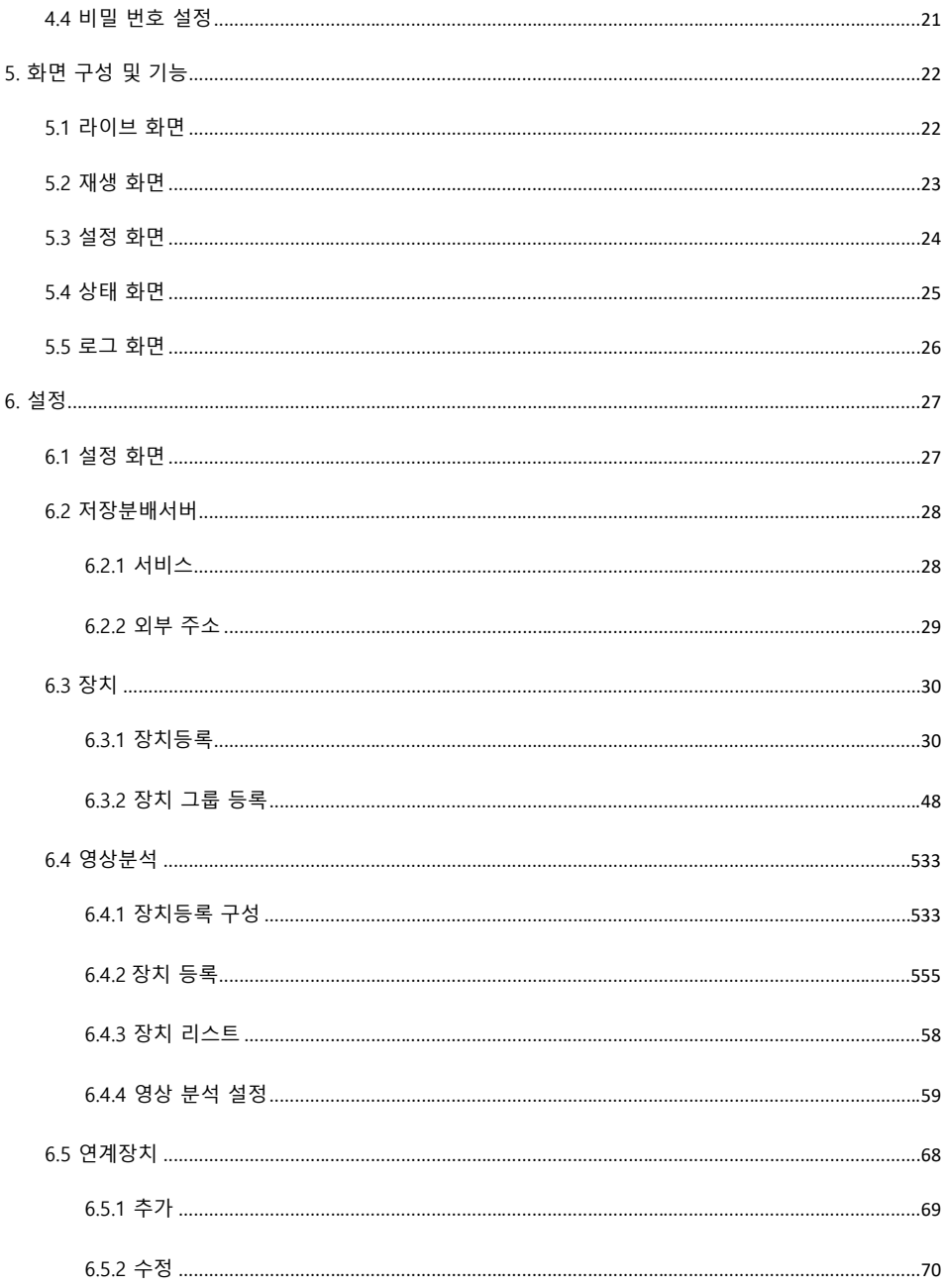

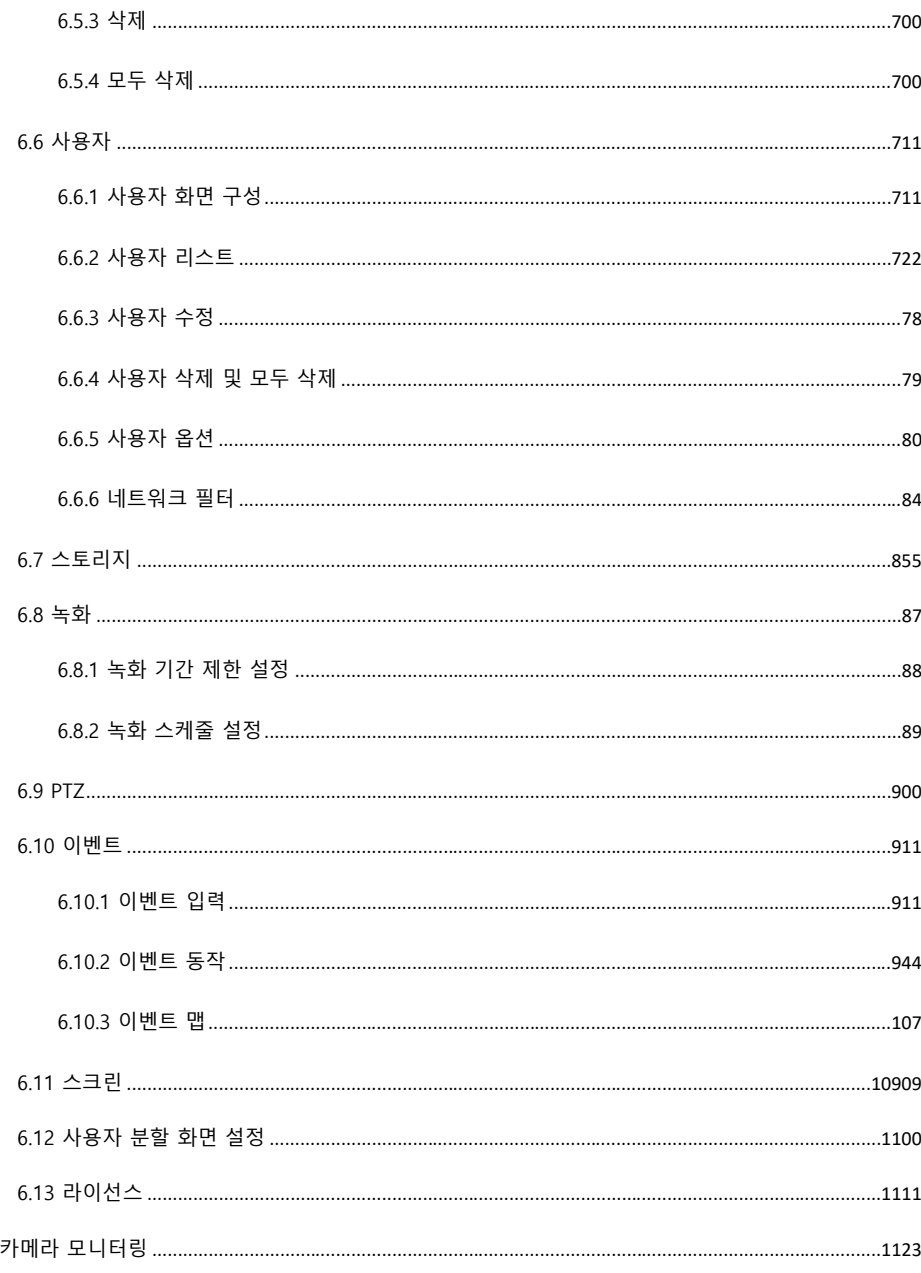

 $\overline{7}$ .

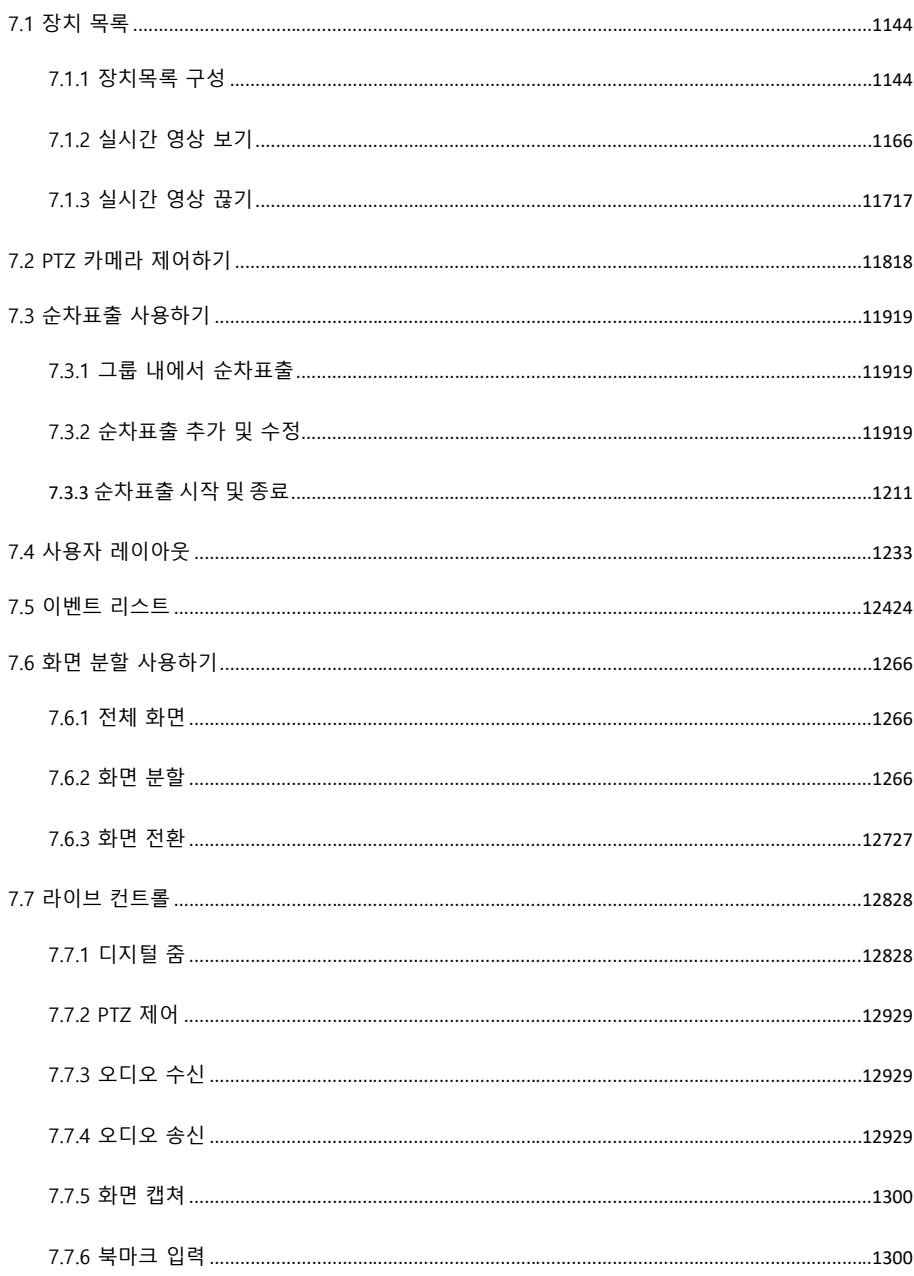

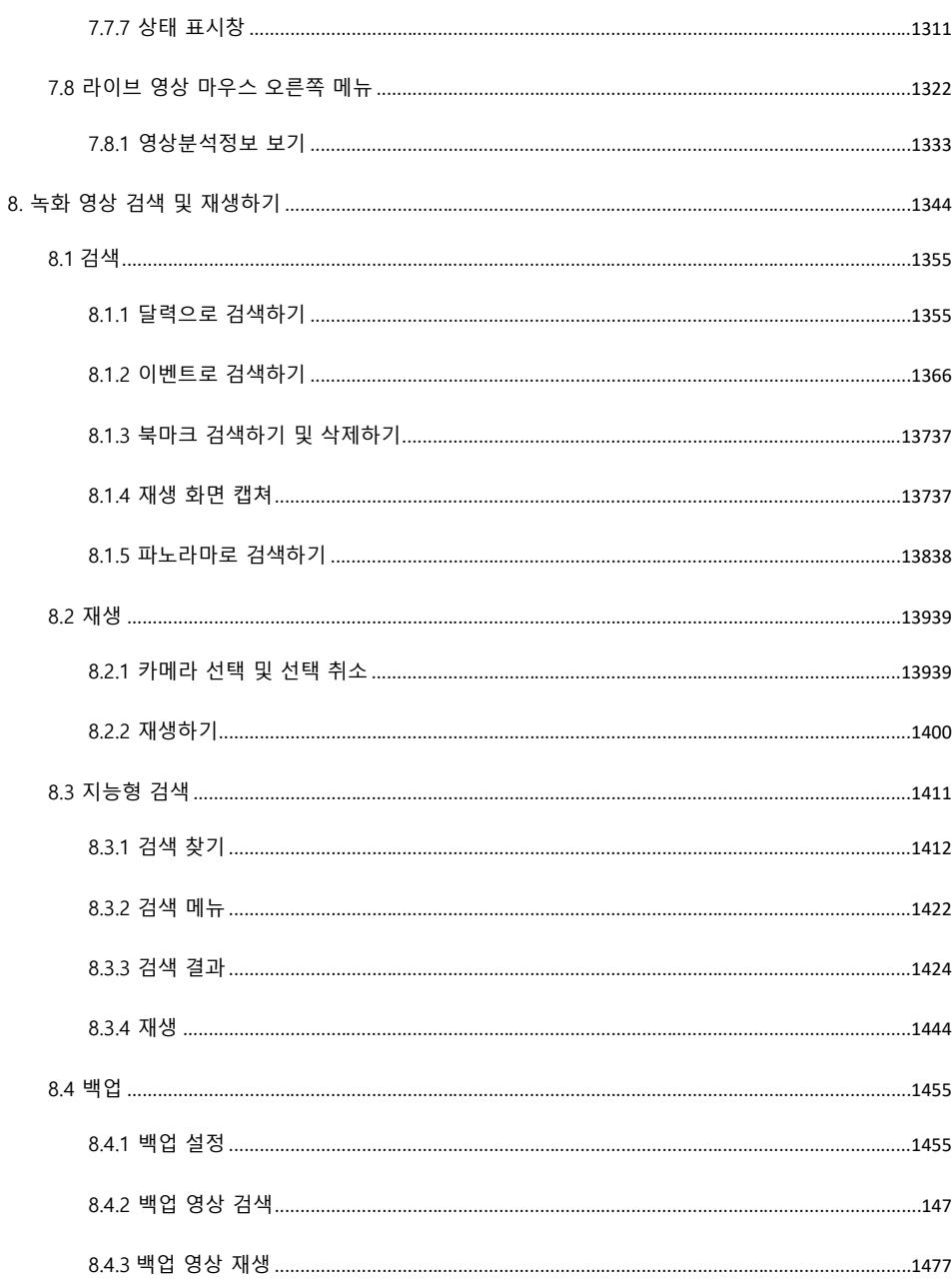

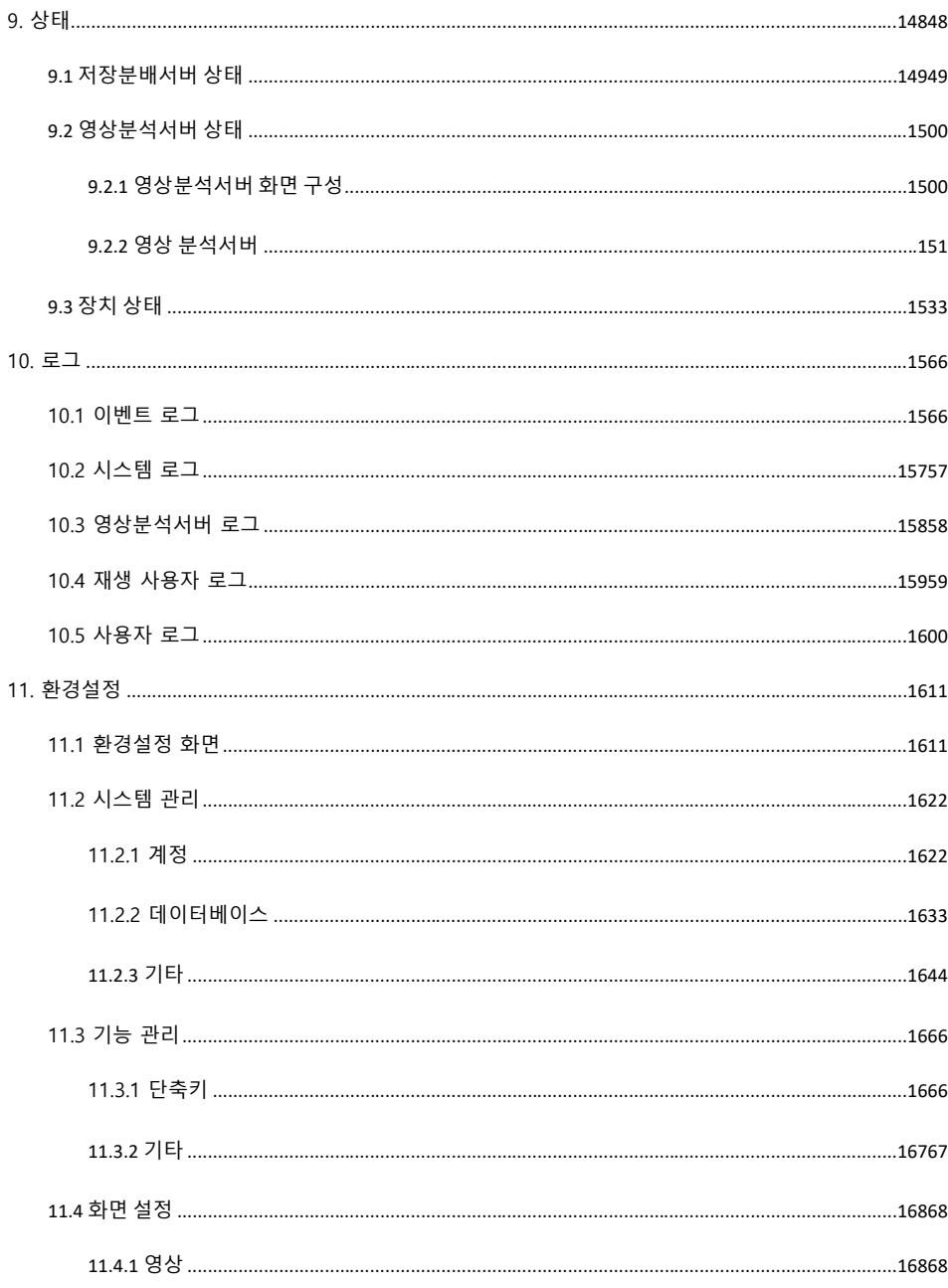

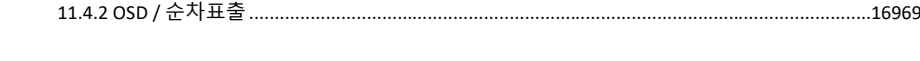

# <span id="page-8-0"></span>**1. 문서 정보**

## <span id="page-8-1"></span>**1.1 문서 설명**

제목: 지능형 Leopard NVR 사용자 설명서

버전: v2.1.22.xx\_v2023

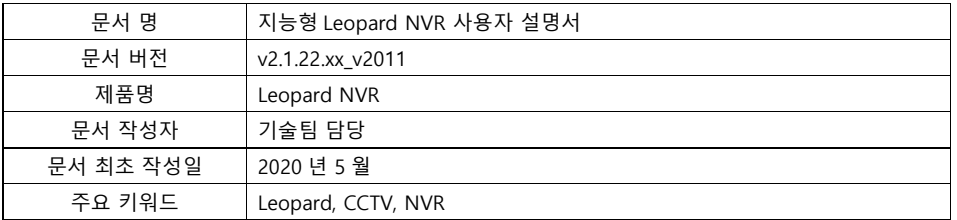

## <span id="page-8-2"></span>**1.2 개정 이력**

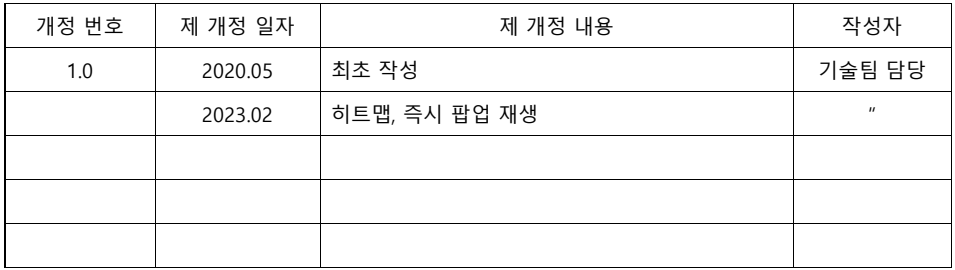

# <span id="page-9-1"></span><span id="page-9-0"></span>**2. 개요 2.1 소개**

본 장비는 카메라로부터 전송되어온 영상 데이터를 관리, 저장분배, 운영 등 3 가지의 소프트웨어를 하나의 장비에 구현하여 저장 및 모니터링 처리하는 소규모 관제 시스템입니다.

- 관리: 모든 데이터 즉 카메라, 스토리지, 그룹설정 등을 관리하는 데이터 베이스 기반으로 운영합니다.

- 저장분배: 카메라의 영상을 저장 및 분배하는 기능을 합니다.

- 운영: 카메라 영상 관제, 제어 및 녹화 영상 검색기능을 합니다.

Leopard CMS 를 활용하여 여러 대의 NVR 을 통합하여 대규모 모니터링으로 관제가 가능합니다.

Leopard Client 를 통하여 원격지에서 모니터링이 가능합니다.

**※ 본 설명서는 NVR 의 일반버전과 보안버전을 통합하여 설명합니다.**

#### <span id="page-10-0"></span>**2.2 주요 특징**

- ✓ 편리한 카메라 등록 및 설정
- ✓ 실시간 모니터링으로 NVR 상세 정보 확인
- ✓ 그래픽/사운드 알림 기능으로 장애 발생시 관리자 인식률 상승
- ✓ PTZ 카메라의 원격 제어
- ✓ 카메라 제어에 편리한 USB 형 조이스틱 지원
- ✓ 녹화된 영상의 검색 및 재생
- ✓ 조작이 편리한 단축키 기능 제공
- ✓ 다양한 분할 화면 모드를 지원하여 편리한 모니터링 구성
- ✓ 사용자 분할 화면으로 분할화면을 직접 제작하여 모니터링
- ✓ 듀얼 라이브화면으로 집중 감시
- ✓ 순차 전환이 가능한 분할 화면 모니터링
- ✓ 선호하는 채널과 화면 구성을 그룹으로 관리
- ✓ 다양한 알람 입력 연동
- ✓ 자동 알람 기능의 이벤트 처리
- ✓ 알람 입력에 대한 다양한 표출 기능
- ✓ 백업이 가능한 녹화 영상
- ✓ 재생 전용 소프트웨어가 없이도 재생이 가능한 백업 실행 영상
- ✓ 동시 재생 화면의 동기화
- ✓ 듀얼 스트리밍 지원으로 효율적인 시스템 성능 관리
- ✓ 오디오 방송 가능 (채널 별 스케줄 적용)
- ✓ 카메라 라이선스 모니터링

- ✓ 다양한 영상 분석 객체 지원
- ✓ 이벤트 발생 시 팝업 및 알람음 송출
- ✓ 이벤트 발생 시 IP 형 및 USB 형 경광 등 연동
- ✓ H264, H265 압축방식, 16/32 채널 실시간 영상 표출 지원
- ✓ Onvif, RTSP 프로토콜 지원
- ✓ 카메라 상세 상태 모니터링
- ✓ 하드웨어 사용량 모니터링 (CPU, Memory, Network)

4

✓ 장애 장비 모니터링 (저장서버, 카메라, 스토리지)

## <span id="page-12-0"></span>**2.3 시스템 다이어그램**

NVR 의 시스템 다이어그램은 다음과 같습니다.

NVR 의 시스템에는 CMS, Client 가 연동하여 관제를 합니다.

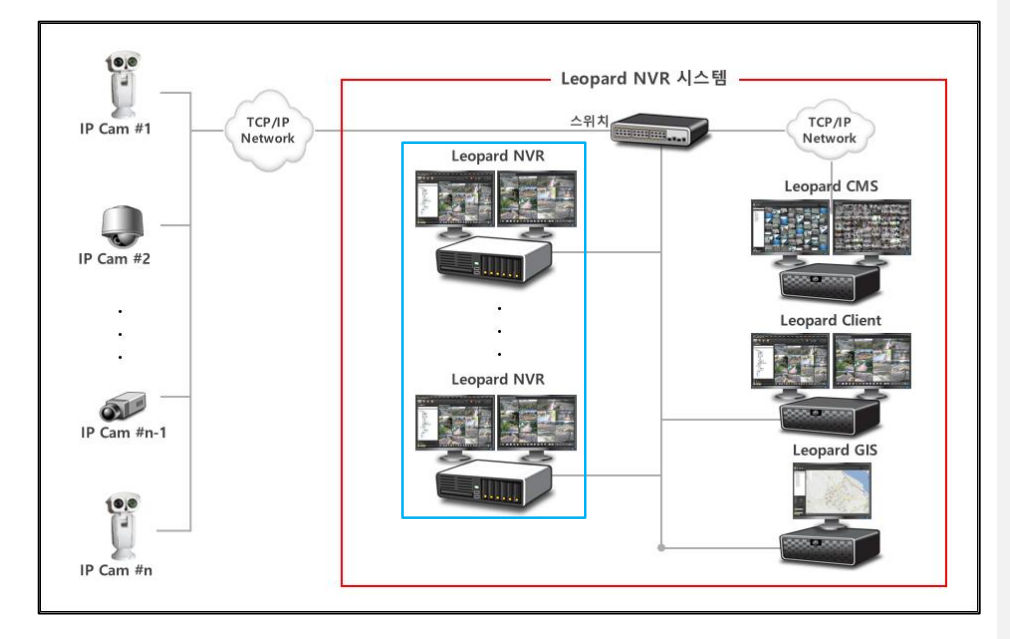

Leopard CMS: 여러 의 NVR 을 등록하여 관제할 수 있는 프로그램입니다.

Leopard Client: 1 대의 NVR 을 연결하여 관제할 수 있는 프로그램입니다.

# <span id="page-13-0"></span>**3. 프로그램 설치**

프로그램 설명은 Windows 10 Pro 64Bit 가 최신버전으로 설치된 하드웨어를 기반으로 설명합니다.

## <span id="page-13-1"></span>**3.1 Maria DB 설치**

Maria DB 는 NVR 의 모든 데이터를 관리하는 프로그램으로 일반버전은 Maria DB 를 직접 설치 및 설정을 해줘야 하며 보안버전은 NVR 설치 프로그램에 포함되어 설치 및 설정이 됩니다.

6

## <span id="page-13-2"></span>3.1.1 Maria DB 프로그램 준비

Maria DB 를 설치하는데 옆 그림과 같이 3 가지 파일이 필요합니다.

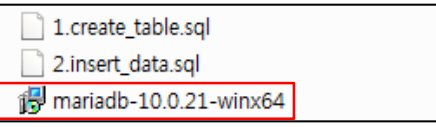

## <span id="page-13-3"></span>3.1.2 Maria DB 프로그램 설치

1. mariadb-10.0.21-winx64 파일을 더블 클릭하여 실행합니다.

2. 초기화면에서 'Next'를 클릭합니다.

3. License 사용 동의에 체크를 하고 'Next'를 클릭합니다.

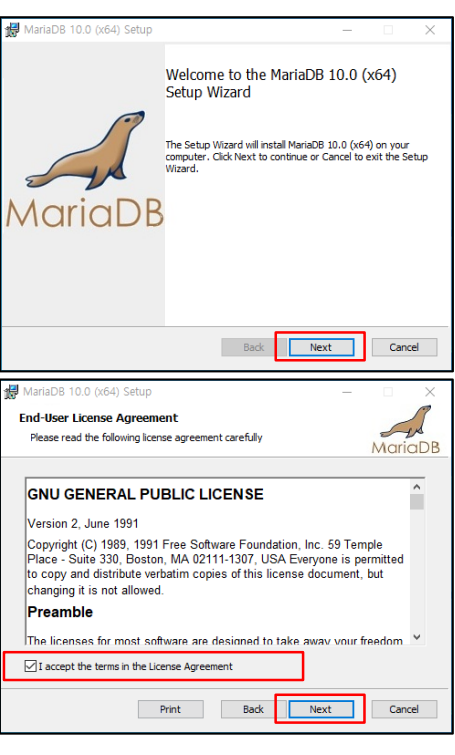

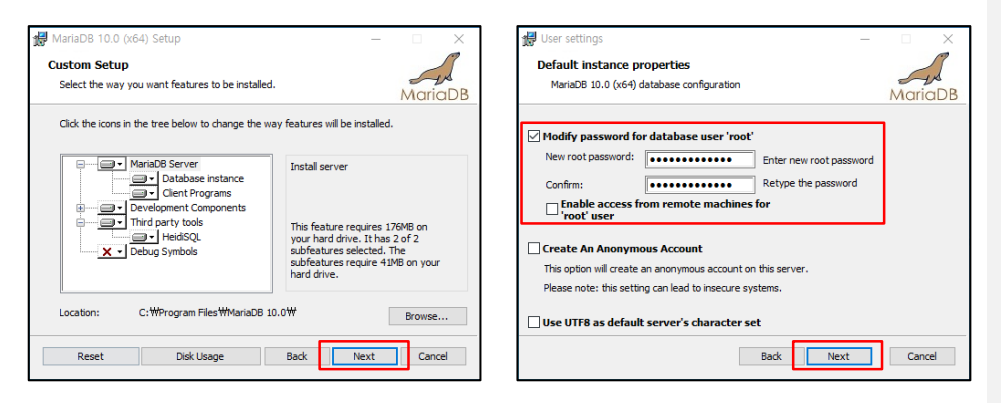

4. 'Next'를 클릭합니다.

5. password 입력 화면이 나오면 password 를 입력하고 확인으로 한번 더 입력 'Next'를 클릭합니다.

**(Password: spdlwmleopard)**

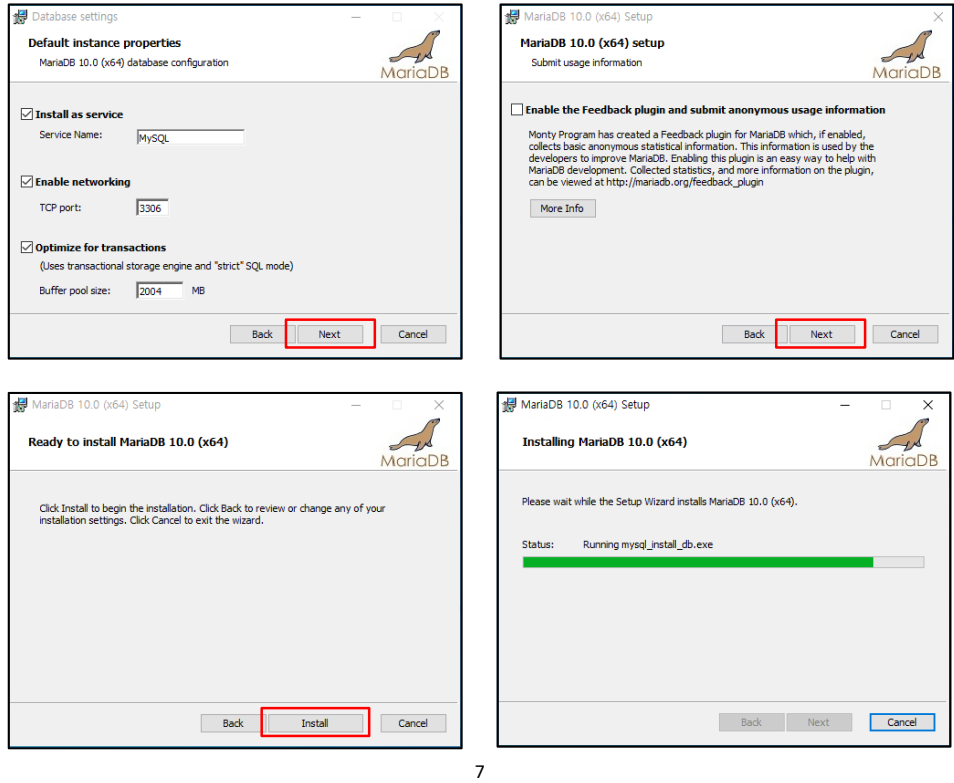

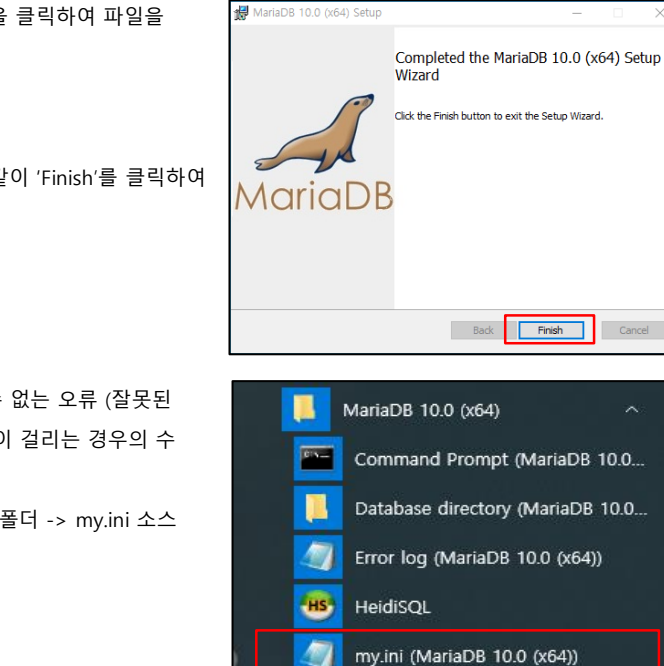

6. 'Next'를 클릭하고 'Install'을 클릭하여 파일을 설치합니다.

7. 설치가 끝나면 옆 그림과 같이 'Finish'를 클릭하여 설치를 완료합니다.

8. 접속 자 수 초과 혹은 알 수 없는 오류 (잘못된 접속 오류)로 인한 접속 제한이 걸리는 경우의 수 방지

- Window 시작 -> Maria db 폴더 -> my.ini 소스 파일을 편집으로 엽니다.

9. 기존 소스 파일에 옆 그림과 같이 'max-connect-errors=99999999' 소스를 추가하고 파일을 저장합니다.

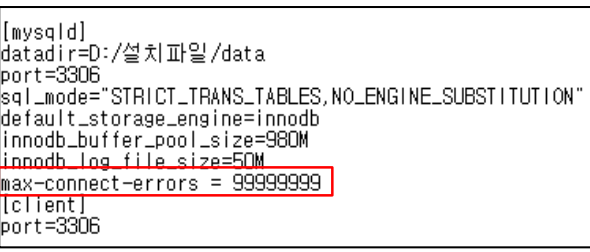

MySQL Client (MariaDB 10.0 (x64))

- 접속 에러발생 시 재 접속을 시도하는 횟수를 설정해준 내용입니다.

(해당 숫자의 횟수만큼 재 접속을 시도하며 횟수가 다 될 때까지 접속오류가 뜬다면 DB 에서 접근을 못하도록 자동으로 막게 되어 DB 사용을 할 수가 없습니다.) \* 예를 들어 위 설정의 수치가 99999999 가 아닌 10 이라고 가정한다면 접속 오류 시 10 회만 재 접속

시도 후 접속이 안되면 DB 가 접근을 못하도록 막기에 사전에 설정을 해주는 것입니다.)

♪ 설정 ♪ 고급 | ▲ 통계

**HS**  $\blacksquare$ **HeidiSQL** 

## <span id="page-16-0"></span>3.1.3 Maria DB 프로그램 파일 설정

1. 옆의 사진과 같이 설치완료 되면 바탕화면에 "HeidiSQL"이라는 아이콘이 생성되면 더블 클릭하여 실행합니다.

> **®** 세션 관리자 .<br>세션 이름 ...

2. 파일 실행 및 열기

프로그램을 실행하면 옆 그림과 같이 화면이 활성화됩니다.

- 좌측 하단의 신규를 클릭합니다.

- 암호를 입력합니다. (설치 시 입력한 암호: spdlwmleopard)

- 열기를 클릭합니다.

æ.

3. 1.create\_table.sql 파일 설정

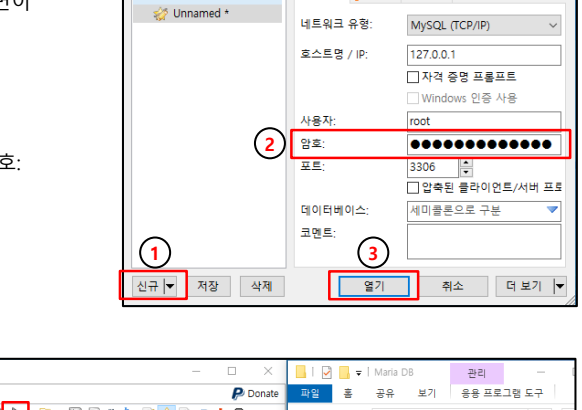

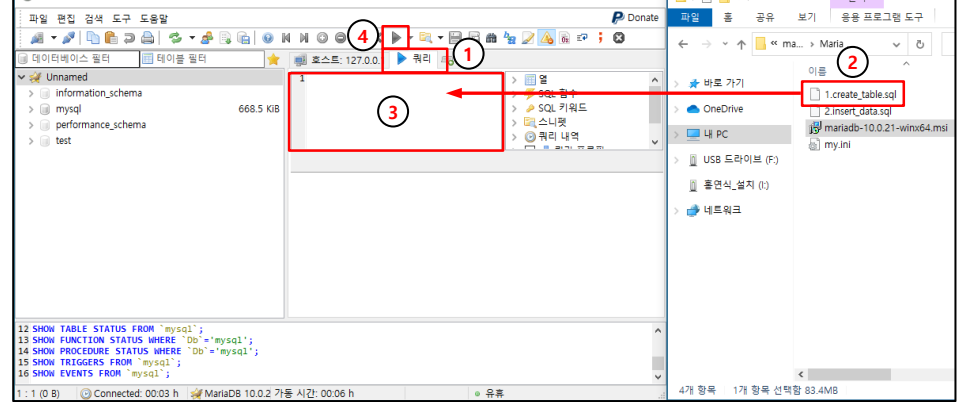

순서에 따라 실행해주시면 됩니다.

- 1 번 쿼리 탭을 클릭하여 활성화해 줍니다.

- 2 번 '1.create\_table.sql'을 선택하여 3 번으로 드래그하여 파일을 이동합니다.

- 4 번이나 'F9' 키를 클릭하여 파일을 설치합니다. (경고 발생 메시지가 활성화되면 확인을 클릭하세요.)

#### 4. 2.insert\_data.sql 파일 설정

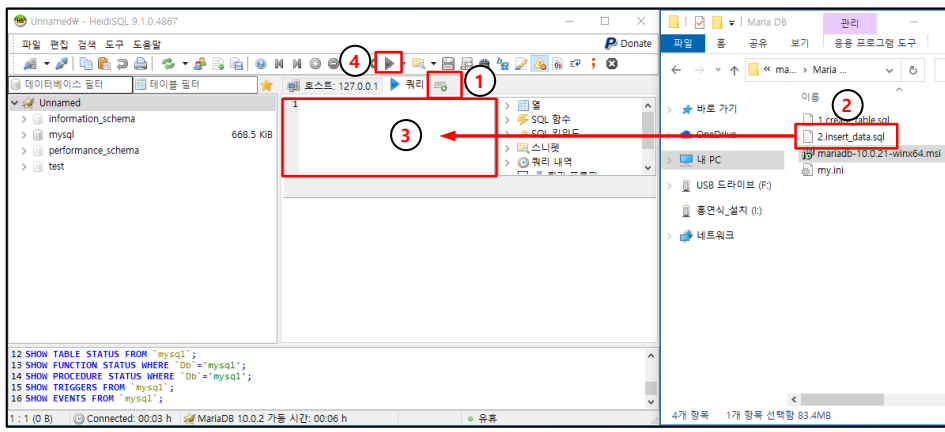

순서에 따라 실행해주시면 됩니다.

- 1 번 쿼리 탭을 클릭하여 추가해 줍니다.

- 2 번 '2.insert\_data.sql'을 선택하여 3 번으로 드래그하여 파일을 이동합니다.

- 4 번이나 'F9' 키를 클릭하여 파일을 설치합니다.

5. 설정 완료

- 데이터베이스를 종료합니다.

Leopard NVR2 설치 마법사 시작 ..<br>이 마법사는 귀하의 컴퓨터에 Leopard NVR2 버전 2.1.18.1을(<br>클) 설치할 것입니다. 설치하기 전에 다른 응용프로그램들을 모두 닫으시기 바랍니.<br>다. 계속하려면 "다음"을 클릭하고 설치를 종료하려면 "취소"를 클<br>릭합니다.

## <span id="page-18-0"></span>**3.2 NVR 프로그램 설치**

NVR 설치 프로그램은 보안버전 설치 중심으로 설명합니다. (일반버전은 설치 중 종료되는 곳을 명기합니다.)

R

우측 그림과 같은 아이콘의 설치 프로그램인 Leopard\_NVR2\_x64\_Install\_v2.1.18.xx 파일을 준비합니다.

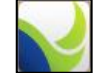

1. Leopard\_NVR2\_x64\_Install\_v2.1.18.xx 를 실행 후 다음(N)> 버튼을 클릭해서 설치를 시작합니다.

2. 설치 경로를 선택한 후 다음(N)> 버튼을 클릭합니다. (C:\Program Files (x86)\Leopard: 기본 경로) 수정사항이 있으면 '뒤로(B)' 클릭하여 전 화면으로 전환합니다.

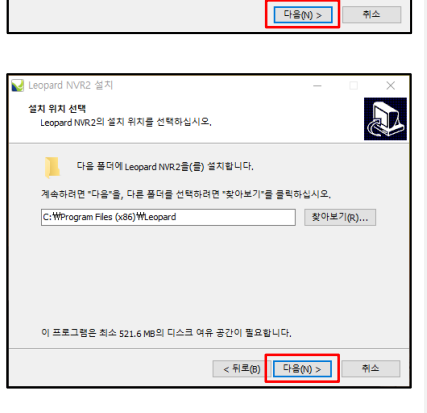

3. 구성 요소 체크하시고 다음(N)> 버튼을 클릭합니다. 기본 NVR2 입니다.

수정사항이 있으면 '뒤로(B)' 클릭하여 전 화면으로 전환합니다.

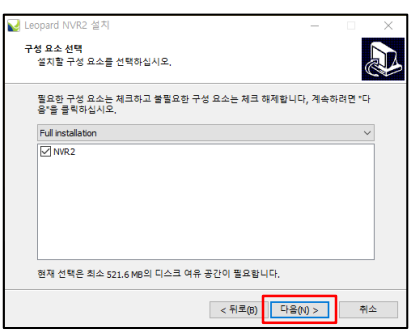

4. 시작 메뉴 폴더명을 입력한 후 다음(N)> 버튼을 클릭합니다.

기본 폴더명은 Leopard 입니다.

수정사항이 있으면 '뒤로(B)' 클릭하여 전 화면으로 전환합니다.

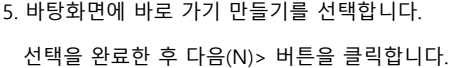

 수정사항이 있으면 '뒤로(B)' 클릭하여 전 화면으로 전환합니다.

6. 설치(I)> 버튼을 클릭하여 설치를 시작합니다

 설치 위치, 유형, 구성요소, 폴더명, 아이콘추가 등을 확인합니다.

수정사항이 있으면 '뒤로(B)' 클릭하여 전 화면으로 전환합니다.

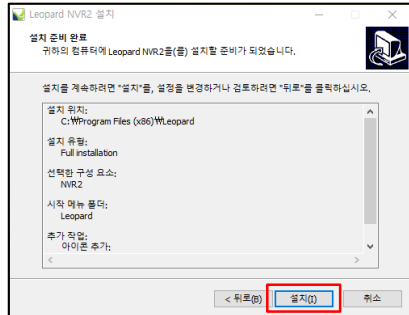

Leopard NVR2 설치  $\mathbb{R}$  $\begin{picture}(10,10) \put(0,0){\line(1,0){15}} \put(0,0){\line(1,0){15}} \put(0,0){\line(1,0){15}} \put(0,0){\line(1,0){15}} \put(0,0){\line(1,0){15}} \put(0,0){\line(1,0){15}} \put(0,0){\line(1,0){15}} \put(0,0){\line(1,0){15}} \put(0,0){\line(1,0){15}} \put(0,0){\line(1,0){15}} \put(0,0){\line(1,0){15}} \put(0,0){\line(1,0){15}} \put(0$ .<br>계속하려면 "다음"을 클릭하고, 다른 폴더를 선택하려면 "찾아보기"를 클릭하십시오. Leopard  $\begin{array}{|c|c|c|c|}\hline & & & \mbox{\#}\mathbb{R} \ \hline & \mbox{\#}\mathbb{R} \ \hline \end{array}$  수) 기준 (대)

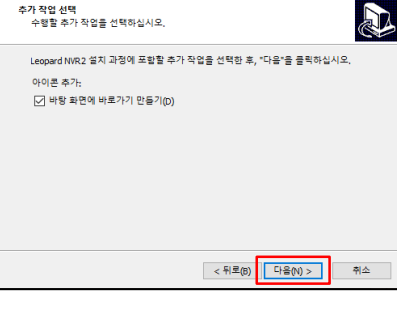

R

.eopard NVR2 설치

12

7. 파일 설치 진행을 보여줍니다.

- 일반버전은 파일 설치 후 8 번 과정이 없이 바로 9 번으로 넘어갑니다.

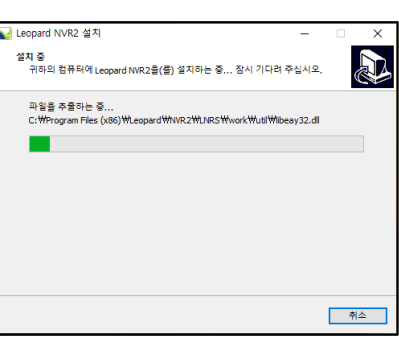

8. 보안버전을 설치하는 경우 오른쪽 그림과 같이 '데이터베이스' 설치 유무를 확인합니다.

신규 설치는 '예(Y)'를 클릭합니다.

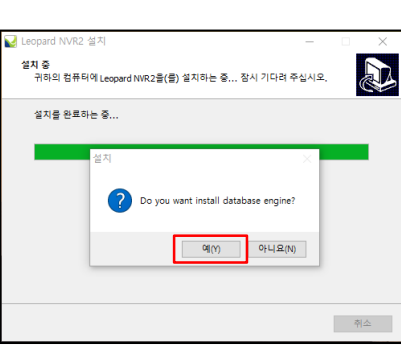

9. 설치가 완료되면 종료(F) 버튼을 클릭하여 설치를 종료합니다.

프로그램을 바로 시작하려면 NVR2 실행 항목에 체크를 하고 종료(F)를 클릭하면 NVR2 실행이 됩니다.

(기본 NVR2 실행)

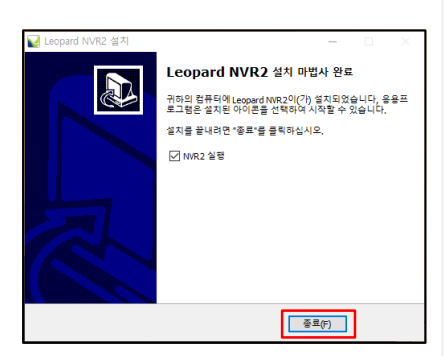

## <span id="page-21-0"></span>**3.3 영상 분석 프로그램 설치**

우측 그림과 같은 아이콘의 설치 프로그램인 Leopard\_LVAS\_x64\_Install\_v1.0.x.xx 파일을 준비합니다.

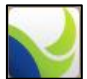

1. Leopard\_LVAS\_x64\_Install\_v1.0.x.xx 를 실행 후 다음(N)> 버튼을 클릭해서 설치를 시작합니다.

2. 설치 경로를 선택한 후 다음(N)> 버튼을 클릭합니다. (C:\Program Files (x86)\Leopard: 기본 경로) 수정사항이 있으면 '뒤로(B)' 클릭하여 전 화면으로

전환됩니다.

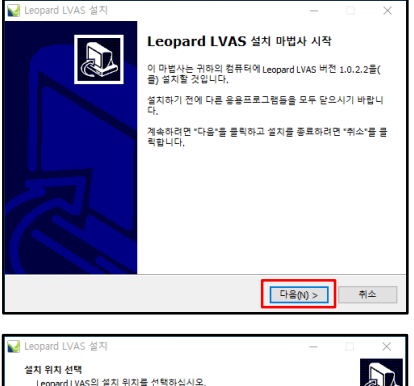

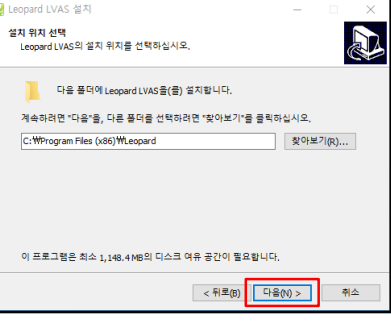

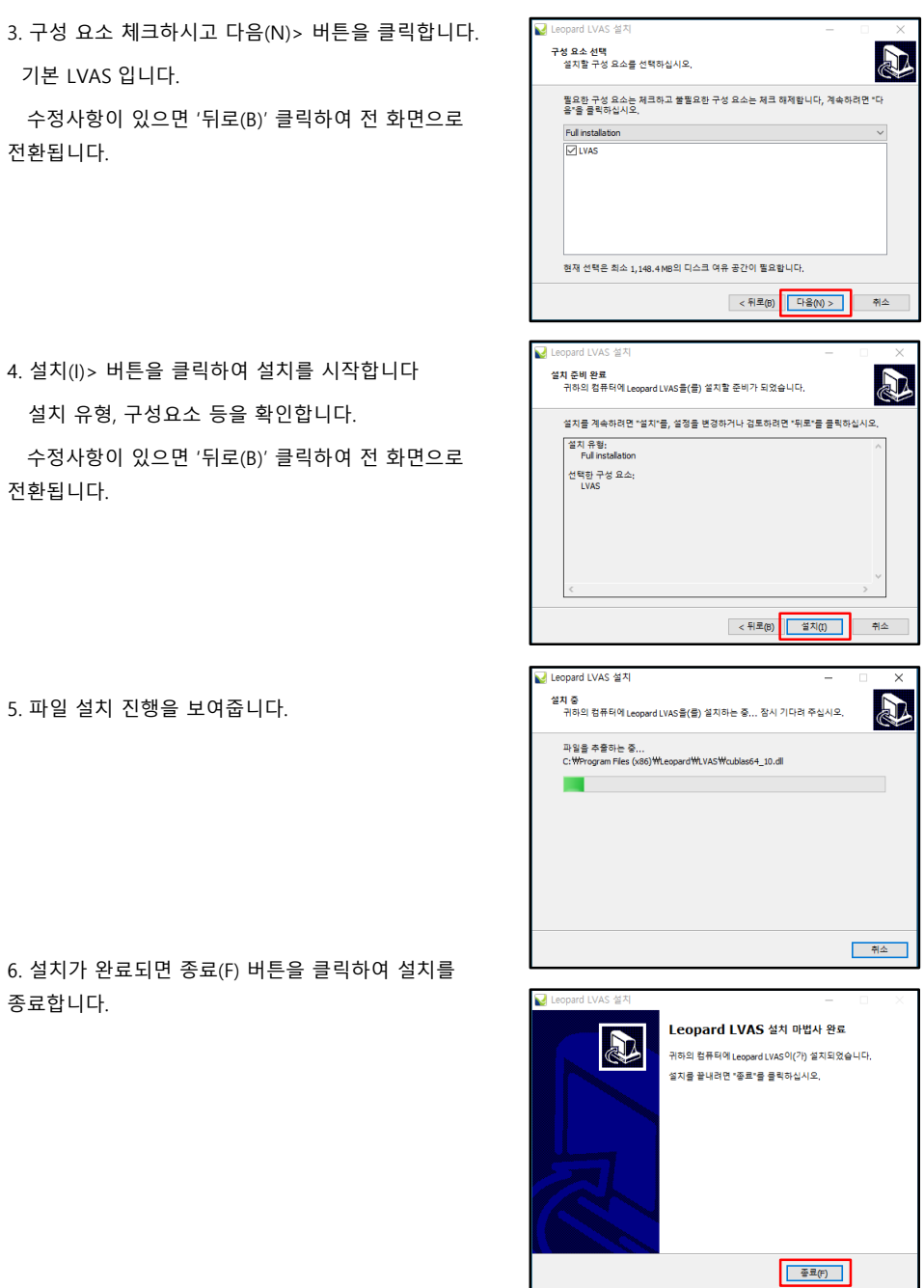

<span id="page-23-0"></span>**3.4 데이터베이스 설치**

영상분석정보 저장을 위한 별도 데이터베이스 설치는 2 가지 경우가 있습니다.

<span id="page-23-1"></span>3.4.1 전용 시스템에 데이터베이스를 설치/운영

- 전용 시스템에 새로운 데이터베이스를 설치하는 경우에는 Maria DB 를 일반 설치 방법과 동일하게 설치합니다.

- 영상분석용 my.ini 파일을 복사하고 시스템에 맞게 메모리 설정을 변경합니다.

- 설치가 끝난 후 'leopard' 데이터베이스를 생성만 하면 됩니다.

## <span id="page-24-0"></span>3.4.2 기존 데이터베이스 시스템에 추가/운영

기존 DB 를 '설정 DB'로 영상분석정보 저장용 DB 는 '영상분석 DB'로 분리하여 명칭 합니다.

설정 DB 와 영상분석 DB 의 데이터와 MySQL 설정을 분리 운영합니다.

1 영상분석 DB 데이터 경로 생성

영상분석정보를 설정 DB 와 분리하기 위해 새로운 저장 경로에 디렉터리를 생성합니다.

예) D:\MariaDB\data

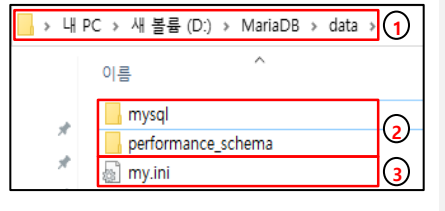

2 설정 DB 데이터 폴더(C:\Program Files\Maria DB

10.0\data)에서 MySQL, performarce\_schema 폴더를 새로 생성한 폴더(Maria DB\data)에 복사합니다.

예) D:\MariaDB\data\mysql

예) D:\MariaDB\data\performarce\_schema

3 영상분석용 my.ini 파일을 새로 생성한 폴더(Maria DB\data)에 복사합니다. (영상분석정보 저장용 my.ini 파일 수정은 다음 장에서 설명합니다.)

4 영상분석 DB 를 운영하기 위해 'MySQLVA' 서비스를 추가합니다.

5 CMD 를 우 클릭하여 관리자 권한으로 실행합니다.

6 NVR 실행 파일 경로로 이동합니다.

예) C:\Program Files (x86)\Leopard\NVR2

7 경로에 명령어를 입력합니다.

sc create MySQLVA binPath= "\"C:\Program Files\MariaDB 10.0\bin\mysqld.exe\" \"--defaultsfile=D:\MariaDB\data\my.ini\" \"MySQLVA\"" start= auto

8 작업관리자의 서비스에서 'MySQLVA'를 찾아 실행합니다.

- 실행 중 확인 법: 상태 – 실행 중, PID 번호 부여 확인

9 HeidSQL 를 실행하여 4406 포트로 로그인하여 'leopard'폴더를 생성합니다.

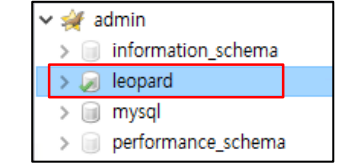

10 장비에서 설정->영상분석->환경설정->데이터베이스->포트 수정 (4406)

#### <span id="page-25-0"></span>3.4.3 영상분석용 my.ini 설정

(my.ini 파일은 설치 CD 나 사무실로 의뢰하시면 전달해 드립니다. 재설치 시 백업을 받은 파일을 사용하세요.)

1 새로 생성한 폴더의 my.ini 을 선택하여 편집을 파일을 엽니다.

2 문서의 상단부분(우측그림 1 번 참조)에 있는 데이터 경로를 변경합니다.

3 문서의 상단부분(우측그림 2 번 참조)에 있는 port 를 4406 으로 변경합니다.

4 문서의 중간부분과 끝부분에 'key\_buffer\_size=00G'를 찾아 하드웨어의 메모리의 30% 용량을 입력합니다. (2 곳에 입력을 수정합니다.)

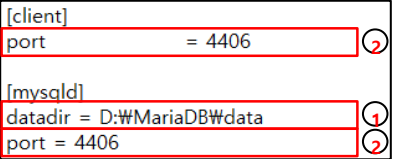

# <span id="page-26-0"></span>**4. 실행하기**

보안 버전은 NVR 프로그램을 실행하기 전에 아래 사항을 실행해주세요.

#### <span id="page-26-1"></span>**4.1 실행 전 주의 사항**

문제 발생시 복구를 위한 3 가지 보관 데이터를 설명합니다.

#### **비밀번호 보관**

NVR 초기 실행 시 우측 그림과 같이 최고관리자(admin)의 비밀번호를 사용자가 설정합니다.

이때 최고관리자의 비밀번호를 설정하면 데이터베이스 비밀번호도 같이 수정이 됩니다. 비밀번호는 영문대소문자, 특수문자, 숫자 3 가지를 조합하여 9 자이사 30 자이내로 설정합니다. **(일반버전은 규정을 따르지 않습니다)**

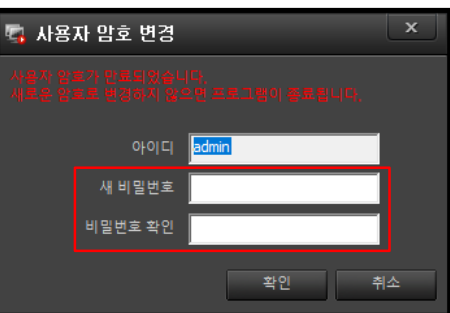

#### **암호키 보관**

NVR 에서 사용되는 모든 비밀번호(사용자, 카메라, 데이터베이스)를 암호화하여야 하고, 암호화에 사용되는 키 정보는 모든 NVR 마다 달라야 한다는 규정에 따라 NVR 설치 때 생성된 Key.dat 파일은 재설치 때 생성된 key.dat 파일과 암호화 정보가 달라 백업파일이나 비밀번호를 공유할 수가 없습니다. 그러므로 꼭 사용하는 NVR 의 보관데이터에 포함시켜주세요.

- 경로: C:\Program Files (x86)\Leopard\NVR2\key.dat

#### **데이터베이스 백업 보관**

NVR 의 설정이 끝나면 데이터베이스를 백업합니다. 데이터베이스는 정기적으로 백업하는 습관을 가지고 데이터 파일은 꼭 보관하세요.

- 절차: 환경설정 -> 시스템관리 -> 데이터베이스 ->백업

보안버전 보관: **입력 비밀번호, key.dat, DB 데이터** 3 가지는 다른 저장 장치에 따로 보관하세요.

## <span id="page-27-0"></span>**4.2 실행 아이콘**

바탕화면에 아이콘을 실행하십시오. (NVR 이 구동되면 자동 실행됩니다.)

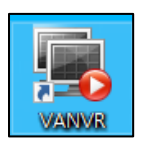

## <span id="page-27-1"></span>**4.3 인증키 삽입**

제품과 함께 동봉된 USB 키를 PC 의 USB Port 에 삽입해야만 프로그램이 정상적으로 동작합니다.

USB 키가 제대로 인식하지 못한 경우 프로그램을 종료하시고 USB 키를 확인하고 재 시작합니다.

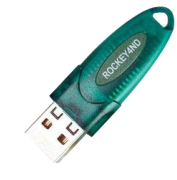

**※** 인증에 실패하면 다음과 같은 메시지가 나옵니다.

예: 전자 키를 등록하는 메뉴가 나옵니다.

아니요: 등록을 안하고 인증키 상태를 확인 후 프로그램을 재 시작합니다.

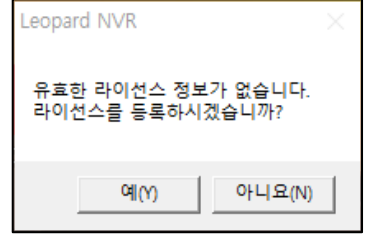

#### <span id="page-28-0"></span>**4.4 비밀 번호 설정**

평상시 NVR 실행 시 비밀번호 입력 창은 다음과 같습니다.

- 설정한 비밀번호를 정확히 입력하시고 확인을 클릭하시면 NVR 이 실행합니다. **(기본 비밀번호: admin)**

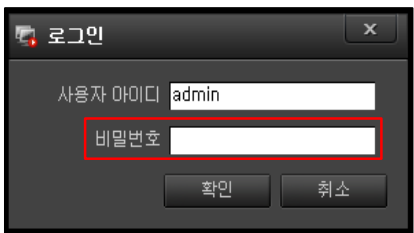

## **※ 보안 버전 최초 비밀 번호 설정**

최초 NVR 을 실행하면 오른쪽 그림과 같이 최초 비밀번호를 설정하게 되어 있습니다.

사용자가 사용할 비밀번호를 새 비밀번호와 비밀번호 확인에 입력하면 프로그램이 실행이 됩니다.

**※ 여기에서 입력한 비밀번호는 프로그램을 실행할 때 로그인에 사용되고 데이터베이스 비밀번호도 입력 비밀번호로 바뀝니다. 입력한 비밀번호는 꼭 기억해 주세요.**

**\* 사용자 비밀번호 설정**

- 영문 대소문자, 특수문자, 숫자를 3 가지 조합하여 최소 9 자이상 최대 30 자이내로 입력합니다.

**\* 사용자 비밀번호 특수문자 제한**

- 사용할 수 없는 특수 문자 제한: **\ ' , # % = & < >**

위 9 가지 특수 문자는 비밀번호에 사용할 수 없습니다.

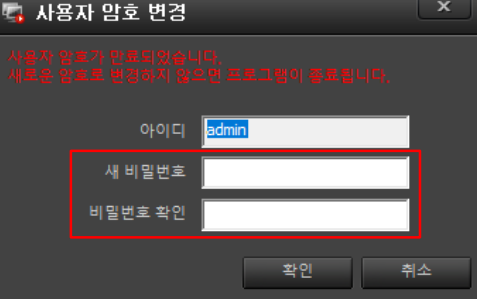

# <span id="page-29-0"></span>**5. 화면 구성 및 기능**

#### <span id="page-29-1"></span>**5.1 라이브 화면**

NVR 을 실행하면 처음 접하는 화면이 아래와 같습니다.

각각의 명칭과 사용 용도를 알아보겠습니다.

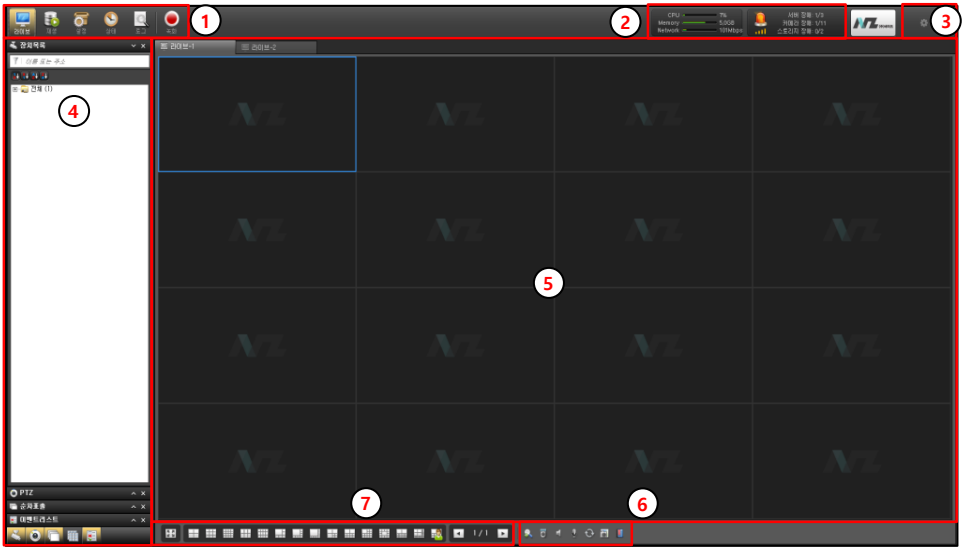

툴 바: 라이브, 재생, 설정, 상태, 로그, 녹화 등 기능 선택에 사용합니다.

상태표시 창: 하드웨어 사용량, 장애상태를 실시간 나타냅니다.

환경설정 및 정보: 기본적인 설정 및 NVR 정보를 표현합니다.

제어 패널 창: 장치 목록, PTZ, 순차표출, 사용자 레이아웃, 이벤트 리스트 등 카메라 감시에 사용합니다.

뷰 화면 창: 영상의 분할 상태를 지정하여 감시합니다.

라이브 컨트롤: 디지털 줌, PTZ 제어, 오디오, 캡 쳐, 북마크 등 간단하게 조작을 할 때 사용합니다. 화면 분할: 뷰 화면의 분할 상태를 지정합니다.

## <span id="page-30-0"></span>**5.2 재생 화면**

NVR 에 녹화되어 있는 영상을 재생하는데 구성되어 있는 화면이 아래와 같습니다.

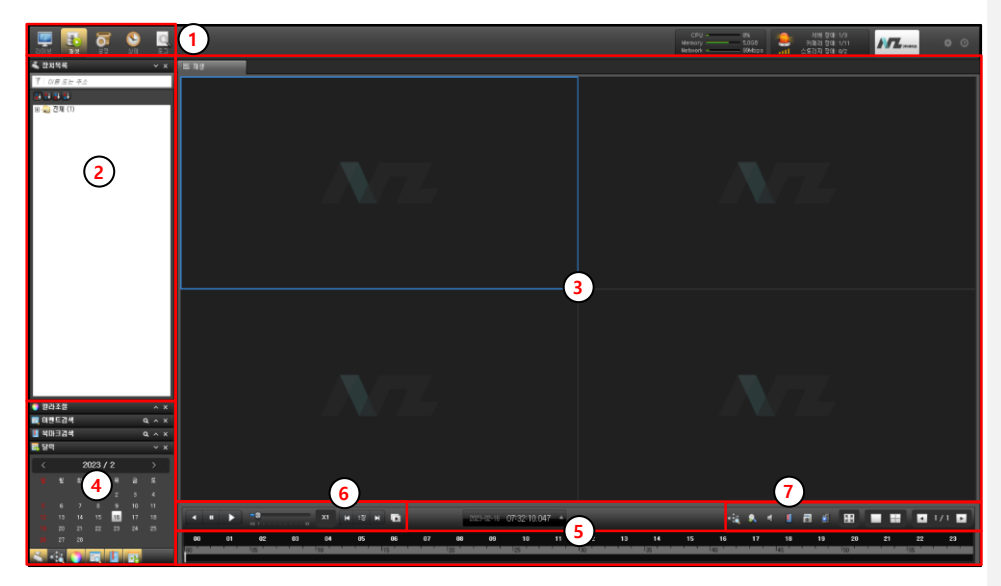

툴 바: 라이브, 재생, 설정, 상태, 로그 등 기능 선택에 사용합니다. 카메라 선택 창: 장치 목록으로 재생하는 카메라를 선택합니다. 재생 화면 창: 1 화면, 4 화면으로 분할하여 재생화면을 확인 할 수 있습니다. 년, 월, 일 선택 창: 재생하려는 카메라의 년, 월, 일을 선택합니다. 시, 분 선택 창: 재생하려는 카메라의 시와 분을 선택합니다. 재생 컨트롤 창: 정 회전, 역회전, 일시 멈춤, 속도 선택 등 재생에 필요한 버튼이 있습니다. 7. 간편 조작 및 화면분할 바: 지능형 검색, 디지털 줌, 오디오, 북마크, 캡쳐 등 간단 조작과 분할화면 버튼이 있습니다.

## <span id="page-31-0"></span>**5.3 설정 화면**

NVR 에 등록할 장치를 설정하는데 구성되어 있는 화면이 아래와 같습니다.

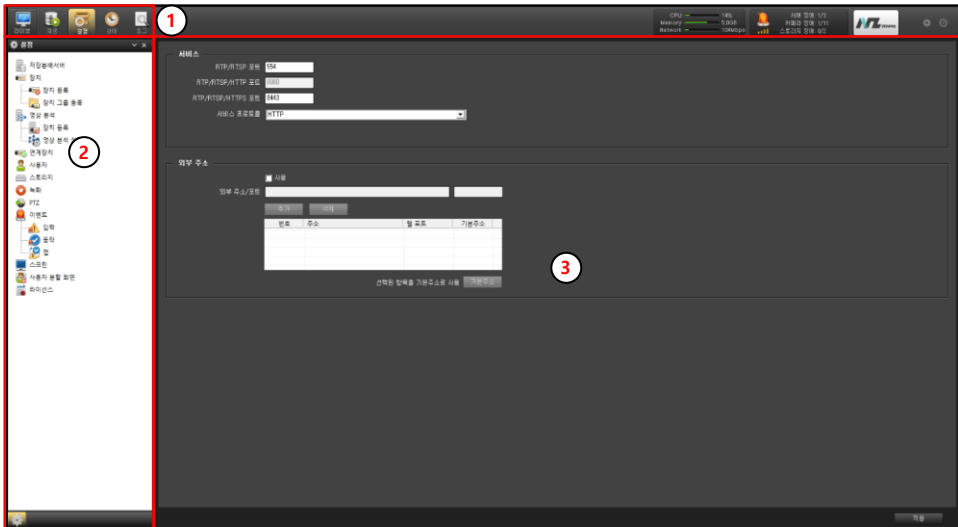

툴 바: 라이브, 재생, 설정, 상태, 로그 등 기능 선택에 사용합니다. 설정 선택 창: 설정 장치 목록으로 해당 항목을 선택합니다. 설정 확인 창: 설정 장치 목록을 표출하고 확인 할 수 있습니다.

## <span id="page-32-0"></span>**5.4 상태 화면**

NVR 에 설정으로 등록된 장치의 상태를 확인하는데 구성되어 있는 화면이 아래와 같습니다.

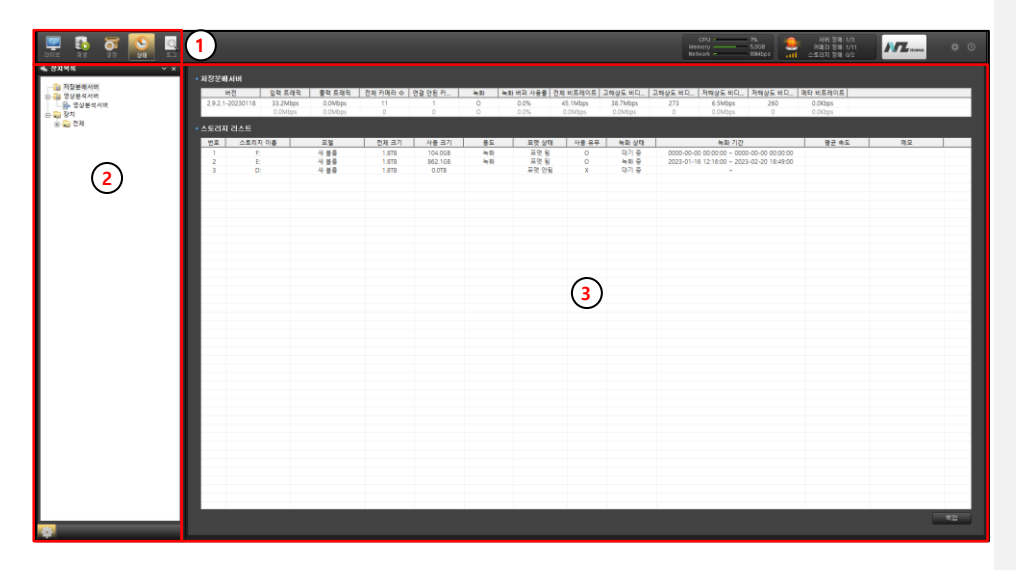

툴 바: 라이브, 재생, 설정, 상태, 로그 등 기능 선택에 사용합니다. 상태 목록 창: 상태 장치 목록으로 해당 항목을 선택합니다. 상태 확인 창: 등록된 장치의 상태를 표출하고 확인 할 수 있습니다.

## <span id="page-33-0"></span>**5.5 로그 화면**

NVR 의 로그를 검색 및 확인하는데 구성되어 있는 화면이 아래와 같습니다.

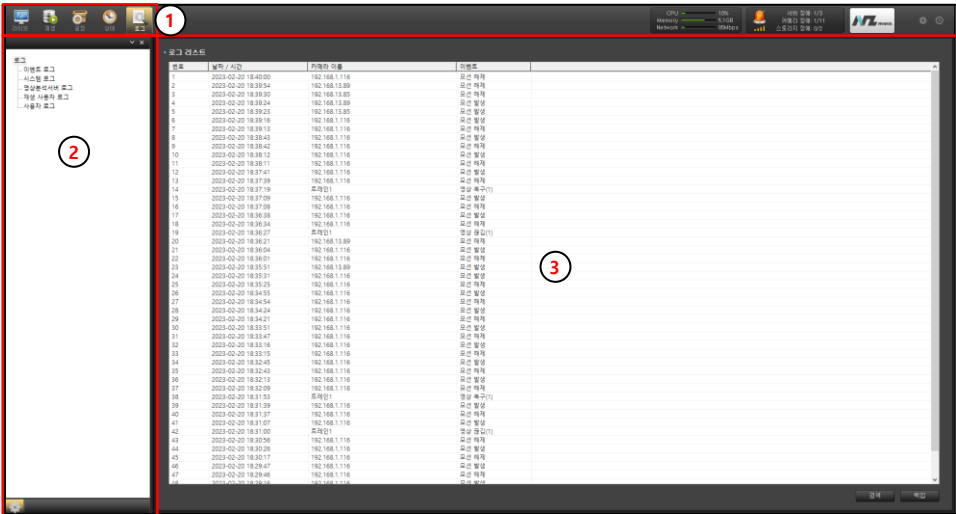

툴 바: 라이브, 재생, 설정, 상태, 로그 등 기능 선택에 사용합니다. 로그 목록 창: 로그 목록으로 해당 항목을 선택합니다. 로그 확인 창: NVR 의 로그의 리스트를 표출하고 확인 할 수 있습니다.

# <span id="page-34-0"></span>**6. 설정**

NVR 을 운영/관리하기 위해서는 장치, 스토리지 등의 등록 및 설정 작업을 해야 합니다.

등록된 카메라는 그룹을 지정하고 실시간 영상과 오디오를 감시를 할 수 있으며, 녹화와 PTZ 설정을 하고 사용자 권한 설정과 이벤트 연동 등 전체적인 설정에 대하여 설명하겠습니다.

#### <span id="page-34-1"></span>**6.1 설정 화면**

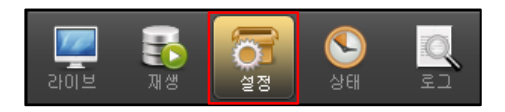

툴 바에서 설정 아이콘을 선택하면 아래 그림과 같이 구성되어 있습니다.

- 화면의 구성은 저장분배서버, 장치, 연계장치, 사용자, 스토리지, 녹화, PTZ, 이벤트, 스크린, 사용자 분할 화면, 라이선스 등 NVR 설정부분이 있습니다.

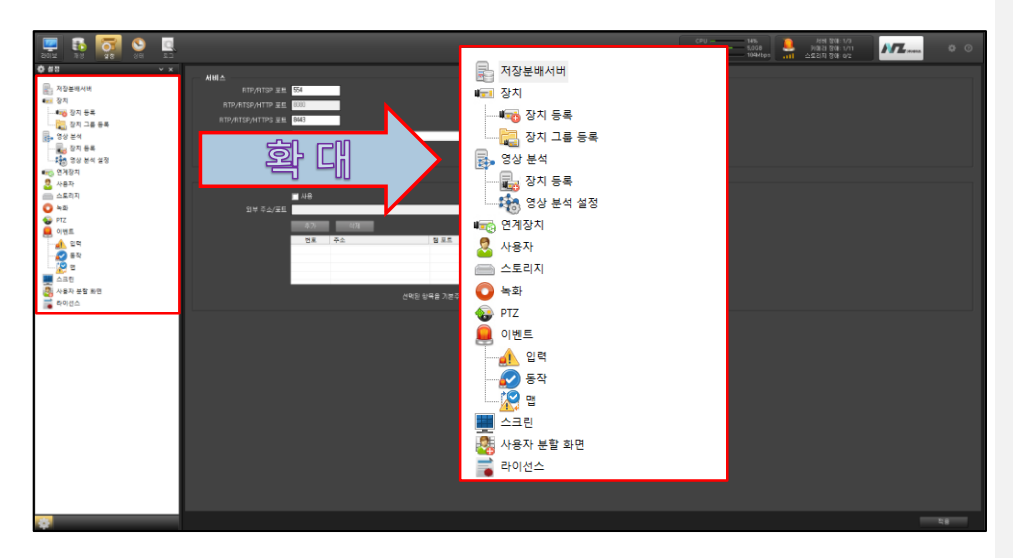

#### <span id="page-35-0"></span>**6.2 저장분배서버**

저장분배서버는 사용하는 포트를 보여주고 설정하고 외부 주소는 포트

포워딩 주소 및 포트를 입력하고 수정합니다.

서비스, 외부 주소 2 가지가 있습니다.

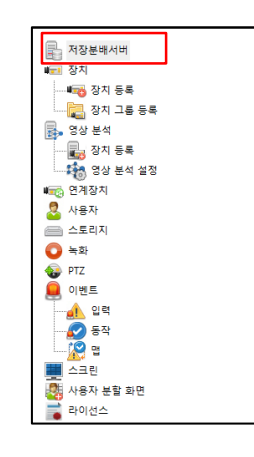

#### <span id="page-35-1"></span>6.2.1 서비스

서비스는 저장분배에서 영상을 가지고 가는데 사용하고 있는 포트를 보여줍니다.

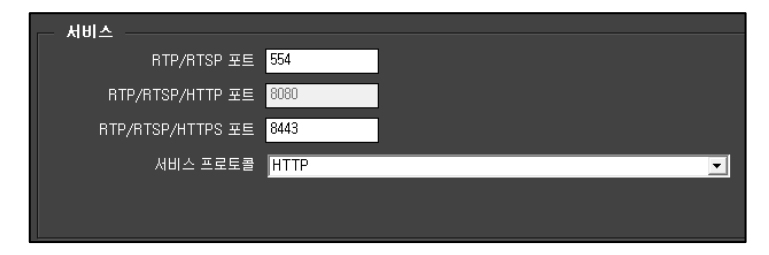

RTP/RTSP 포트: RTSP 통신 포트 (기본 554) RTP/RTSP/HTTP 포트: HTTP 통신 포트 RTP/RTSP/HTTPS 포트: HTTPS 통신 포트 (기본 443) 서비스 프로토콜: RTSP, HTTP, HTTPS 3 가지 통신을 선택할 수 있습니다. (기본 HTTP)

**(보안버전에는 HTTPS 전용으로 통신하므로 메뉴가 없음)**
# 6.2.2 외부 주소

외부 망에서 CMS 나 Client 로 모니터링을 사용할 때 사용합니다.

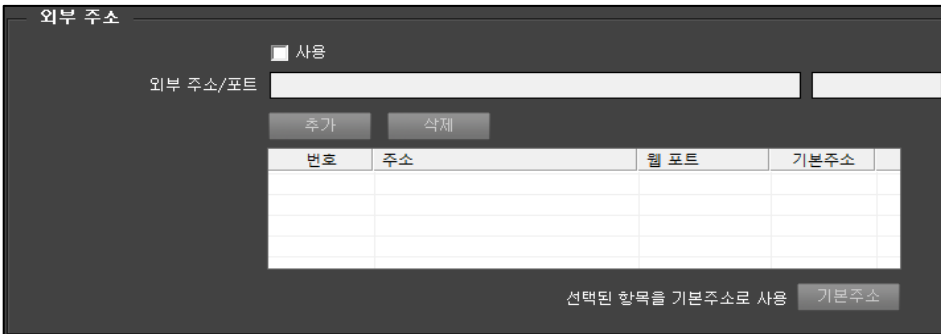

- 외부 망 주소로 CMS 나 Client 를 사용하려면 사용에 체크를 해주세요.

1 외부에서 접속할 포트 포워딩 주소를 입력합니다.

외부 주소: 외부 연결 IP 주소

포트: NVR 의 저장분배서버 포트(8080)의 포트포워딩 된 외부포트

(주의사항: 포트포워딩 시 부여하는 포트 숫자는 NVR 포트와 동일한 숫자를 사용하지 마세요.)

(포트포워딩 포트: **80, 3306, 8080** 3 가지를 등록합니다.)

2 추가를 클릭하면 아래 리스트에 등록이 됩니다.

3 외부에서 접속할 포트 리스트를 보여줍니다. (최대 4 개까지 등록 가능)

4 추가 및 삭제로 입력이 다 끝나고 기본 주소를 설정하려면 해당 번호를 선택한 후 기본주소를

클릭하면 기본주소에 'o' 표시됩니다.

5 입력이 끝나면 적용을 클릭하여 설정을 마무리합니다.

# **6.3 장치**

장치에는 장치 등록과 장치 그룹 등록이 있습니다.

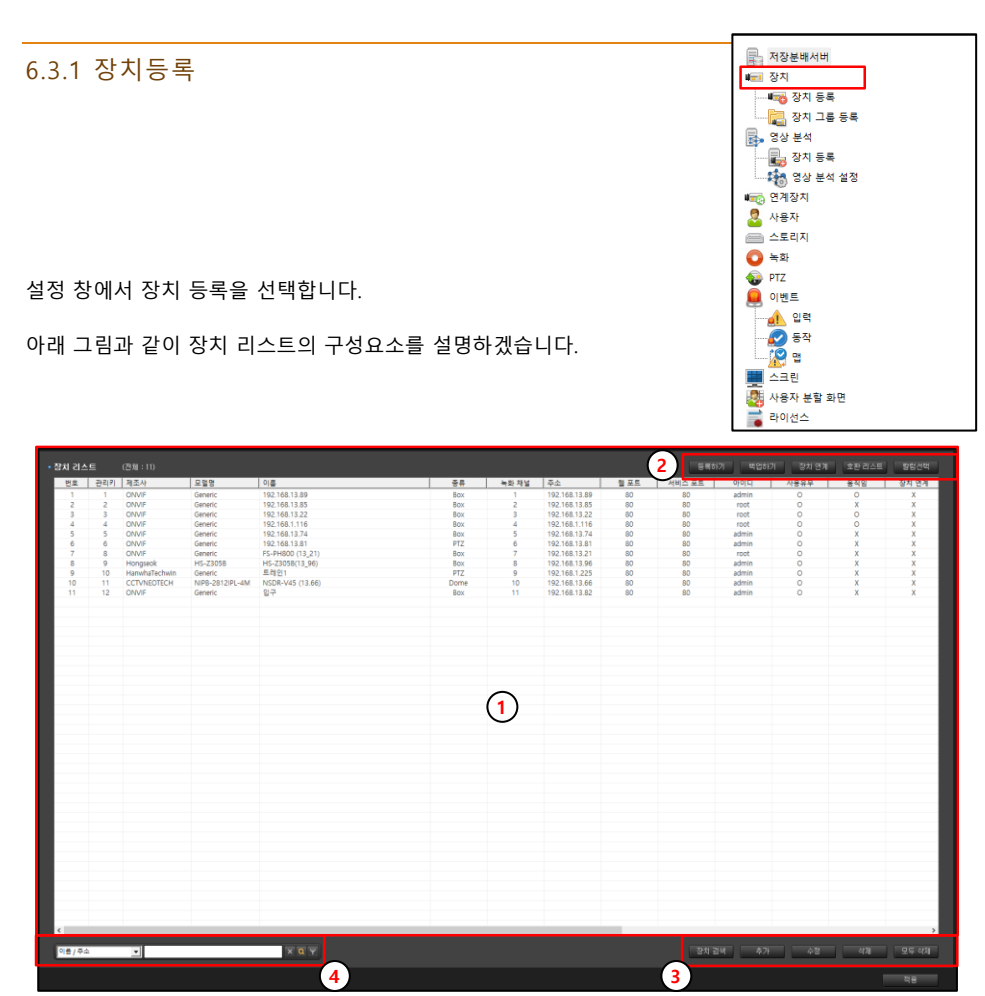

1 장치 리스트: 등록된 장치 리스트를 보여줍니다.

2 상부 메뉴: 등록하기, 백업하기, 장치 연계, 호환 리스트, 칼럼선택 등 메뉴가 있습니다.

3 하부 메뉴: 장치 검색, 추가, 수정, 삭제, 모두 삭제 등 장치 등록에 관한 메뉴가 있습니다.

4 장치 검색 메뉴: 등록된 장치 검색에 사용합니다.

# 6.3.1.1 상단 메뉴 기능

시스템의 보조 기능에 대한 메뉴입니다.

등록하기: 백업한 .csv 파일로 등록 **(보안 버전에는 버튼 없음)** 백업하기: 카메라 등록된 카메라를 .csv 파일로 백업 (엑셀 프로그램으로 등록된 장치 검색) 장치 연계: 다른 장치와의 연계를 등록 (오디오 입. 출력, 제어) 호환리스트: 장치에 등록된 장치 리스트 표출 (제조사, 형식, 기능 등) 칼럼선택: 장치리스트에 나오는 칼럼 설정

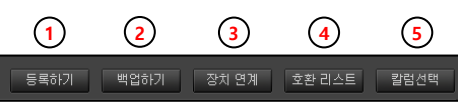

#### 6.3.1.2 하단 메뉴 기능

카메라 설정에 대한 메뉴입니다.

장치 검색: Onvif 기반으로 카메라 검색 추가: 카메라 정보 입력하여 등록 수정: 등록된 카메라 정보 수정 삭제: 등록된 카메라 삭제 모두 삭제: 등록된 모든 카메라 삭제 적용: 변경된 모든 내용을 저장

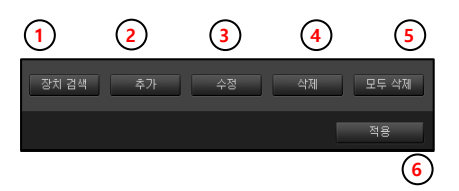

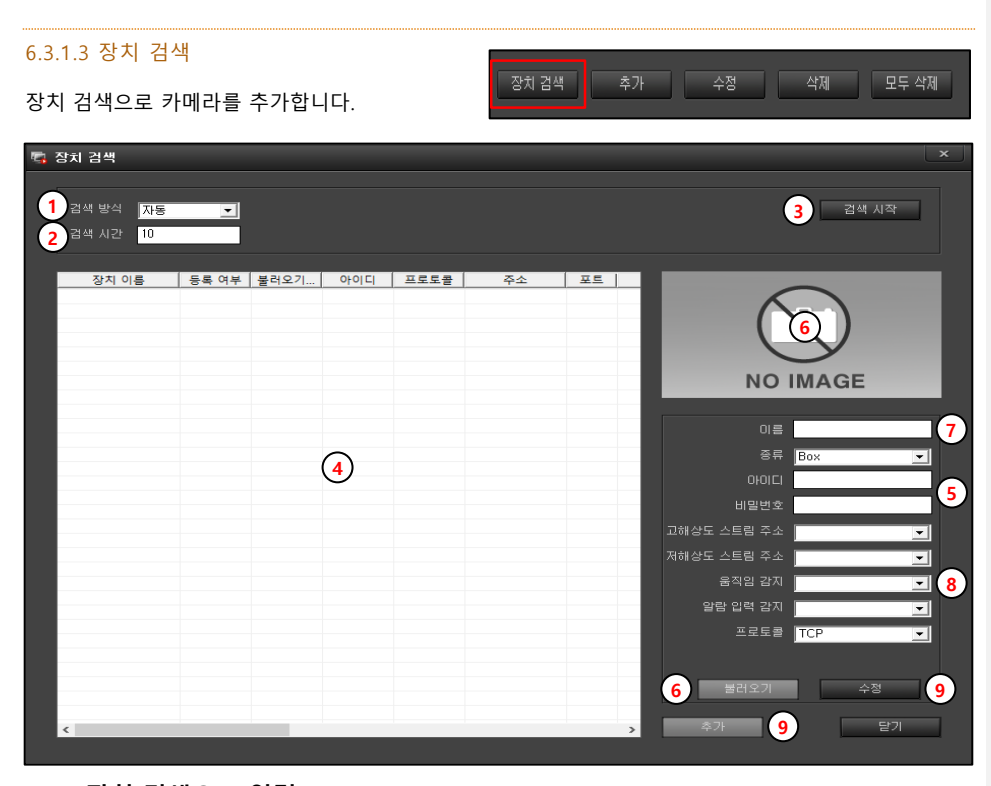

# **\* 장치 검색으로 입력**

검색 방식: 자동, IP (지정), IP (범위) 3 가지 방식이 있습니다. (기본 자동) 검색 시간: 검색하는 시간을 입력합니다. (기본 10) 검색 시작: 클릭하면 검색을 시작합니다. 장치 선택: 검색된 장치 리스트에서 해당 카메라를 선택합니다. 아이디, 비밀번호: 선택 카메라의 아이디, 비밀번호를 입력합니다. 불러오기: 선택 카메라의 정보를 불러오면서 영상도 표출이 됩니다. 이름: 영상 및 목록에 표시될 이름을 입력합니다. (선택되면 IP 주소가 표시됨) 스트림 주소, 움직임, 알람 입력, 프로토콜 정보를 수정합니다. 입력이 완료되면 추가, 수정 버튼을 클릭합니다.

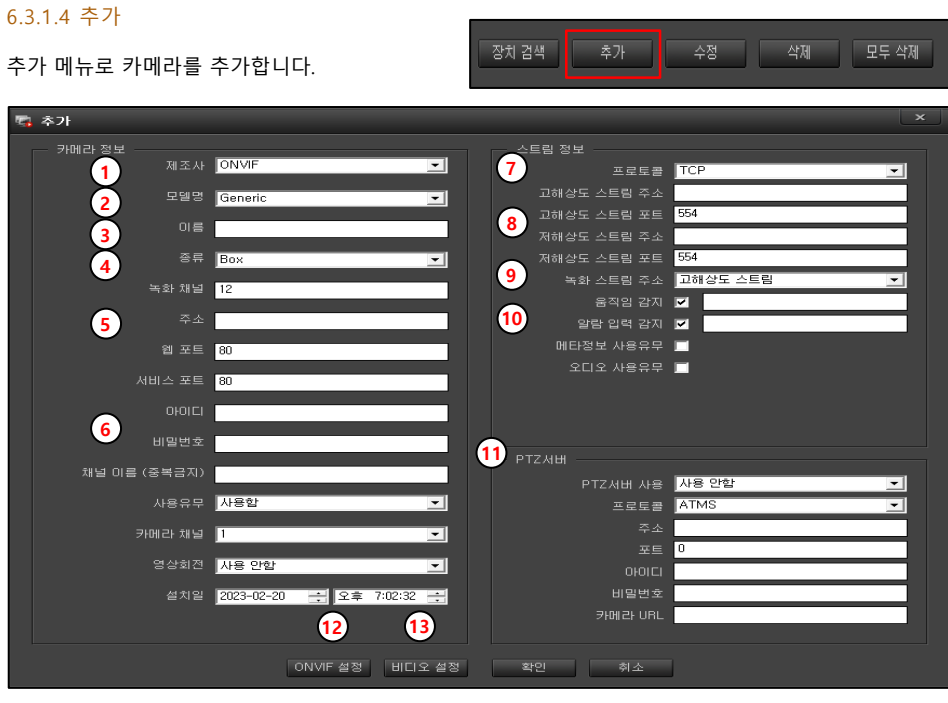

# 6.3.1.4.1 추가로 입력

카메라 추가를 위한 정보 입력 창이 나타납니다. 정보를 입력하고 확인 버튼을 누릅니다.

- 제조사: 카메라 제조사를 선택합니다. (표준 프로토콜로 입력 할 경우 ONVIF, RTP 선택)
- 모델명: 제조사의 모델을 선택합니다.
- 이름: 영상 및 목록에 표시될 이름을 입력합니다.
- 종류: 선택에 따라 카메라 심볼이 변합니다. (제어가 필요하면 PTZ 선택)
	- (Box, Dome, PTZ, Video Server 4 종류)
- 주소: URL 또는 IP, RTP 주소를 입력합니다.
- 아이디, 비밀번호: 입력하는 카메라의 아이디, 비밀번호를 입력합니다.
- 프로토콜: TCP, HTTP, HTTPS 입력 프로토콜을 선택합니다. (기본 TCP)

(카메라 보안 통신은 HTTPS 사용)

- 스트림 정보: 모델을 선택하면 자동으로 스트림정보가 입력됩니다. (Onvif, RTP 선택시 직접입력) (스트림 주소를 모르면 아래에 있는 ONVIF 설정을 클릭하여 알아봅니다)
- 녹화 스트림 주소: 녹화할 해상도를 입력합니다. (기본 고해상도)

10 이벤트 감지 : 카메라의 이벤트 신호를 받을 경우 사용합니다. (움직임 감지, 알람 감지, 메타데이터 사용) 11 PTZ 서버 : 제어 장치가 독립으로 구성되어 있을 때 사용합니다. - PTZ 서버 사용 : 사용 유무를 선택합니다. (기본 사용안함) - 프로토콜 : 제어할 장비의 프로토콜을 선택합니다. - 주소 : 제어장치의 IP 주소를 입력합니다. - 포트 : 사용 포트를 입력합니다. - 아이디 : 제어장치의 아이디를 입력합니다.

- 비밀번호 : 제어장치의 비밀번호를 입력합니다.
- 카메라 URL : 카메라 URL 을 입력합니다.

12 ONVIF 설정 : 카메라 정보를 Onvif 로 설정값을 불러옵니다. 13 비디오 설정 : 카메라 정보를 불러옵니다.

6.3.1.4.2 추가 ONVIF 설정

카메라 추가 중에서 ONVIF 설정 메뉴에 대하여 알아봅니다. 추가 메뉴에서 왼쪽 아래에 있는 ONVIF 설정 버튼을 클릭하면 아래와 같은 메뉴가 활성화됩니다.

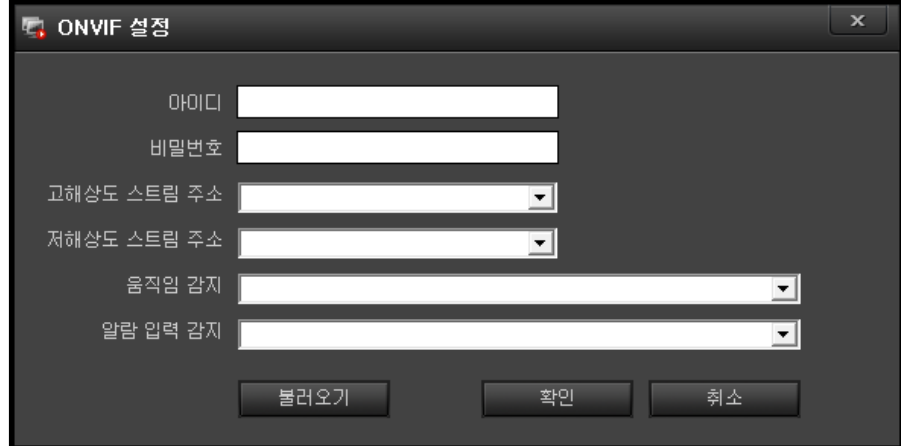

추가 메뉴에서 ONVIF 설정을 사용하려면 최소한 카메라 IP 는 입력해야 합니다. (비디오 설정은 ONVIF 사용을 허용한 카메라만 가능합니다.)

카메라 IP 를 입력한 상태에서 설명합니다.

1 아이디, 비밀번호: 카메라의 아이디, 비밀번호를 입력합니다. (추가 메뉴에 입력했으면 자동 입력됩니다.)

2 불러오기: 클릭하여 카메라의 데이터를 가져옵니다.

3 고해상도 스트림 주소: 오른쪽에 있는 화살표를 클릭하여 가져온 스트림 주소를 선택합니다.

4 저해상도 스트림 주소: 오른쪽에 있는 화살표를 클릭하여 가져온 스트림 주소를 선택합니다.

5 움직임 감지: 오른쪽에 있는 화살표를 클릭하여 움직임 Topic 값을 선택합니다.

6 알람 입력 감지: 오른쪽에 있는 화살표를 클릭하여 알람 Topic 값을 선택합니다.

7 설정이 끝나면 확인 버튼을 클릭하세요.

#### 6.3.1.4.3 추가 비디오 설정

카메라 추가 중에서 비디오 설정 메뉴에 대하여 알아봅니다. 추가 메뉴에서 왼쪽 아래에 있는 비디오 설정 버튼을 클릭하면 아래와 같은 메뉴가 활성화됩니다.

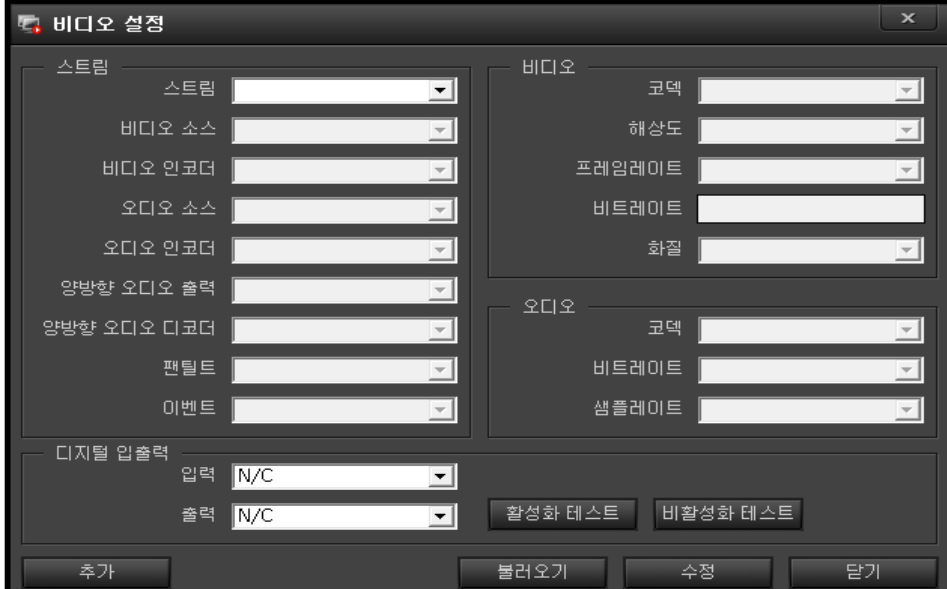

추가 메뉴에서 비디오 설정을 사용하려면 추가가 끝난 상태에서 카메라의 설정을 수정할 때 사용합니다. (비디오 설정은 ONVIF 사용을 허용한 카메라만 가능합니다.)

 스트림: 카메라의 스트림을 설정합니다. 비디오, 오디오 소스: 비디오, 오디오 소스를 설정합니다. 팬틸트, 이벤트 소스: 팬틸트, 이벤트 소스를 설정합니다. 비디오: 해당 스트림의 코덱, 해상도, 프레임레이트, 비트레이트, 화질을 설정합니다. 오디오: 해당 오디오의 코덱, 비트레이트, 샘플레이트를 설정합니다. 디지털 입출력: 입력 및 출력을 테스트하고 설정합니다. 설정이 끝나면 수정 버튼을 클릭하여 카메라의 설정을 수정합니다.

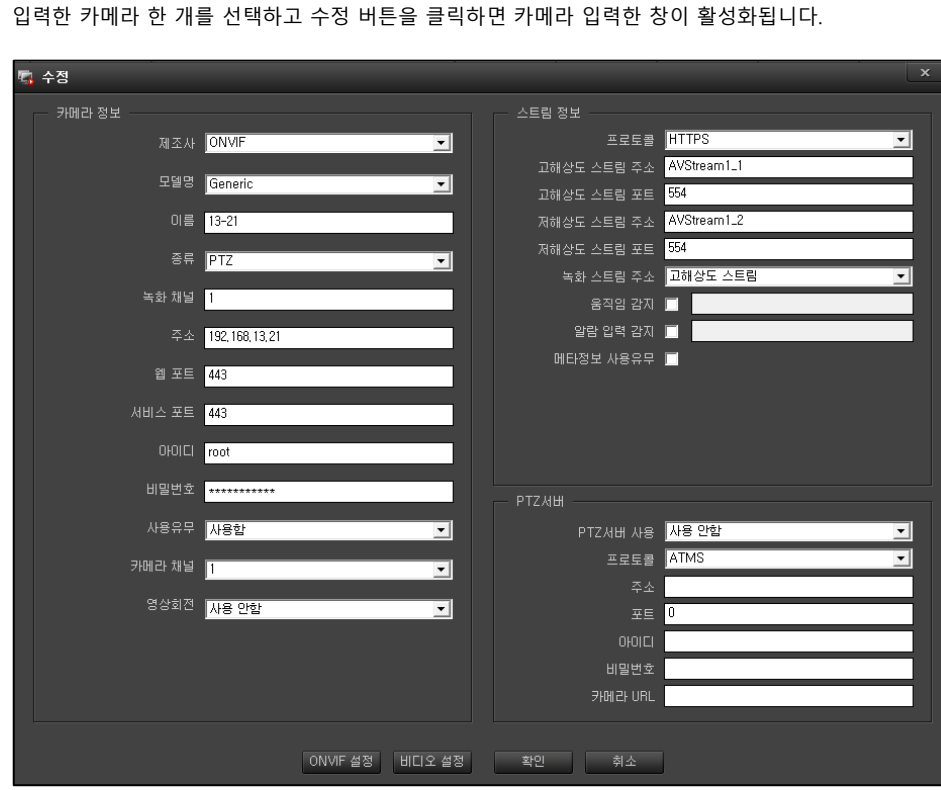

하나의 카메라를 수정하는 것과 여러 카메라를 한번에 수정하는 방법이 있습니다.

수정이 필요한 부분만 선택하여 수정을 하고 확인 버튼을 클릭합니다.

6.3.1.5 수정

사용합니다.

추가한 카메라의 데이터를 수정할 때

6.3.1.5.1 카메라 1 개씩 수정

**참고)** 카메라를 여러 개 선택하는 방법 - Ctrl 키: 한 개씩 추가

- Ctrl + A 키: 전체 선택

- Shift 키를 누르고 영역으로 여러 개 선택: 첫 번째 선택을 기준으로 두 번째 클릭 카메라 사이를 선택

38

- 아래에서부터 드래그: 여러 개를 한번에 선택

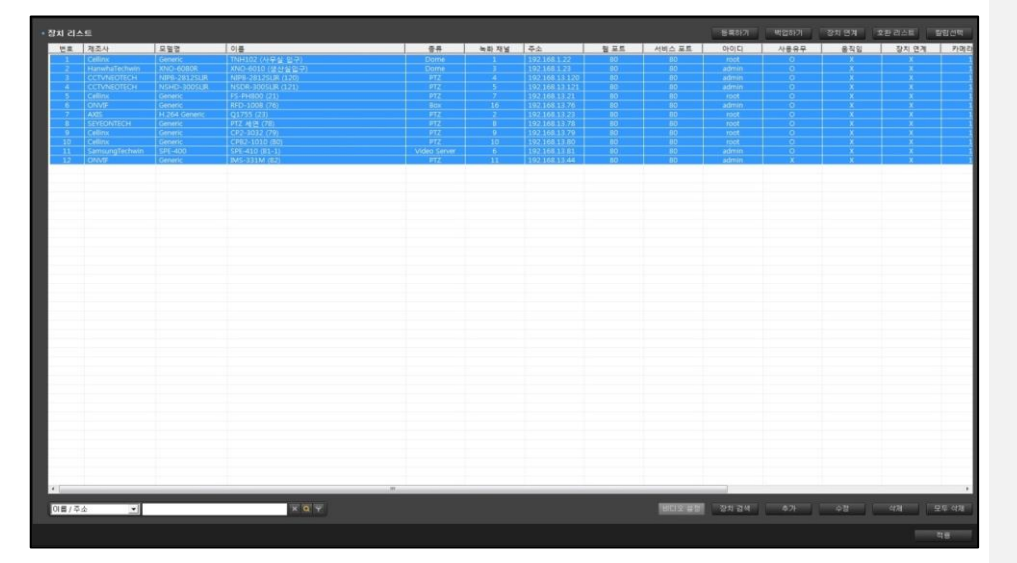

1 수정할 카메라를 한 개 이상 선택하고 수정 버튼을 클릭하면 카메라 입력한 창이 활성화됩니다.

등록한 카메라의 데이터를 공통적으로 여러 개를 한번에 수정할 때 편리한 기능입니다.

6.3.1.5.2 카메라 여러 개를 한번에 수정

Leopard 지능형 NVR 사용자 설명서 v2.1.22.xx

2 전체적으로 수정하려는 파트에 체크하고 내용을 수정하면 선택한 장치만 수정이 됩니다.

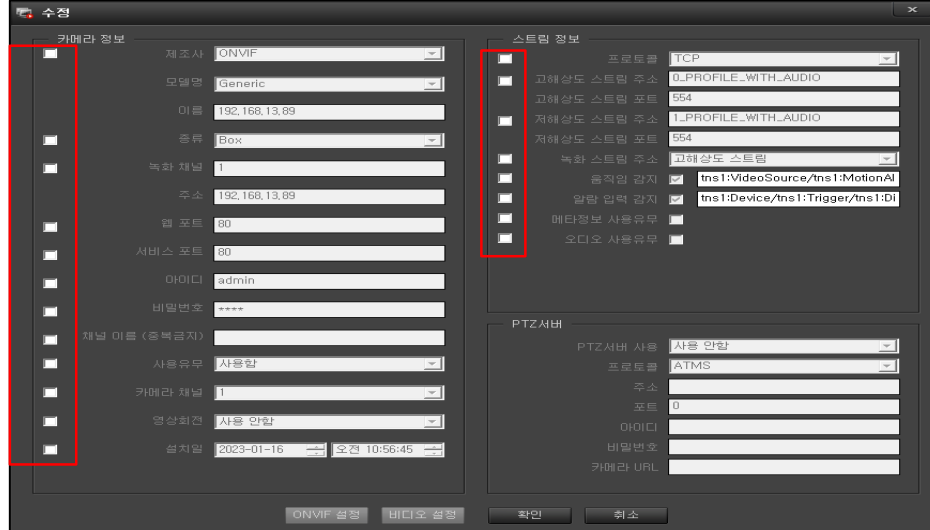

수정이 완료되면 확인 버튼을 클릭합니다.

**주의)** 한번에 수정이 완료되므로 신중하게 선택하고 수정하세요.

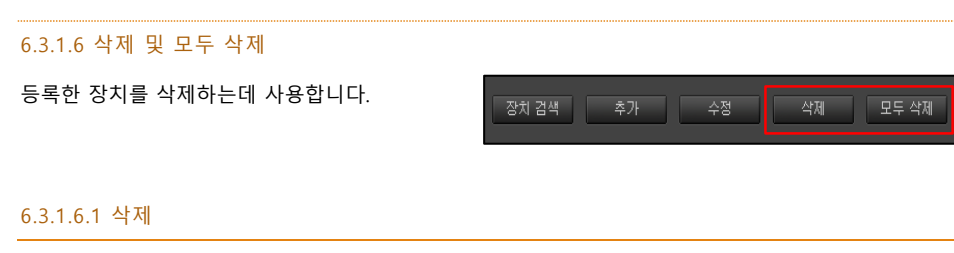

입력한 카메라를 선택하고 삭제 버튼을 클릭하면 선택한 카메라를 삭제할 것 인가를 물어보는 창이 활성화됩니다.

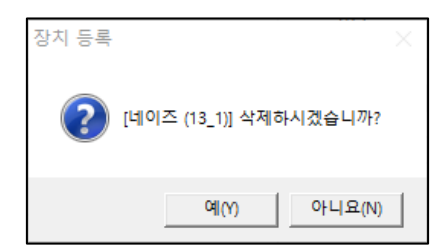

삭제하려면 '예' 아니면 '아니요'을 선택하면 됩니다.

#### 6.3.1.6.2 모두 삭제

입력한 카메라를 모두 삭제를 하고 싶으시면 모두 삭제 버튼을 클릭하면 등록한 카메라 전체를 삭제할 것 인가를 물어보는 창이 활성화됩니다.

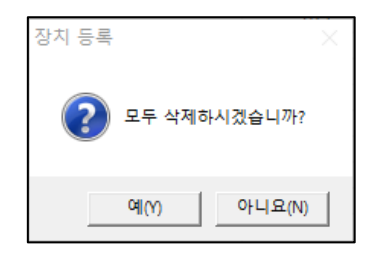

모두 삭제하려면 '예' 아니면 '아니요'을 선택하면 됩니다.

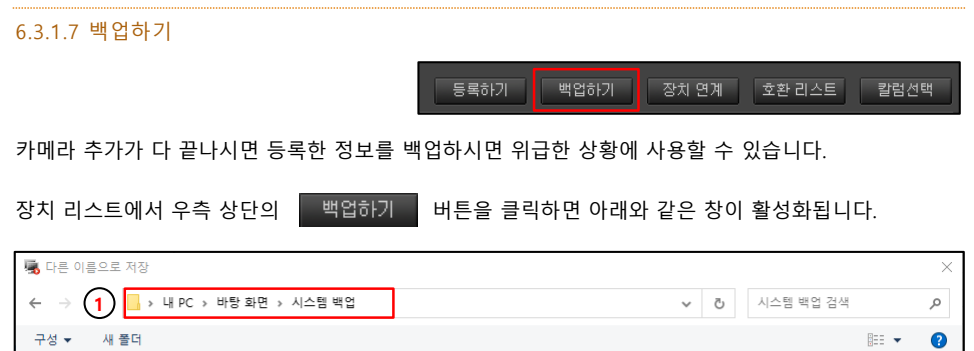

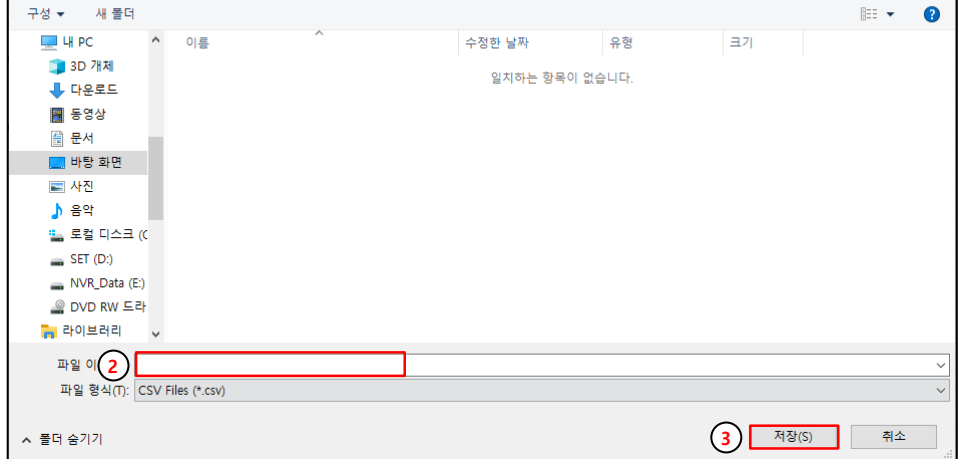

원하는 위치 1 번과 이름 2 번을 입력하시고 저장 3 번을 클릭하시면 옆 그림과 같이 '백업하기가 완료되었습니다.'라는 메시지가 나오고 확인을 클릭하면 백업이 완료됩니다.

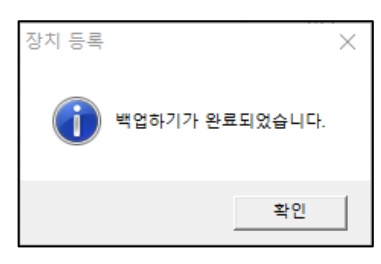

저장한 위치에 '이름.csv' 라는 파일이 생성되었는지 확인하시고 잘 보관하세요.

백업한 파일은 엑셀 프로그램에서 열어 설정된 카메라 정보를 확인할 수 있습니다.

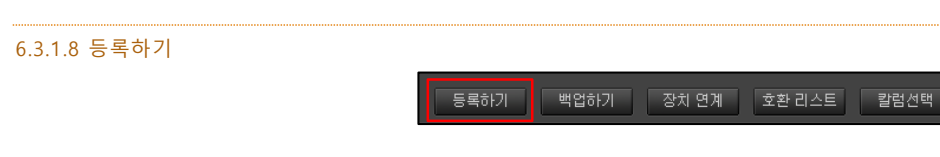

NVR 을 사용하시다가 문제가 있을 경우 등록되어 있는 모든 카메라를 삭제하시고 적용을 클릭한 후 버튼을 클릭하면 아래와 같은 창이 활성화됩니다.

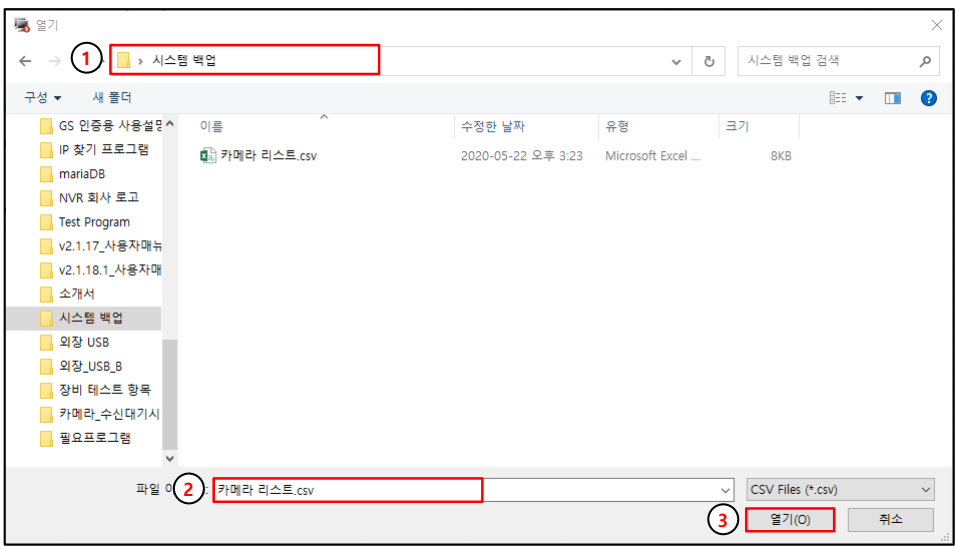

백업파일이 있는 경로 1 번에 파일을 선택하고 파일 이름 2 번에 확인 후 열기 3 번을 클릭하시면 옆 그림과 같이 '등록하기가 완료되었습니다.'라는 메시지가 나옵니다.

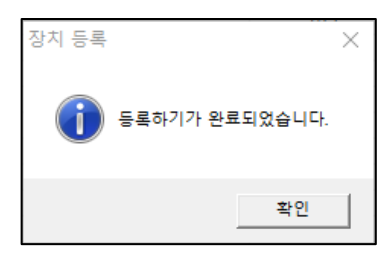

확인을 클릭하면 등록이 완료됩니다.

카메라 이름과 IP 주소를 포함한 TXT 파일이 열리는데 정확하게 입력이 되었는지 확인하시면 됩니다.

**(보안버전은 '등록하기' 버튼이 없습니다.)**

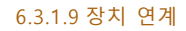

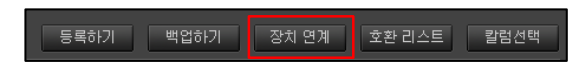

다른 장치와의 연계를 등록하기 위한 메뉴입니다.

(등록한 장치에 기능이 없을 때 주변 장치의 기능을 사용하기 위한 메뉴입니다.)

등록할 장치를 선택한 후 진행합니다.

1 연계할 장치를 선택합니다.

2 연계할 기능을 선택합니다.

3 추가를 클릭하면 설정이 완료됩니다.

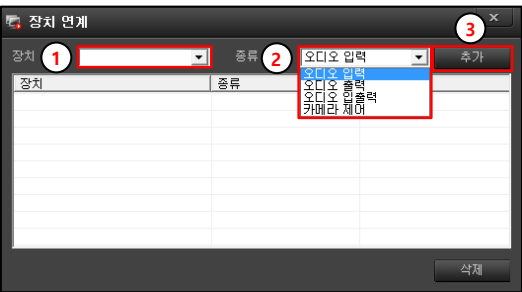

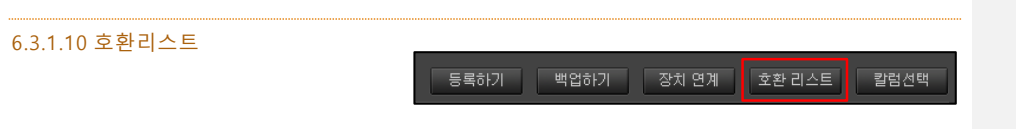

NVR 에 아래와 같이 등록된 제조사, 모델명, 카메라 형식, 프로토콜, 호환되는 기능 등 자세하게 나열되어 있습니다.

# 입력하시려는 모델을 찾아 참고하시면 됩니다.

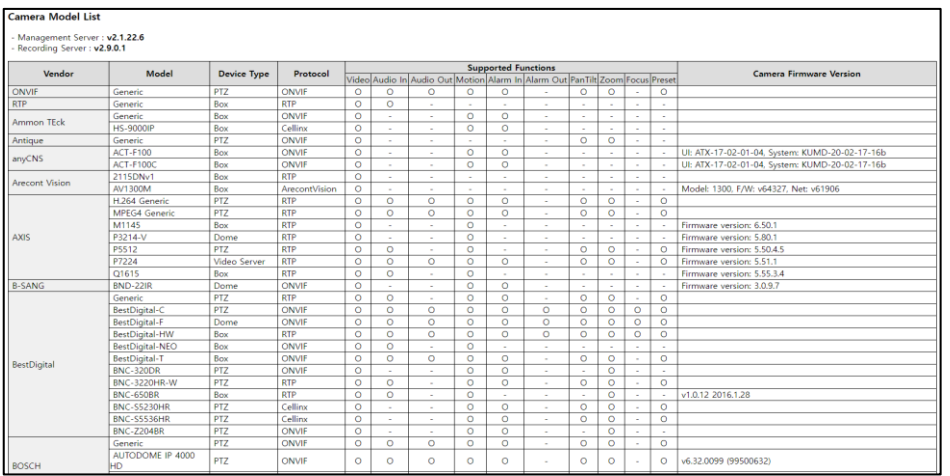

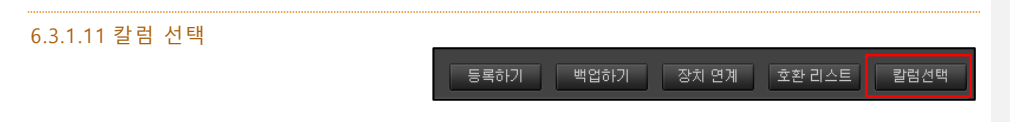

장치 리스트에서 여러 종류의 칼럼이 있는데 항목들을 보이거나 숨기게 하는 기능입니다.

좌우에 있는 칼럼을 선택하여 화살표로 이동하면 보이거나 숨기게 됩니다.

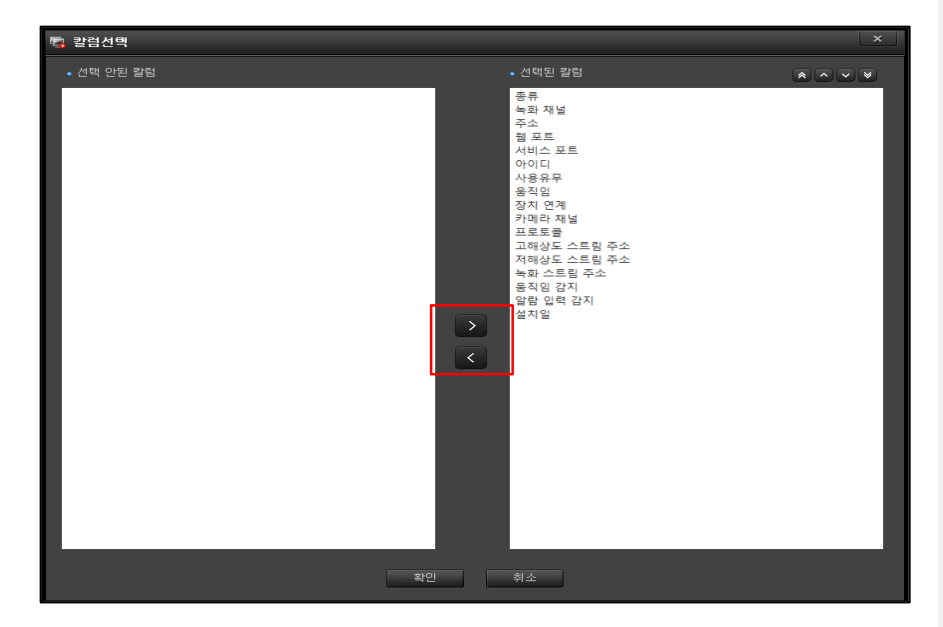

## 6.3.1.12 장치 리스트에서 특수 기능 사용하기

설정의 장치 리스트에서 등록된 항목에 마우스를 올려놓고 우 클릭 하면 특수 기능 창이 나옵니다.

이 기능들은 간편하게 사용 할 수 있는 기능들을 모은 기능 입니다.

추가 -> 장치: 장치 추가하는데 사용하고 추가 메뉴가 **1** 활성화 됩니다.

수정: 선택한 카메라의 설정 값을 수정합니다.

삭제: 선택한 카메라를 삭제 합니다.

모션 설정: 간편하게 카메라 모션 설정에 사용합니다. 색상 검출 설정:

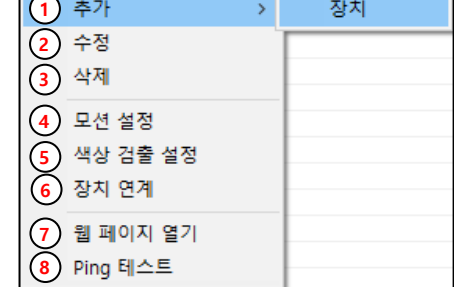

 장치 연계: 상단에 있는 장치 연계 메뉴와 같은 기능입니다.

웹 페이지 열기: 선택한 카메라의 웹 페이지를 열어 줍니다.

Ping 테스트: 선택한 카메라의 Ping 테스트를 할 수 있습니다.

# 6.3.1.13 장치 리스트 검색

등록된 카메라의 검색은 좌측 하단에 검색 창이 있습니다.

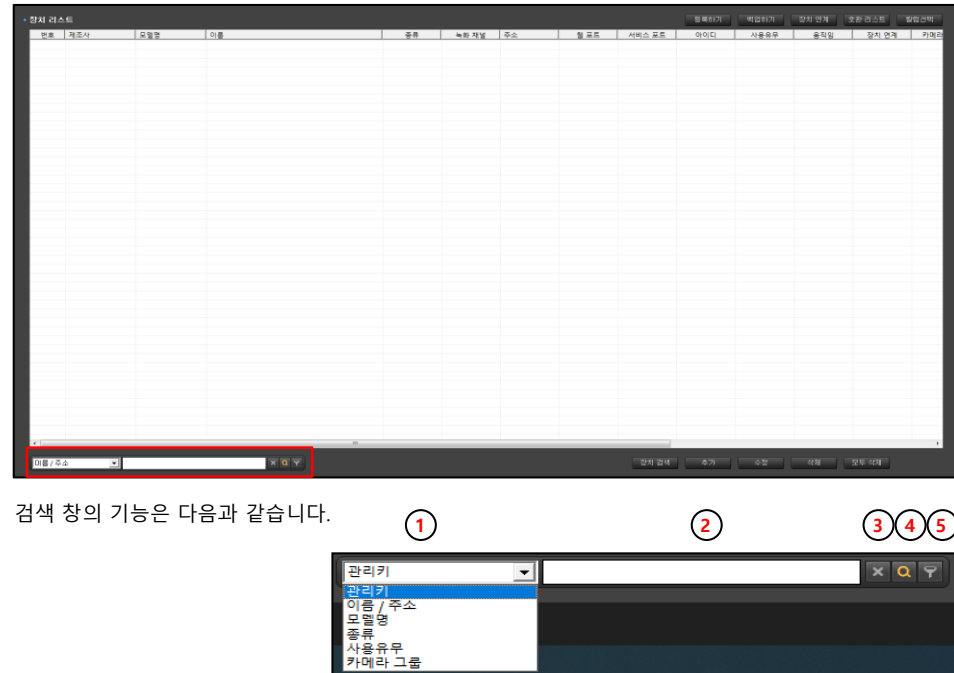

장치 분류: 관리키, 이름 / 주소, 모델명, 종류, 사용유무, 카메라 그룹 등 장치의 종류를 선택합니다.

입력 창: 분류에 대한 내용을 입력합니다.

지우기: 입력한 내용을 지웁니다.

찾기: 입력한 내용을 찾아 리스트에 반전으로 표시합니다.

필터링: 입력한 내용을 찾아 리스트에 찾은 카메라만 표시합니다.

# 6.3.2 장치 그룹 등록

장치 그룹 등록은 화면 구성에 필요한 항목으로 잘 구성하시면 효율적인 모니터링을 할 수 있습니다.

장치에서 장치 그룹 등록을 선택합니다.

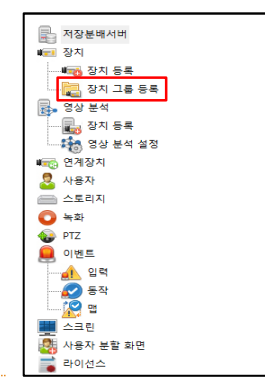

#### 6.3.2.1 장치 그룹 등록 화면 구조

아래에 그림은 장치 그룹 리스트 화면입니다.

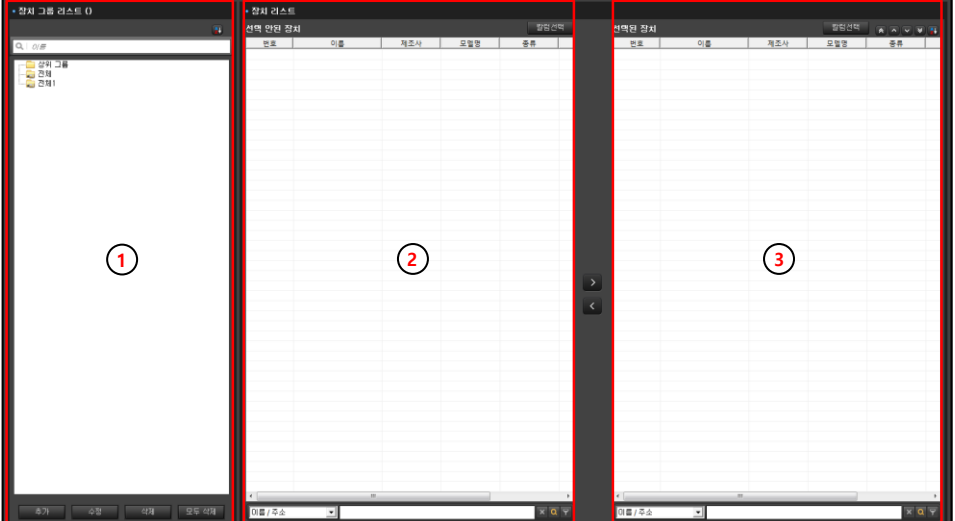

\*\* 각 창의 기능 \*\*

1 장치 그룹 리스트: 관리를 손 쉽게 하기 위해서 카메라 보관 폴더를 만들고 수정하는 곳 입니다. 2 장치 리스트의 선택 안된 장치: 폴더에 선택이 안된 카메라 리스트를 보여줍니다. 3 장치 리스트의 선택 된 장치: 폴더에 선택이 된 카메라 리스트를 보여줍니다.

# 6.3.2.2 장치 그룹 리스트

장치리스트에 그룹을 생성하는 그룹입니다.

### 6.3.2.2.1 **추가**

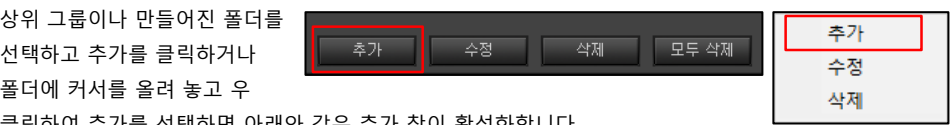

클릭하여 추가를 선택하면 아래와 같은 추가 창이 활성화합니다.

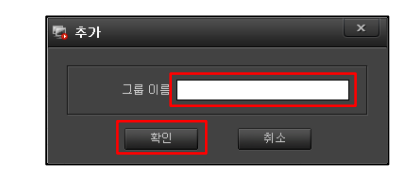

- 그룹 이름에 생성할 폴더 이름을 입력하고 확인을 클릭하면 폴더가 생성됩니다.

6.3.2.2.2 **수정**

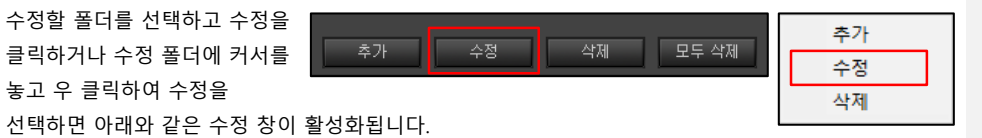

- 그룹 이름에 수정할 이름을 입력하고 확인을 클릭합니다.

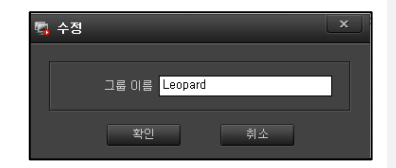

#### 6.3.2.2.3 **삭제, 모두 삭제**

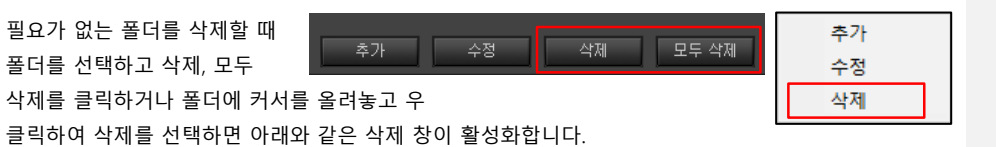

- 삭제를 클릭하면 한 개의 폴더를 삭제하고 모두 삭제를 클릭하면 상위그룹을 제외한 모든 폴더를 삭제합니다. (전체 폴더 포함)

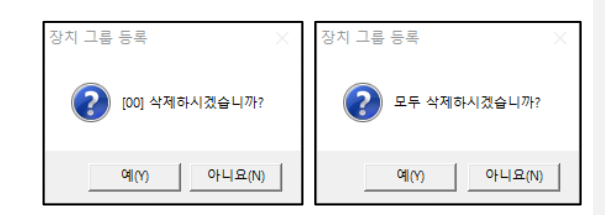

#### 6.3.2.2.4 **정렬**

- 장치 그룹 리스트가 여러 개가 있을 경우 이름순 정렬을 하려면 장치 그룹 리스트의 우측 상단에 있는 심볼을 클릭하면 정렬이 됩니다.

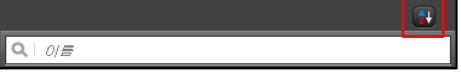

- 위치를 이동할 폴더를 드래그하여 원하는 위치로 이동할 수 있습니다.

### 6.3.2.2.5 **찾기**

- 폴더가 여러여서 찾기 힘들경우 찾고자하는 이름을 입력하고 엔터를 입력하면 해당 폴더가 반전되어 표시 됩니다.

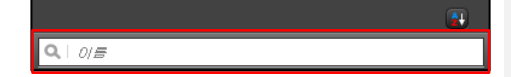

# 6.3.2.3 장치 리스트

### 6.3.2.3.1 장치 리스트 선택

등록된 장치를 선택하여 관제에 사용하려면 선택된 장치로 이동하여 주시면 장치리스트에 등록 카메라가 나타납니다.

장치 리스트 선택 과정

- 장치 그룹 선택
- 장치 리스트의 '선택 안된 장치' 목록에서 카메라 선택

- 선택된 장치 리스트를 '**>**'버튼을 눌러 '선택한 장치' 안으로 이동 <sup>후</sup> 적용을 클릭

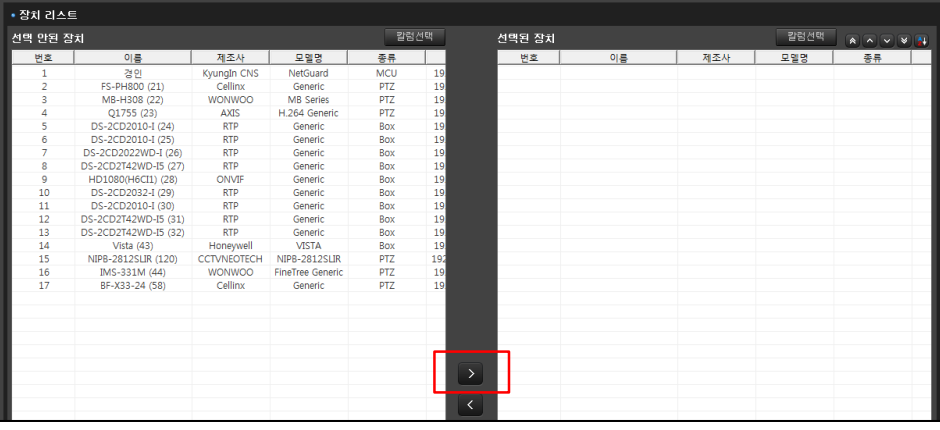

- 장치 리스트의 하단에 있는 검색 창으로 카메라 검색하여 선택

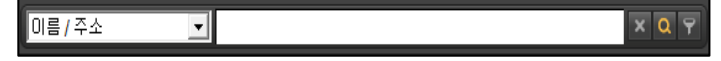

• 장치 리스트 선택 안된 장치 말럼선택 선택된 장치 제조사 모델명 종류 이름 경인<br>- 경인<br>- FS-PH800 (21)<br>- MB-H308 (22)<br>- Q1755 (23)<br>- DS-2CD2010-1 (25)<br>- DS-2CD2010-1 (25) yungIn C<br>Cellinx DS-2CD2022WD-I (26)<br>DS-2CD2T42WD-I5 (27 H6CI1) (28) 10<br>11<br>12<br>13<br>14<br>15<br>16<br>17 DS-2CD2032-I (29 WD-I5 (31)<br>WD-I5 (32)<br>MO Generic<br>VISTA<br>NIPB-2812SLIR<br>FineTree Generic<br>Generic Vista (43)<br>NIPB-2812SLIR (120) IMS-331M (44)<br>BF-X33-24 (58)

- 선택된 장치 리스트를 '**<**'버튼을 눌러 '선택한 장치' 안으로 이동 <sup>후</sup> 적용을 클릭

#### 6.3.2.3.3 장치 리스트 정렬

장치 리스트 목록에서 개인 설정 및 자동 이름순 정렬로 그룹 순서를 변경할 수 있습니다.

장치 리스트의 '선택된 장치' 위에 있는 화살표 아이콘 정렬버튼을 사용하여 장치 정렬이 가능합니다. 해당 버튼을 사용하여 선택한 카메라를 최 상단, 1 칸씩 상단, 1 칸씩 하단, 최 하단 이동이 가능합니다. 오른쪽에 있는 버튼을 이용하여 등록된 리스트를 자동으로 이름순서대로 정렬할 수 있습니다

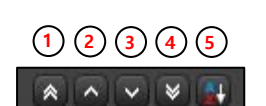

- 장치 리스트의 '선택된 장치' 목록에서 카메라 선택

- 장치 그룹 선택

6.3.2.3.2 장치 리스트 제외

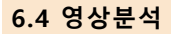

영상분석은 장치 등록, 영상 분석 설정, 라이선스 등 3 가지로 나누어 집니다.

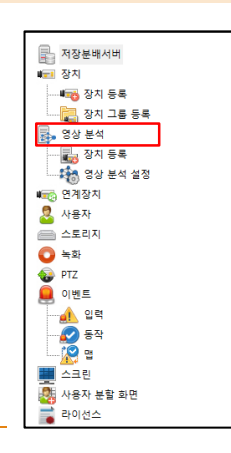

각 메뉴의 명칭을 알아보겠습니다.

# 6.4.1 장치등록 구성

6.4.1.1 장치 등록\_영상분석서버 리스트

장치 등록의 영상분석서버 리스트입니다.

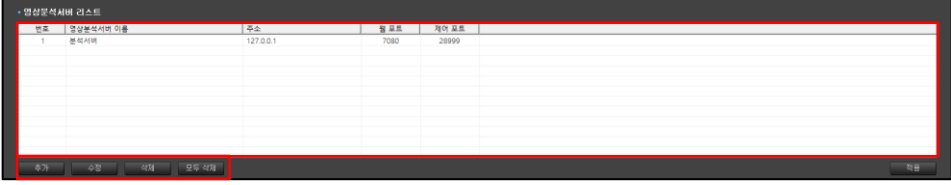

영상분석서버 리스트: 등록된 영상분석서버 리스트를 보여줍니다.

메뉴: 영상분석서버를 추가, 수정, 삭제를 합니다.

적용: 변경된 내용을 적용합니다.

# 6.4.1.2 장치 등록\_장치 리스트

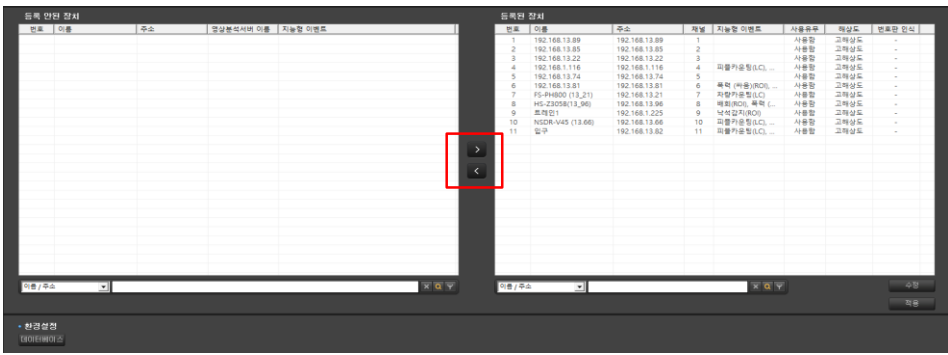

# 6.4.1.3 장치 등록\_환경설정

데이터베이스 설정을 보여줍니다.

# • 환경설정<br><mark>-</mark> 데이터베이스

데이터베이스: 영상 분석 로그를 저장할 데이터베이스를 설정합니다. 별도로 설정하지 않으면 영상 분석 로그는 설정 데이터베이스에 함께 저장됩니다.

■ 저장분배서버<br>■ 장치 ……<br>- 40g 장치 등록 B. 영상 분석 - 11-3 장치 등록<br>- 11-3 장치 등록<br>- 11-3 영상 분석 설정 ■■ 연계장치  $\frac{1}{2}$  사용자 ■ 스토리지  $\bullet$ 이<br>이벤트<br>- $\frac{1}{2}$ 

<mark>- 스</mark>크린<br>- 스크린<br>- - 사용자 분할 화면<br>- - 라이선스

영상 분석서버 리스트를 등록 및 수정하며 리스트를 보여줍니다.

6.4.2.2 영상분석서버 추가 영상분석서버를 등록합니다.

6.4.2 장치 등록

6.4.2.1 영상 분석 리스트

영상분석서버 리스트, 장치 리스트, 환경설정 3 가지가 있습니다.

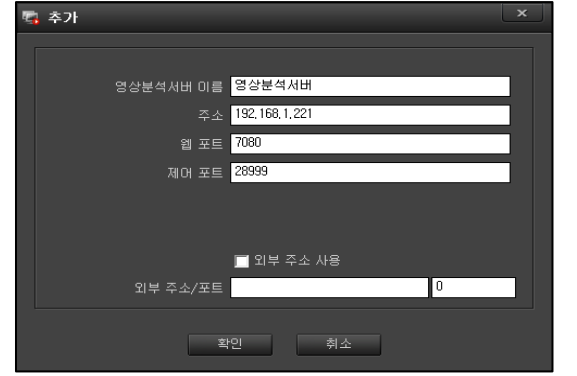

리스트 좌측 하단에 있는 추가 버튼을 클릭하면 아래 그림과 같이 추가 메뉴가 나타납니다.

추가

영상분석서버 이름: 등록할 영상분석서버 이름을 입력합니다.

주소: 등록할 영상분석서버 IP 주소를 입력합니다.

웹 포트: 영상분석서버 웹 포트를 입력합니다. (기본: 7080)

제어 포트: 영상분석서버 제어 포트를 입력합니다. (기본: 28999)

# 6.4.2.3 영상분석서버 수정

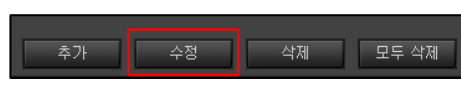

영상분석서버의 입력 내용을 수정합니다.

리스트 좌측 하단에 있는 수정 버튼을 클릭하면 아래 그림과 같이 등록된 영상 분석 서버의 수정 메뉴가 나타납니다.

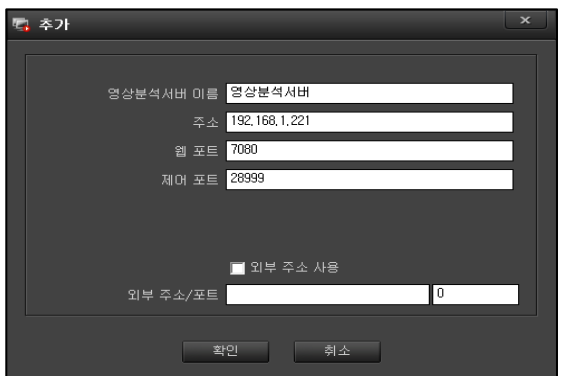

영상분석서버 이름: 등록된 영상분석서버 이름을 수정합니다.

주소: 등록된 영상분석서버 IP 주소를 수정합니다.

웹 포트: 영상분석서버 웹 포트를 수정합니다. (기본: 7080)

제어 포트: 영상분석서버 제어 포트를 수정합니다. (기본: 28999)

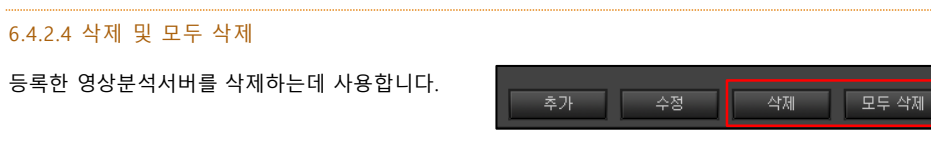

# 6.4.2.5 삭제

입력한 영상분석서버를 선택하고 삭제 버튼을 클릭하면 선택한 영상분석서버를 삭제할 것 인가를 물어보는 창이 활성화됩니다.

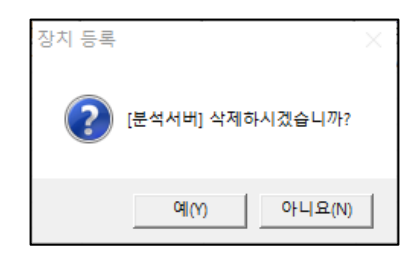

삭제하려면 '예' 아니면 '아니요'을 선택하면 됩니다.

## 6.4.2.6 모두 삭제

입력한 영상분석서버를 모두 삭제를 하고 싶으시면 모두 삭제 버튼을 클릭 등록한 영상분석서버 전체를 삭제할 것 인가를 물어보는 창이 활성화됩니다.

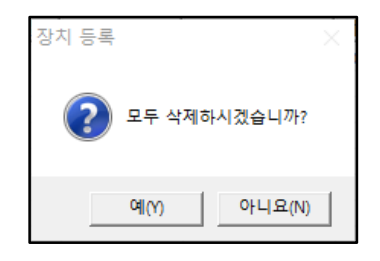

모두 삭제하려면 '예' 아니면 '아니요'을 선택하면 됩니다.

# 6.4.3 장치 리스트

영상 분석할 카메라 리스트를 등록 및 수정하며 리스트를 보여줍니다.

#### 6.4.3.1 환경설정

영상분석서버의 데이터 베이스 정보를 보여줍니다.

영상 분석 서버의 데이터 베이스는 환경에 따라 NVR 내부에 설치하거나 외부에 설치를 합니다.

주소: 데이터 베이스 설치 서버 IP 주소를 입력합니다.

포트: 통신할 포트를 입력합니다. (기본: 3306)

아이디: 데이터베이스 아이디를 입력합니다.

비밀번호: 데이터베이스 비밀번호를 입력합니다.

영상분석정보 저장: 영상분석정보를 지정 위치에 데이터 보관합니다.

보존 기간: 보존 기간을 설정 할 수 있습니다.

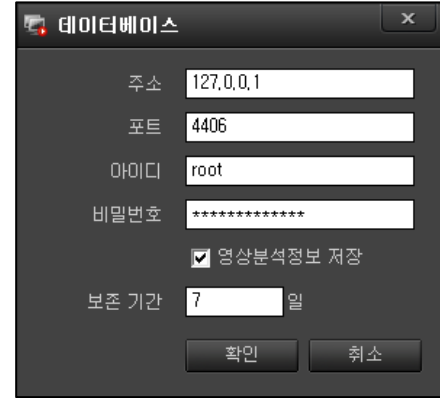

6.4.4 영상 분석 설정

영상 분석 설정은 등록된 장치의 객체 및 영역을 설정합니다.

1 장치설정

2 지능형 이벤트

3 스케쥴

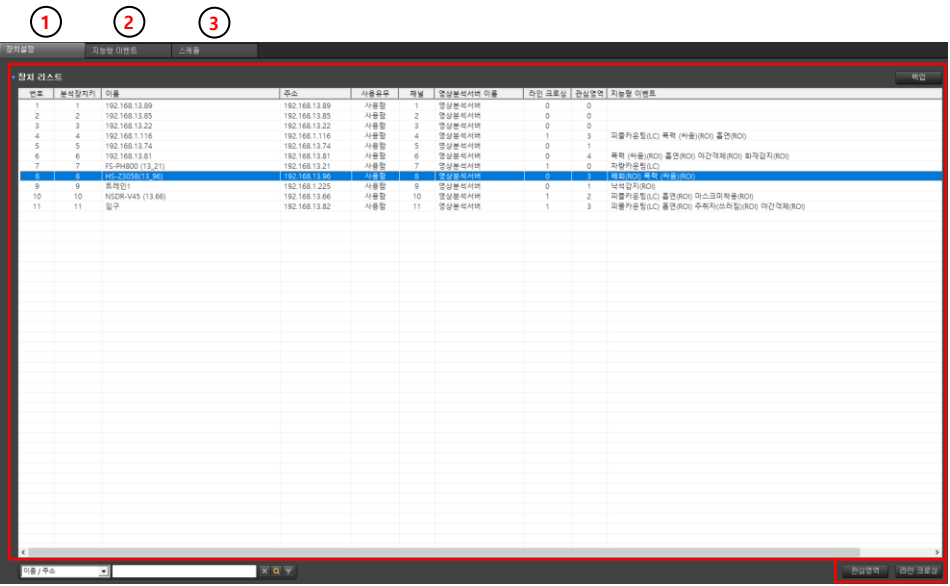

- 장치 리스트: 영상을 분석할 장치 리스트를 보여줍니다.

- 관심 영역: 선택한 카메라에서 이벤트를 발생시킬 관심 영역과 객체를 설정합니다.

-라인 크로싱: 선택한 카메라에서 이벤트를 발생시킬 선과 객체를 설정합니다.

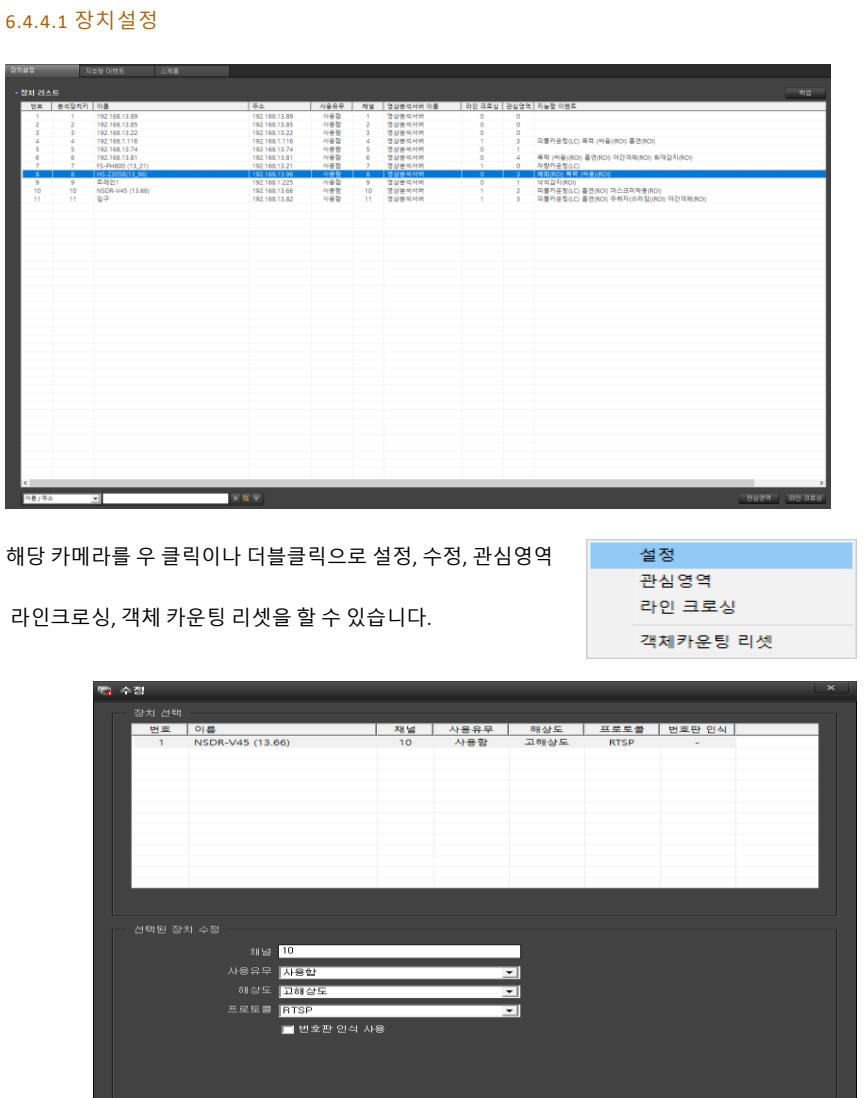

선택 카메라의 채널, 사용유무, 저해상도 고해상도, 프로토콜(RTSP, HTTP)를 선택할 수 있습니다.

번호판 인식을 사용할 때 체크 할 수 있습니다.

확인 취소

# 6.4.4.2 관심 영역 설정

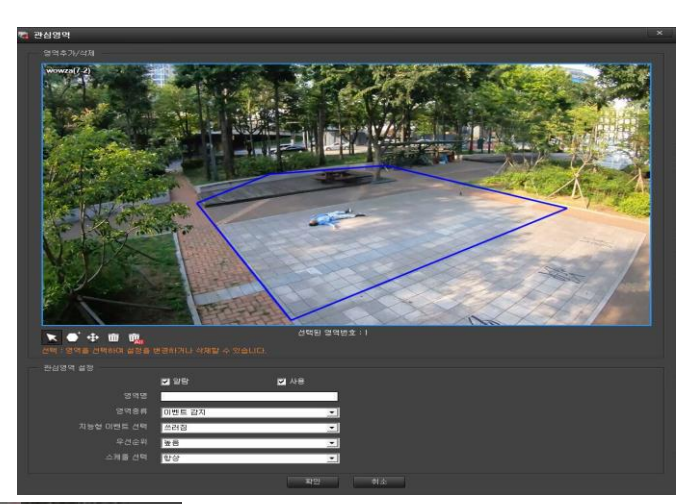

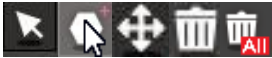

각 아이콘을 이용하여 영역 선택, 추가, 편집, 삭제, 모두 삭제를 할 수 있습니다.

관심영역 설정

-영역 명 = 이름 등록

-영역 종류 = 이벤트 감지

 = 객체 제외: 오탐이 생기는 영역이나 먼 거리에서 잡히는 객체를 제외 할 때 사용 합니다.

-지능형 이벤트 선택 = 지능형 이벤트 에서 등록한 이벤트를 연계하여 사용합니다. -우선순위 = 화면 이름 색상 차를 통해 급한 순서를 알 수 있습니다.

### 6.4.4.2.1 영역 추가/삭제

이 메뉴는 영역을 추가하거나 삭제하는 메뉴입니다.

\* 화면에 영역을 추가합니다. (화면의 영역은 최대 10 개까지 추가할 수 있습니다.)

- 영역 추가: 화면에 마우스 커서를 올려놓고 클릭을 하여 영역을 만들고 마지막 지점은 우 클릭하여 마무리를 합니다.

- 영역의 면적은 제한이 없으며 중복도 가능합니다.

- 선택 영역 삭제: 지울 영역의 박스를 선택하고 선택 영역 삭제를 클릭하면 삭제됩니다.

- 모든 영역 삭제: 영상의 여러 영역을 한번에 지울 때 모든 영역 삭제를 클릭하면 모든 영역을 지웁니다.

- 선택된 영역과 선택 안된 영역은 색상으로 구분합니다. (선택된 영역: 파란색, 선택 안된 영역: 연두색)

6.4.4.3 라인크로스

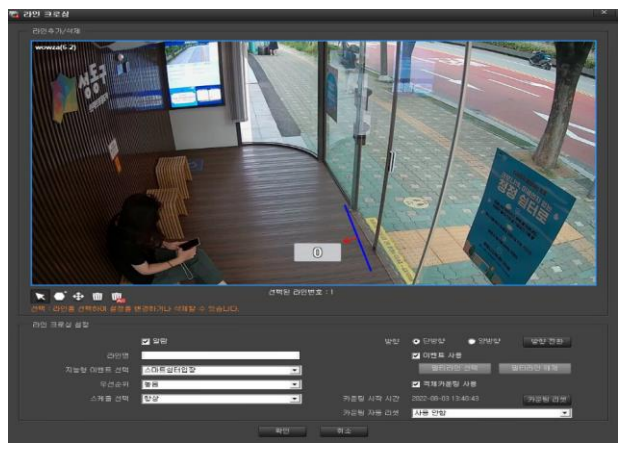

(피플카운트, 객체 카운트)

라인 명 = 이름 등록

지능형 이벤트 선택 = 관심 영역과 마찬가지로 지능형 이벤트 설정과 연계가능 합니다. 스케줄 선택 = 시간대를 정하여 이벤트 발생 여부를 정합니다.

방향

단 방향 = 화살표 방향으로 해당 이벤트가 지나갈 때 카운트를 합니다. 방향 전환으로 화살표 방향을 바꿀 수 있습니다.

양방향 = 화살표 방향이 양쪽입니다. 이벤트 사용 = 라인에 클래스가 지나가면 이벤트 표출 합니다. - 멀티라인: 라인을 두 개 만들어 이어 붙일 수 있습니다.

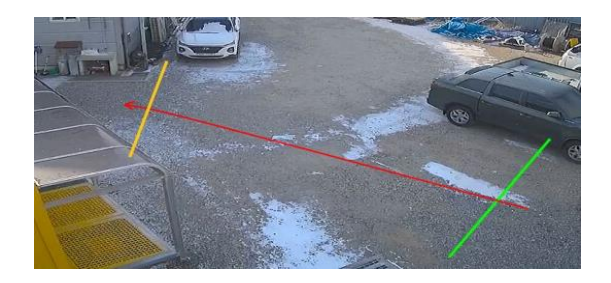

64

-마스크 미착용 = 앞 얼굴에 마스크가 겹쳐지지 않을 때 -관심영역 클래스 겹침 = 산업안전등 지계 차나 화물차에 사람이 겹칠 경우 이벤트를 표출합니다.

존재 할 경우

-관심영역 벗어남 = 영역 안에 있던 게 사라지는 경우 ex)가방 도난 등 -관심 영역 내 미 이동 = 소방차 전용 주차 공간에 일반 차량이 유지시간 이상 계속

감지항목 지배려짐 지역 기사 이 그 사이에 이 수 있습니다

-일반 -히스토리 비교 = 영역 안에 등록 클래스가 두 개 겹쳐지면 겹쳐지기 전 이미지와 겹친 후 이미지를 비교하여 영역 내에 나타나거나 사라진 것을 감지합니다.

감지방식

이름 = 추가할 이벤트와 연관하여 등록 합니다.

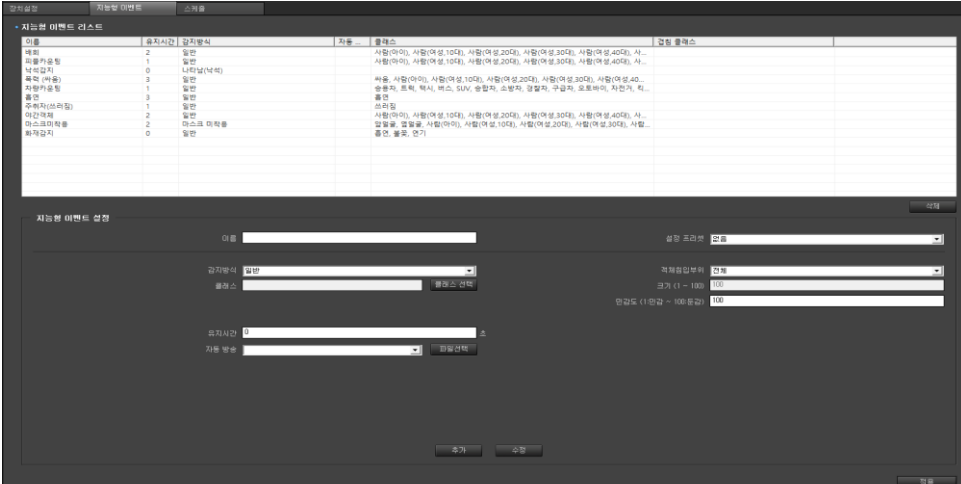

6.4.4.4 지능형이벤트

Leopard 지능형 NVR 사용자 설명서 v2.1.22.xx
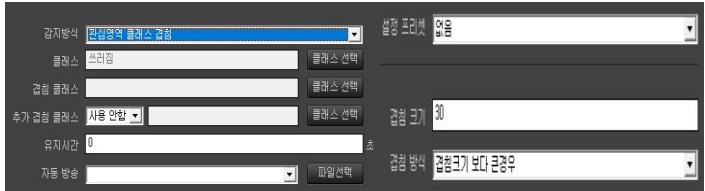

겹침 방식 = 클래스가 겹칩 클래스보다 작거나 큰 경우 이벤트 표출합니다.

ex)자동차(클래스)에서 사람(겹침 클래스)이 내릴 때 겹침 크기, 방식에 따라 이벤트 표출 합니다.

-군집 = 많이 몰려있는 사람을 감지 ex)이태원 사태 등 감지 객체 수를 정할 수 있습니다. 감지객체수 2

유지시간 = 주어진 시간 동안 해당 클래스가 범위 내 존속하는 경우 이벤트 표출 합니다. 자동방송 = 이벤트 발생시 등록된 방송을 자동으로 방송합니다.

객체 침입 부위

-전체 = 박스 전체가 해당 영역에 들어와야 감지, 크기에 영향이 없습니다. -상단, 하단, 좌측, 우측 = 박스의 상단, 하단을 기준으로 합니다.

크기 = 1~100 의 값으로 박스의 전체 크기를 조절할 수 있습니다

민감도 = 1~100 값으로 %로 이해할 수 있습니다. 민감도가 30%라면 영역에 박스의 30% 이상이 들어오면 감지 합니다.

\*지능형 이벤트가 작성 되어야 장치설정에서 관심 영역의 이벤트 선택 란 에 리스트로 보여집니다.

### **\*\* 객체 인식 종류 (업데이트로 종류는 계속 증가함)**

-클래스

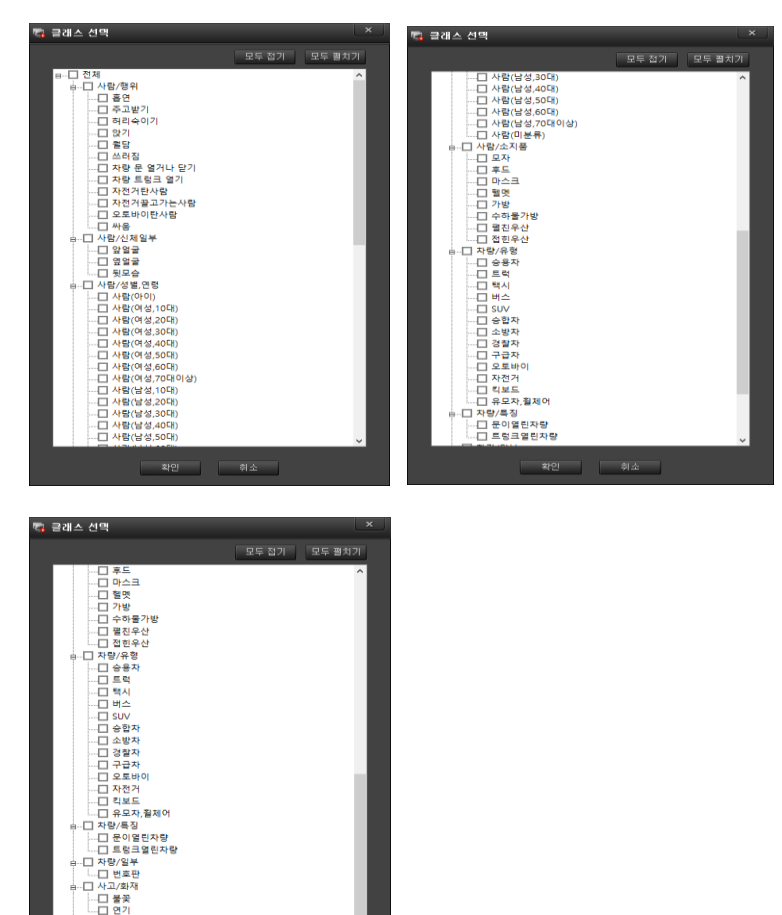

| 확인 중복 선택을 할 수 있습니다.

引소

종류로 범주와 객체로 나누며 범주는 사람/행위, 사람/신체 일부, 사람/성별, 연령, 차량/유형, 차량/특징, 차량/일부, 사고/화재, 사물 등 8 개의 대 분류로 나뉩니다.

## 6.4.4.5 스케줄

지능형 영상 분석 시간을 설정합니다.

화면 구성은 아래 그림과 같습니다.

구성은 상단의 리스트와 하단의 스케줄 정으로 나누어집니다.

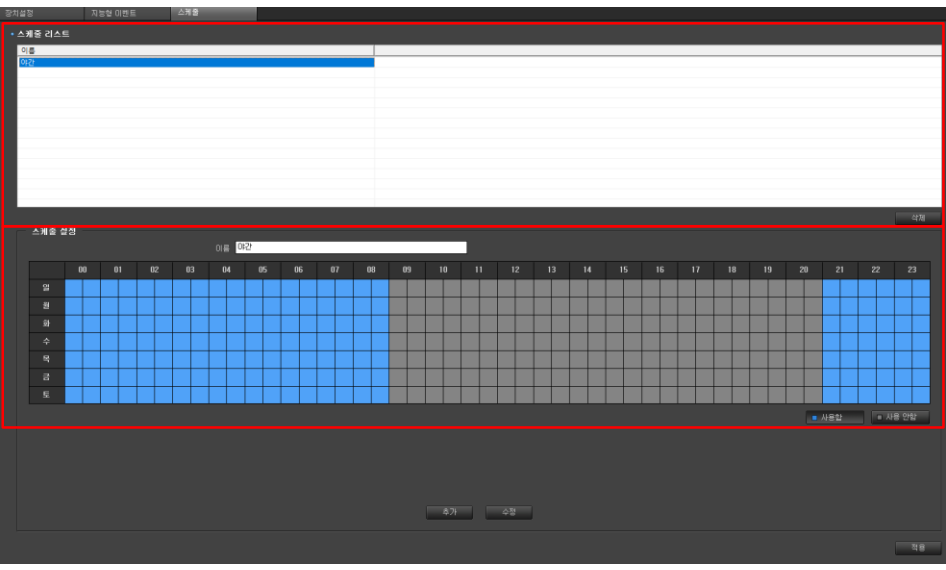

- 이름: 입력할 스케줄 이름을 입력합니다.

- 우측 하단에 있는 사용함과 사용 안 함을 이용하여 시간표를 작성합니다. (30 분단위로 칸을 설정하면 됩니다.)

- 시간표를 작성하면 적용을 클릭합니다.

\* 스케줄 시간표가 작성이 되어야 장치설정에서 객체 감지의 스케줄 선택 란 에 리스트로 보여집니다.

# **6.5 연계장치**

설정에서 연계장치를 클릭하면 연계장치 리스트 화면이 나옵니다.

이 연계장치는 회사의 특수 기능을 가진 장비와 연동하여 사용하는 것으로 입력하는 것만 간단하게 설명하고 연계장치 회사별로 첨부하여 설명하겠습니다.

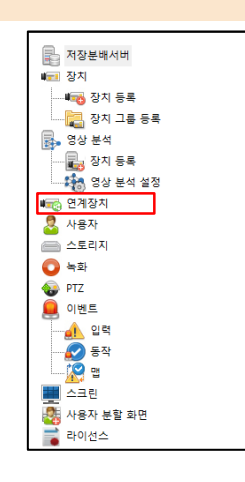

연계장치 리스트의 주요 기능

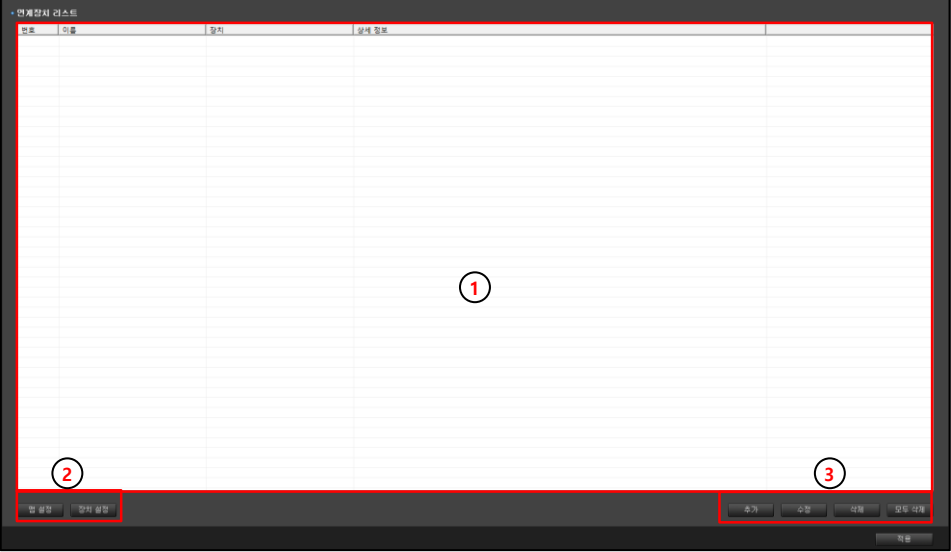

1 연계장치 리스트 목록: 설정한 전체 리스트가 있습니다.

2 맵 설정, 장치 설정: 지도와 장치 설정을 합니다.

3 추가, 수정, 삭제, 모두 삭제: 연계장치의 추가, 수정, 지정한 목록 삭제, 리스트 전체 삭제 기능입니다.

# 6.5.1 추가

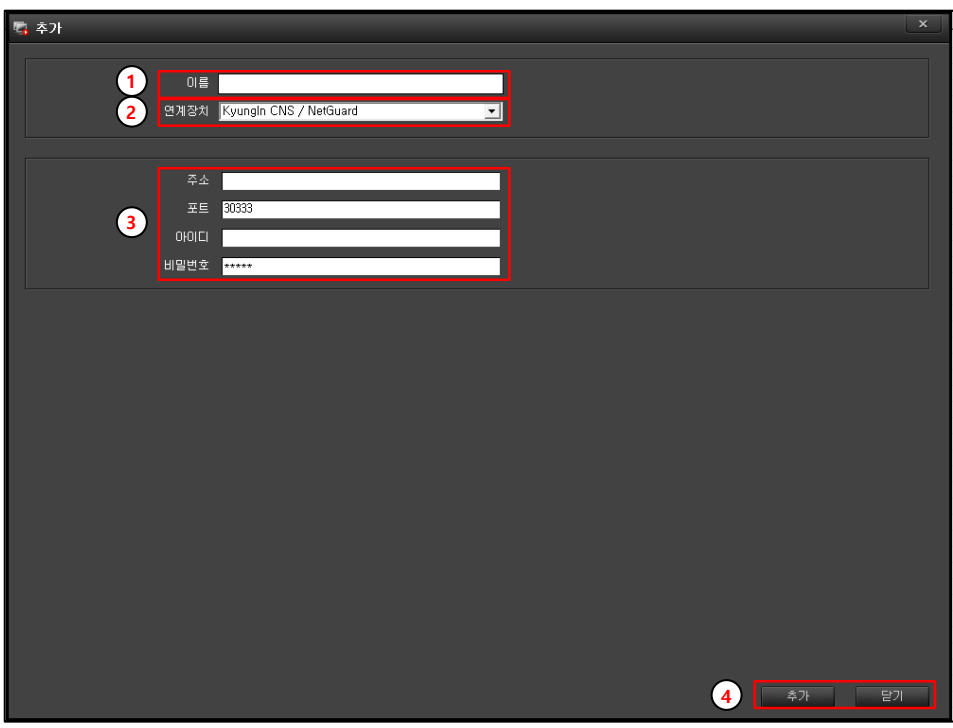

- 추가 버튼을 클릭하면 아래와 메뉴가 활성화됩니다.

1 이름: 등록할 장치의 이름을 입력합니다.

2 연계장치: 연계할 장비의 종류를 선택합니다.

3 주소, 포트, 아이디, 비밀번호: 연계장치의 종류에 따라 입력할 목록이 다릅니다.

- 주소: 등록할 연계장치의 IP 주소를 입력합니다.

- 포트: 장치와 통신할 포트를 입력합니다.

- 아이디, 비밀번호: 장치의 아이디 및 비밀번호를 입력합니다.

4 추가, 닫기: 등록할 연계장치의 정보를 입력하였으면 '추가'를 클릭하고 취소를 하시려면 '닫기'를 클릭하시면 입력이 완료됩니다.

# 6.5.2 수정

- 수정을 클릭하면 추가와 같은 메뉴가 활성화되고 수정할 사항이 있는 항목을 선택하여 수정하고 수정이 완료되면 '수정'을 클릭하시고 취소하려면 '닫기'를 클릭하시면 됩니다.

# 6.5.3 삭제

- 선택한 리스트 한 개를 삭제하는데 사용합니다.

### 6.5.4 모두 삭제

- 선택 없이 모두 삭제를 클릭하면 입력된 모든 리스트를 한번에 삭제하는데 사용합니다.

추가 및 수정을 한 후 적용을 클릭하면 됩니다.

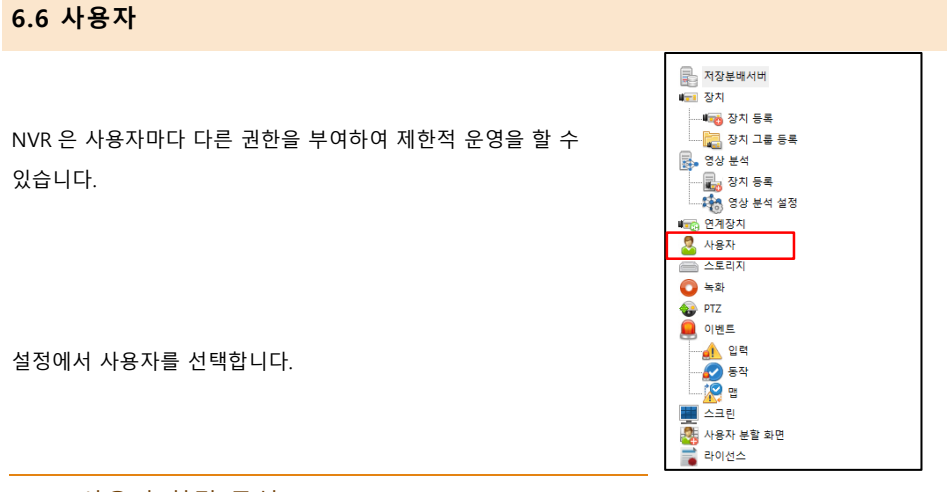

6.6.1 사용자 화면 구성

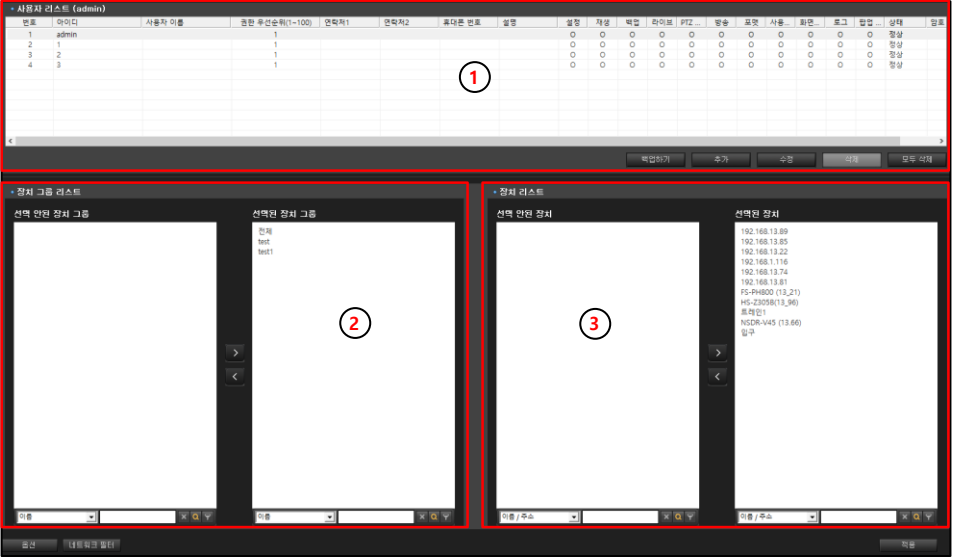

1 사용자 리스트: 등록한 사용자를 보여줍니다.

2 장치 리스트: 사용자에 장치 사용 권한을 부여합니다.

3 장치 그룹 리스트: 사용자에 장치 그룹 사용 권한을 부여합니다.

## 6.6.2 사용자 리스트

사용자 리스트에서 등록된 사용자 정보를 확인할 수 있습니다.

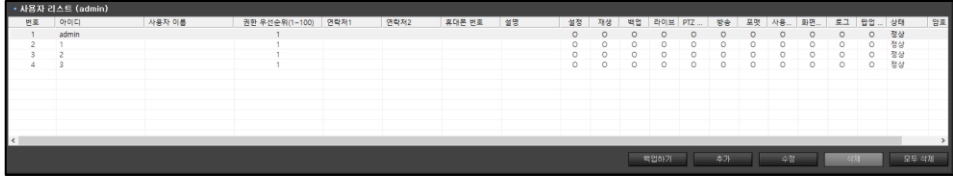

최고 관리자인 'admin'은 수정이 가능하고 최고관리자 1 개인 경우 삭제가 불가합니다.

#### 6.6.2.1 사용자 추가

사용자를 추가합니다.

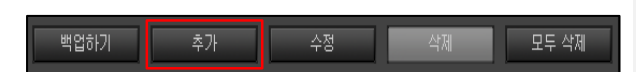

- 사용자 리스트의 우측 하단에 있는 추가 버튼을 클릭하세요.

- 우측 그림과 같이 메뉴가 활성화됩니다. (아래 제목에 '필수'라 적혀 있는 항목은 꼭 입력해야 합니다.)

#### 6.6.2.1.1 아이디 (필수)

사용할 아이디를 입력합니다.

\* 사용자 아이디 설정

- 영문, 특수문자, 숫자를 조합하여 최소 5 자이상 최대 63 자이내로 입력합니다. (단 한글은 2 자로 취급합니다.) - 사용자 아이디로 사용할 수 없는 특수 문자 9 가지입니다.

**\ ' , # % = & < >**

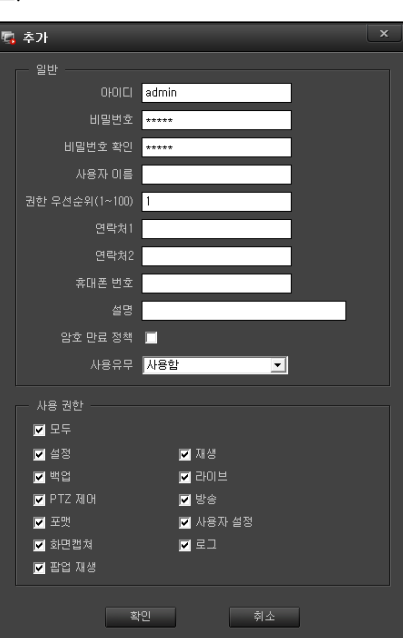

### 6.6.2.1.2 비밀번호 및 비밀번호 확인 (필수)

추가 사용자의 비밀번호를 입력합니다. 비밀번호는 확인 차원으로 2 번 입력을 합니다.

### **\* 사용자 비밀번호 설정**

- 일반 버전은 제한이 없습니다.

 (단 옵션에서 '비밀번호 정책 적용'을 체크하면 아래 설명에 있는 보안 버전 비밀 번호 입력과 동일하게 설정합니다.)

- 보안 버전 비밀번호는 영문, 특수문자, 숫자를 3 가지 이상 조합하여 최소 9 자이상 최대 63 자이내로 입력합니다.

- 사용자 비밀번호로 사용할 수 없는 특수 문자 9 가지입니다.

**\ ' , # % = & < >**

### 6.6.2.1.3 사용자 이름, 연락처 1, 연락처 2, 휴대폰 번호, 설명

추가 사용자의 정보 이름, 연락처 1, 2, 휴대폰 번호, 사용자 설명을 입력합니다. (정보를 입력 안 해도 추가가 가능합니다.)

### 6.6.2.1.4 권한 우선순위(1~100)

추가 사용자의 권한 순위를 입력합니다. (기본 1) \* 권한순위는 낮은 권한자가 사용하고 있어도 높은 권한자가 제어를 하면 제어를 할 수 없습니다. (숫자는 낮을수록 권한이 높습니다.)

## 6.6.2.1.5 암호 만료 정책

사용자의 비밀번호의 사용 일수를 제한하여 기간이 지나면 비밀번호를 재입력할 수 있게 하는 정책입니다. (동일 비밀번호 입력 불가)

암호 만료 정책을 사용하면 리스트의 암호 만료 날짜에 날짜가 표시됩니다. 암호 만료 정책에 체크를 하면 옵션의 암호 만료 정책을 설정해야 합니다. (설정은 옵션에서 자세하게 설명하겠습니다.)

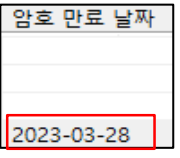

### 6.6.2.1.6 사용유무

추가 사용자의 사용유무는 '사용함' '사용 안 함' 2 가지로 설정을 할 수 있습니다.

사용함: 로그인하여 사용권한에 따른 기능을 사용할 수 있습니다.

사용 안 함: 해당 계정으로는 로그인이 불가능 합니다.

계정 차단이 된 경우 최고 관리자에게 문의하여 조치를 받으세요.

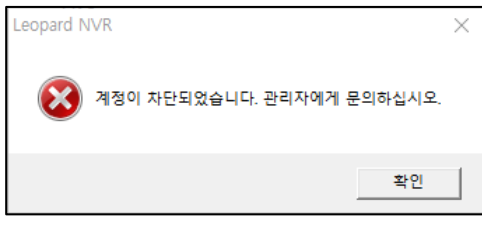

사용유무를 설정하거나 암호 만료 정책을 사용할 경우 상태에 '정상'인 경우와 '차단'으로 표시됩니다.

### \* 상태에 차단이라 표시되는 경우

- 암호 만료 정책으로 유효 기간이 만료된 경우
- 사용 안 함으로 설정된 경우

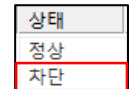

- 인증 실패 정책으로 비밀번호를 잘못 입력한 경우

## 6.6.2.1.7 사용권한

추가 사용자의 제어 권한을 제한하기 위한 수단으로 사용 권한에 체크 유무에 따라 제한을 걸 수 있습니다.

(최고 관리자는 기본으로 모두에 체크가 되어 있으며 수정이 불가합니다.)

권한은 우측 그림과 같이 총 12 가지의 권한이 있습니다.

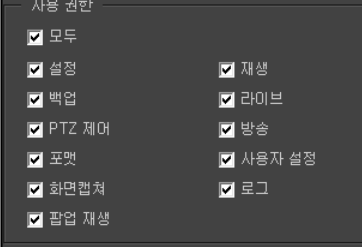

권한이 없는 사용자가 실행을 하면 우측 그림과 같이 해당 실행에 대한 '권한이 없습니다.'라고 메시지가 나타납니다.

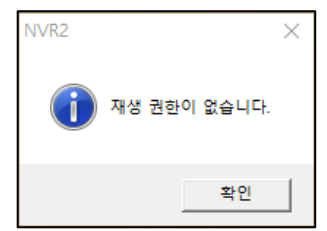

# 6.6.2.2 사용자 장치 사용권한 부여하기

등록된 사용자에게 카메라 사용 권한을 부여할 수 있습니다.

장치 리스트에서 카메라를 선택하여 사용자가 사용할 수 있게 선택된 장치로 이동합니다.

'선택 안된 장치'에서 '선택된 장치'로 '**>**'버튼을 눌러 이동하면 사용자가 운영할 <sup>수</sup> 있게 됩니다.

반대로 '선택된 장치'에서 '선택 안된 장치'로 '**<**'버튼을 눌러 이동시키면 사용자에게 카메라 사용 권한이 없어집니다.

'적용' 버튼을 눌러 완료합니다.

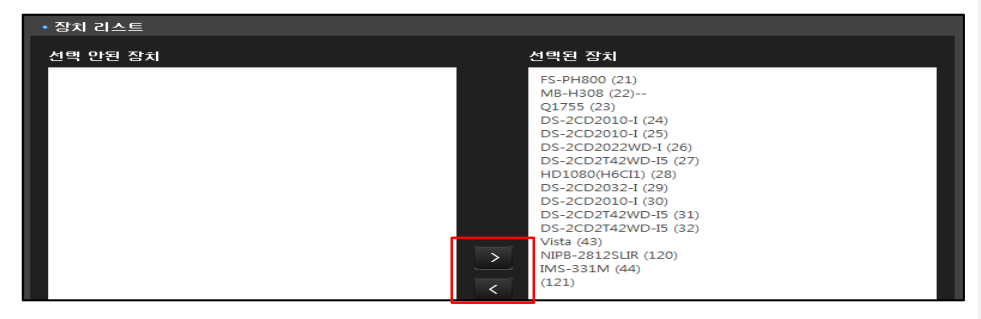

#### 6.6.2.3 사용자 장치 그룹 사용권한 부여하기

장치 그룹 리스트에서 선택된 장치 그룹으로 이동하여 사용자가 사용할 수 있게 권한을 부여할 수 있습니다.

그룹 안에 속한 카메라를 모두 사용할 수 있게 됩니다.

권한 부여 방법은 카메라 권한 부여와 같습니다.

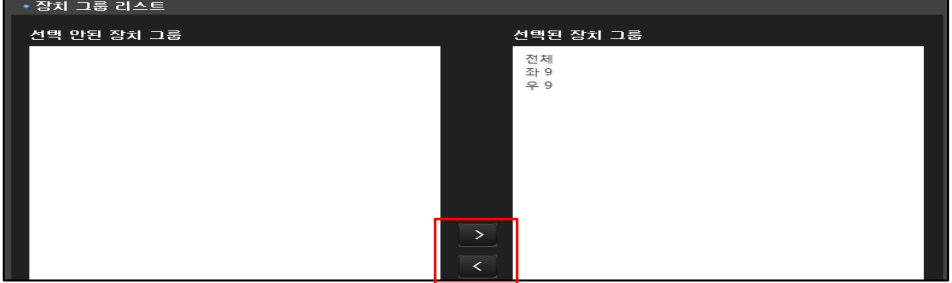

6.6.2.4 사용자 장치 리스트 및 장치 그룹 리스트 검색

사용자를 선택한 후 해당 사용자 계정에 사용권한을 부여할 장치 리스트 및 장치 그룹 리스트의 검색을 사용할 수 있습니다.

#### 6.6.2.4.1 장치 리스트에서 목록 검색

검색 창의 기능은 다음과 같습니다.

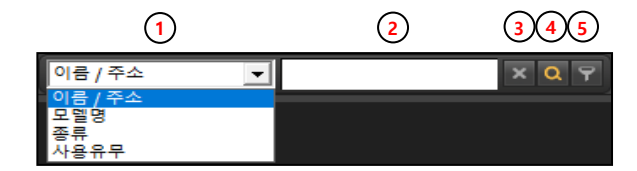

1 장치 분류: 이름 / 주소, 모델명, 종류, 사용유무 등 장치의 종류를 선택합니다.

2 입력 창: 분류에 대한 내용을 입력합니다.

3 지우기: 입력한 내용을 지웁니다.

4 찾기: 입력한 내용을 찾아 리스트에 반전으로 표시합니다.

5 필터링: 입력한 내용을 찾아 리스트에 카메라만 표시합니다.

# 6.6.2.4.2 장치 그룹 리스트 목록에서 그룹 검색

검색 창의 기능은 장치 리스트 사용과 같습니다.

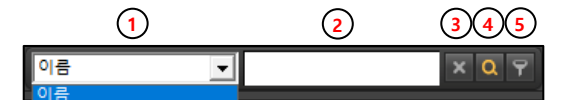

1 장치 분류: 그룹의 이름을 선택합니다. 2.3.4.5. 위 장치 리스트와 동일합니다.

# 6.6.3 사용자 수정

사용자 설정의 설정 값을 수정합니다.

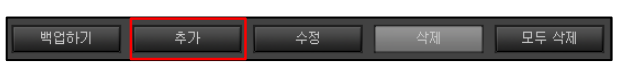

- 사용자 리스트의 우측 하단에 있는 수정 버튼을 클릭하거나 수정할 사용자를 더블 클릭하세요.

- 우측 그림과 같이 수정 메뉴가 활성화됩니다.

- 입력되어 있는 아이디, 비밀번호, 비밀번호 확인, 사용자이름, 권한우선순위, 사용자 정보, 사용권한 등 수정 부분을 변경하시고 확인 버튼을 클릭합니다.

- 최고 관리자 수정에서 회색으로 되어 있는 부분은 수정할 수가 없습니다. (사용유무, 사용 권한)

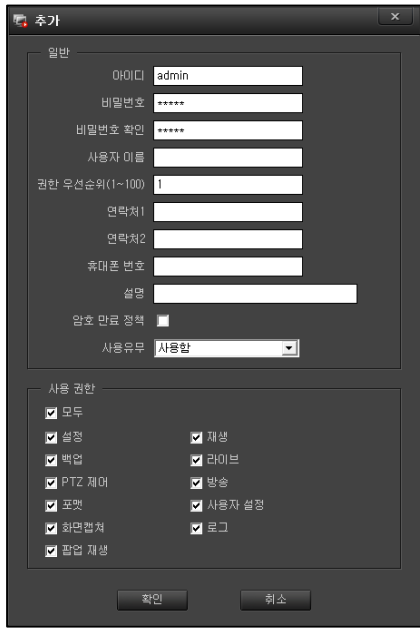

6.6.4 사용자 삭제 및 모두 삭제 등록되어 있는 사용자를 삭제, 모두삭제 할 수 있습니다. 추가 **모두 삭제** 백업하기 수정

### 6.6.4.1 삭제

입력한 사용자를 선택하고 삭제 버튼을 클릭하면 선택한 사용자를 삭제할 것 인가를 물어보는 창이 활성화됩니다.

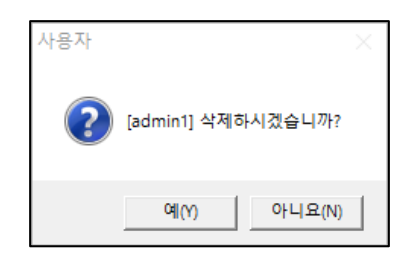

삭제를 하려면 '예' 아니면 '아니요'을 선택하면 됩니다.

### 6.6.4.2 모두 삭제

입력한 사용자들을 모두 삭제하고 싶으시면 모두 삭제 버튼을 클릭하면 등록한 사용자 전체를 삭제할 것 인가를 물어보는 창이 활성화됩니다.

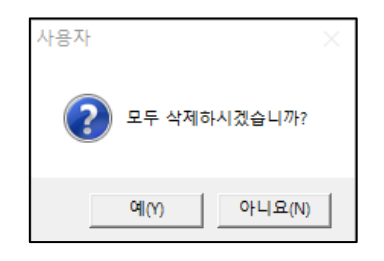

모두 삭제를 하려면 '예' 아니면 '아니요'을 선택하면 됩니다.

# 6.6.5 사용자 옵션

좌측 하단에 옵션을 클릭하면 인증과 비밀번호 정책 적용, 암호 만료 정책 설정이 있습니다.

6.6.5.1 인증 실패 정책 사용

사용자 비밀번호를 잘못 입력하거나 접속한 시간을 제한하는데 사용합니다.

인증 실패 정책 사용을 체크하고 사용하시면 됩니다.

(기본 체크)

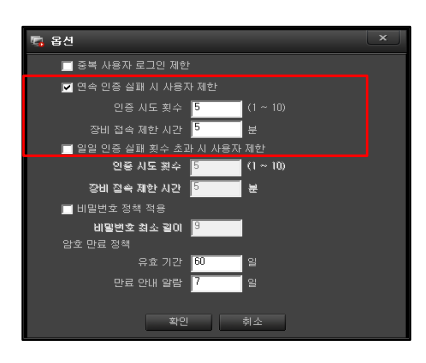

인증 시도 횟수

사용자가 비밀번호를 잘못 입력하는 경우 잘못 입력한 횟수를 체크하여 계정 상태를 차단으로 바뀌게 됩니다.

- 설정은 1 ~10 까지 입력하게 되어 있습니다. (기본 5 회)

- 인증 실패가 이루어지면 아래 그림 좌측과 같이 횟수를 보여주고 인증 실패 횟수가 입력한 숫자보다 많은 경우 아래 우측 그림과 같이 계정 차단이 됩니다.

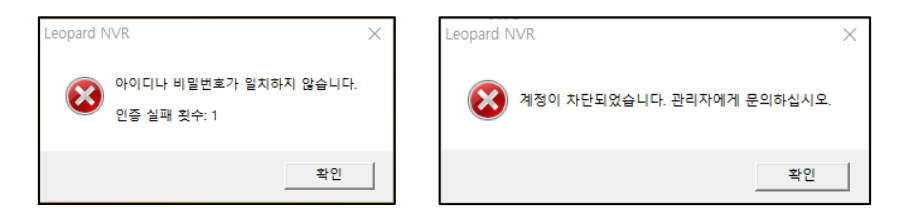

사용자 계정이 위와 같이 차단된 경우 최고관리자에게 문의하여 조치하세요.

(처리방법은 '사용유무'에 설명되어 있습니다.)

장비 접속 제한 시간

사용자가 인증 차단 후 로그인 재 접속할 수 있는 시간을 입력합니다. (기본 5 분) 차단 후 접속을 시도하면 우측 그림과 같이 경고 창이 활성화됩니다.

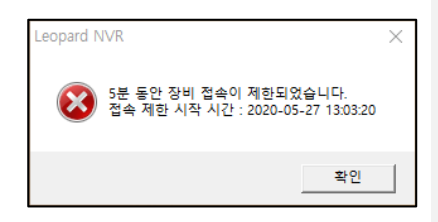

### 6.6.5.2 비밀번호 정책 적용

사용자 추가에서 비밀번호 설정에 정책을 사용하려면 체크를 합니다.

비밀번호 최소 길이는 10 자로 고정되어 있습니다.

사용자 추가에서 비밀번호를 입력할 때 영문/숫자 조합하여 10 자 이상으로 입력해야 합니다.

비밀번호 정책에 따르지 않으면 우측 그림과 같이 입력이 잘못되었다는 메시지가 나옵니다.

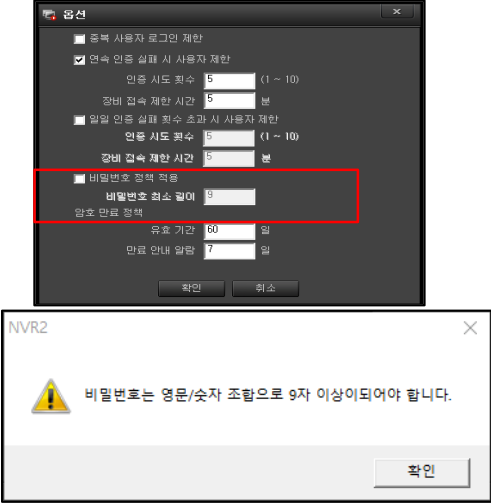

#### **※ 보안버전 비밀번호 정책 적용**

보안 버전은 우측 그림과 같이 기본적으로 비밀번호 정책 적용이 비활성화되어 있고 인위적으로 정책을 사용 안 함으로 할 수가 없습니다.

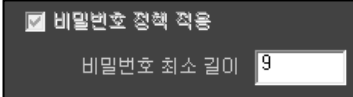

비밀번호 최소 길이는 사용자가 입력하여 사용할 수 있습니다. (기본 9 보안규정 숫자)

### 6.6.5.3 암호 만료 정책

사용자의 암호 기간을 제한할 때 사용합니다. 기간이 만료되면 암호를 수정하셔야 합니다.

- 유효 기간: 사용하고 있는 비밀번호의 만료일을 입력합니다.

- 만료 안내 알람: 비밀번호 만료일 전 입력 일부터 우측 그림과 같이 화면 중앙 하단에 '사용자 암호가 곧 만료됩니다. 암호를 변경하십시오'라는 비밀번호 수정 요청 문구가 표시됩니다.

- 유효 기간이 만료된 후 로그인 시 우측 그림과 같이 초기 비밀번호 입력 화면이 활성화되면 비밀번호를 입력합니다.

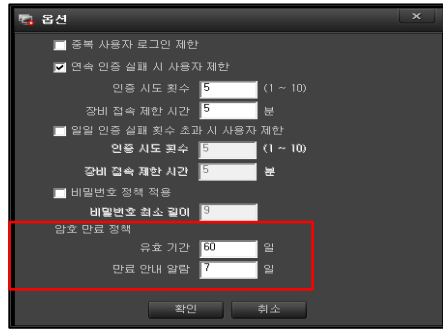

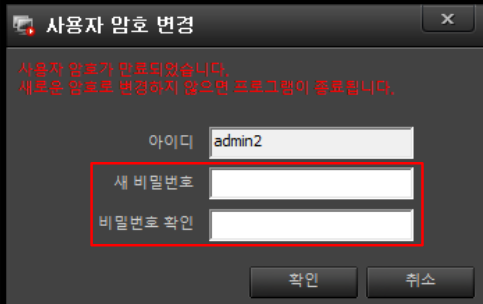

## 6.6.6 네트워크 필터

특정 IP 주소를 차단 및 허용하기 위한 기능입니다.

좌측 하단에 네트워크 필터를 클릭하면 네트워크 필터 설정 창이 활성화됩니다.

'네트워크 필터링 사용'에 체크를 하시면 아래 메뉴의 추가 버튼이 활성화됩니다.

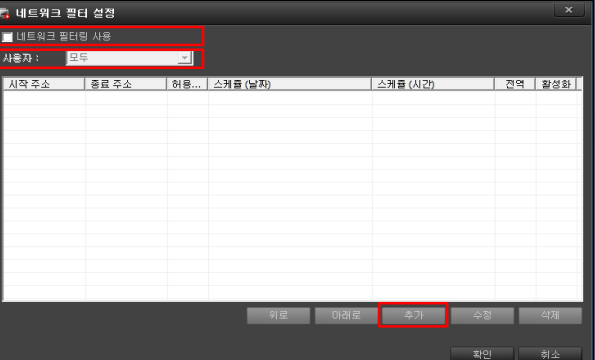

사용자: 필터링을 사용할 사용자를 지정합니다. (기본 모두)

추가를 클릭하시면 설정 창이 팝업 됩니다. (아래와 그림과 같이 좌측 일반버전과 우측 보안버전으로 차이가 있습니다)

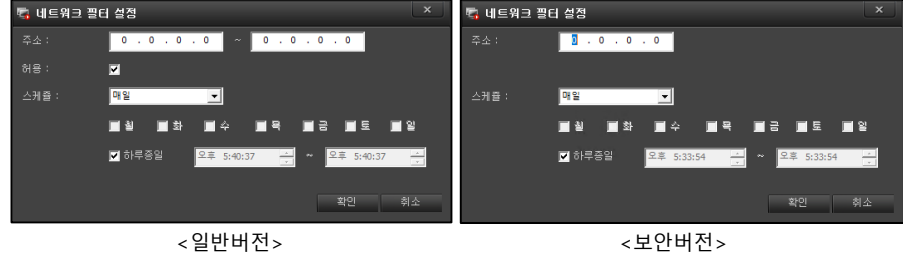

필터링 주소의 범위를 입력하고 허용, 필터링 날짜를 지정된 날짜, 매일, 매주를 선택하시고 시간을 선택하시면 입력이 완료됩니다.

다른 IP 로 로그인하면 우측 그림과 같이 메시지가 나옵니다.

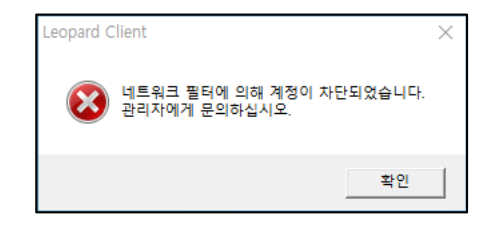

# **6.7 스토리지**

등록된 카메라를 저장할 저장장치 설정에 대한 내용입니다.

설정에서 '스토리지' 선택하면 아래와 같이 NVR 에 연결된 저장장치 리스트가 나옵니다.

리스트에는 스토리지 이름, 모델, 전체 크기, 사용 크기, 용도, 포맷 상태, 사용 유무, 녹화 상태, 녹화 기간, 평균 속도, 메모의 순으로 표기되어 있습니다.

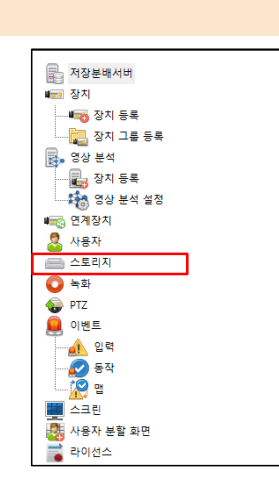

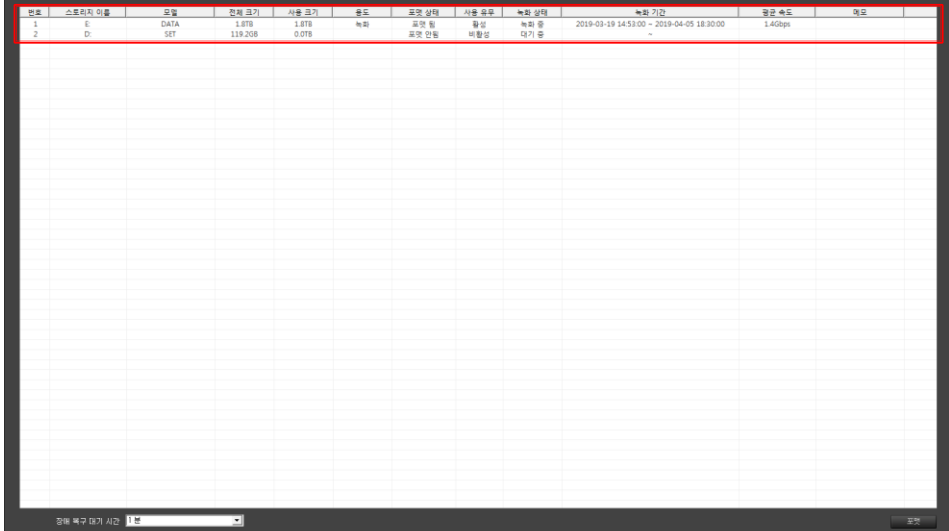

#### **\* 리스트 기능**

- 스토리지 이름: 저장장치의 드라이브 문자
- 모델: 저장장치 볼륨 레이블 명
- 전체 크기: 저장장치 전체 크기
- 사용 크기: 저장중인 크기
- 용도: 저장장치로 사용하면 '녹화'로 표시 됩니다.
- 포맷 상태: 저장장치로 사용할 수 있는 상태 표시 (포맷 됨: 사용가능, 포맷 안됨: 녹화용이 아님)
- 사용 유무: 녹화용으로 사용 가능 유무 (활성, 비활성)
- 녹화 상태: 녹화 진행사항 표시 (녹화 중, 대기 중)
- 녹화 기간: 저장장치에 녹화 되어있는 기간을 표시
- 평균 속도: 저장장치의 속도를 측정하여 표시함 **(주의 – 속도를 측정하는 동안 녹화를 하지 않음)**
- 메모: 저장장치에 대하여 메모로 표기 할 수 있습니다.

#### **\* 설정 기능**

저장장치에 마우스를 올려 놓고 우 클릭을 하시면 우측과 같이 메뉴가 나옵니다.

- 포맷: 저장장치를 포맷 합니다.

- 사용함 / 사용 안 함: 저장장치의 사용 유무를 설정합니다. - 속도 측정: 저장장치의 초당 속도를 측정합니다. (단위표시) - 속도 측정 이력 (최대 5 개): 저장장치의 속도 측정을 5 개까지

기록되어 보여줍니다.

- 메모: 저장장치에 대한 간단한 메모를 적을 수 있습니다.

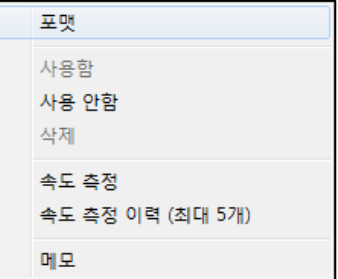

### **6.8 녹화**

등록된 카메라의 녹화기능을 설정하려면 '설정'에서 녹화를 선택합니다.

녹화 메뉴는 아래와 같이 활성화됩니다.

녹화는 크게 2 가지로 분류하여 설정합니다.

1 녹화 기간 제한 설정: 녹화를 기간을 정하고 반복하여 녹화를 할 것인지 저장공간을 다 채우고 다시 앞에서부터 반복하여 녹화를 할 것인지를 설정 합니다.

2 녹화 스케줄 설정: 각 카메라 별로 녹화 설정을 다르게 하기 위해 스케줄 설정을 사용합니다.

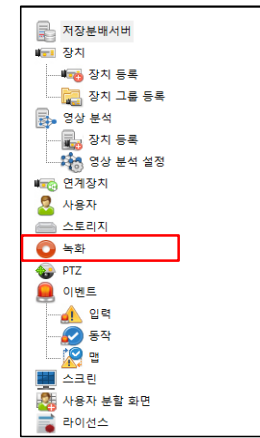

.<br>녹화 기간 제한 설정 ■ 기간 제한 사용<br>■ 30 ■ 왕 녹화 스케쥴 설정 os <mark>13</mark> 00 01 02 03 04 05 06 07 08 09 10 11 12 13 14 15 16 17 18 19 20 21 22 23  $\frac{1}{8}$ - 24 49 - 000 49 - 49 22 프리 레코딩 (최대 10초) <mark>- 10 -</mark> 초<br>포스트 레코딩 (최대 60초) <mark>- 10 -</mark> 초 ■ 음성녹음<br>■ 메타데이터 저장 

# 6.8.1 녹화 기간 제한 설정

기간을 정하여 녹화를 하거나 용량만큼 녹화를 하는 것을 선택하여 사용합니다.

기간 제한 미사용: 저장장치의 용량을 다 사용 한 후 제일 오래된 녹화 파일을 지우면서 녹화를 합니다.

기간 제한 사용: 지정한 일수만큼 녹화를 합니다. **(권장)** 저장할 녹화일수를 입력합니다. (기본 30 일)

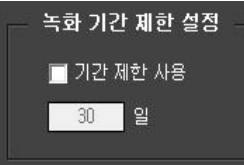

설정한 일수까지 녹화를 한 후 저장장치의 용량이 남아있어도 일수에 맞추어 녹화를 합니다.

## 6.8.2 녹화 스케줄 설정

카메라 이름에서 설정할 카메라 선택

1 해당 카메라의 일주일 시간표를 확인 합니다.

2 연속 녹화, 이벤트 녹화, 녹화 안 함 버튼을 선택 합니다.

3 요일과 시간을 마우스로 클릭 또는 드래그하여 3 가지 녹화 모드를 설정 합니다.

4 프리 레코딩 시간 설정 (이벤트 발생 시간 이전의

영상을 입력한 시간부터 사전 녹화하는 기능.)

5 포스트 레코딩 시간 설정 (이벤트 종료 시간 이후의 영상을 입력한 시간까지 연장 녹화하는 기능.)

6 영상 녹화에 음성녹음과 메타데이터를 보관하고 싶을 때 사용합니다.

7 '현재 설정 값 복사' 버튼을 선택하고 다른 카메라 설정으로 가서 '붙여 넣기' 버튼을 선택하면 설정 값이 그대로 복사되어 입력됩니다.

8 입력된 모든 카메라에 적용을 시키려면 '모든

채널에 적용' 버튼을 누르면 현재 설정 값으로,

등록된 모든 카메라의 녹화 스케줄과 동일하게 적용됩니다.

9 입력이 완료되면 적용을 클릭합니다.

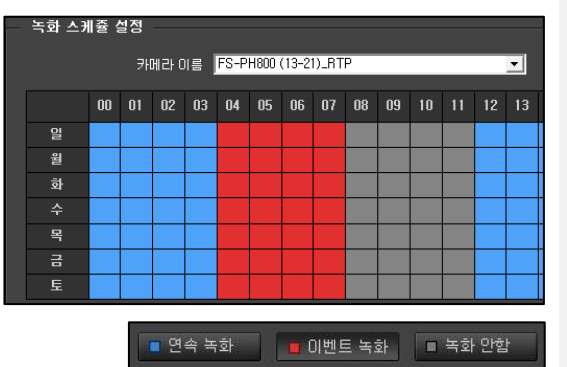

붙여넣기

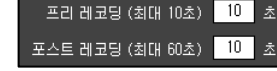

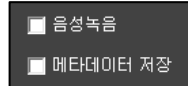

모든 채널에 적용

현재 설정값 복사

설정에서 PTZ 를 선택합니다.

설정 창에 카메라 선택과 기능 설정이 있습니다.

PTZ 카메라의 특수 기능을 사용하기 위한 기능입니다.

- 카메라 이름: 해당 카메라를 선택 합니다 - 프리셋 설정: 선택 카메라의 프리셋을 추가하고 수정, 삭제합니다. - 홈 프리셋: 일력 시간 동안 카메라의 제어신호가 없을 경우 지정된 프리셋 번호로 이동합니다. (기본 10 초) - 프리셋 투어: 해당 카메라를 지정된 프리셋 번호와 지속시간으로 반복하여 회전하는 기능을 설정합니다. 추가를 클릭하면 리스트에 투어 지점이 표기가 됩니다. (투어는 최소 2 개이상의 프리셋 지점으로 이루어집니다.)

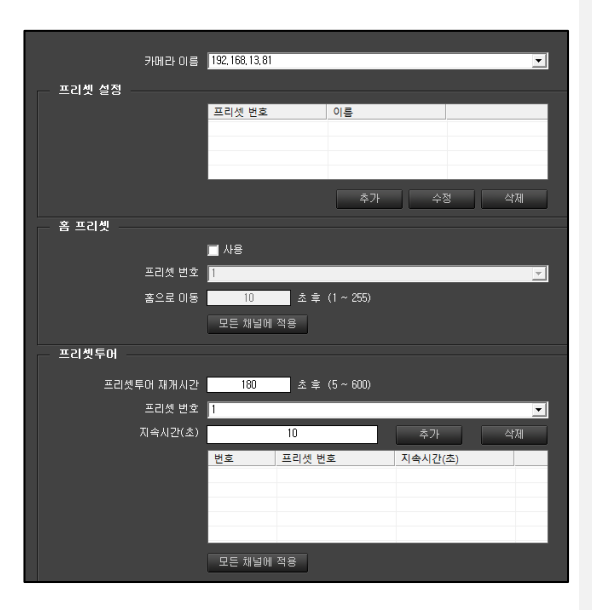

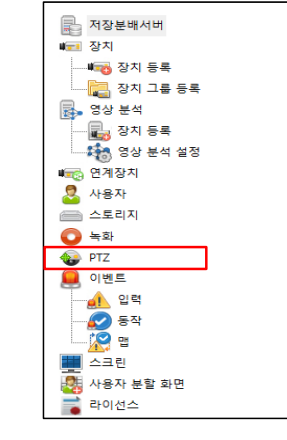

**6.9 PTZ**

90

# **6.10 이벤트**

이벤트 입력과 이벤트 동작을 등록하고 이벤트 맵을 설정할 수 있습니다. 3 가지를 모두 설정해야 정상 동작합니다.

# 6.10.1 이벤트 입력

설정에서 이벤트 항목의 입력을 선택합니다.

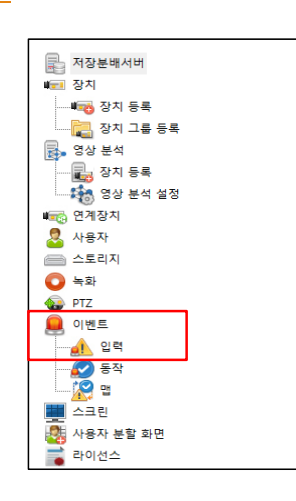

이벤트 입력 리스트를 확인합니다.

. 리스트: 이벤트 입력 리스트가 표기 되어 있습니다. . 메뉴: 이벤트 입력에 필요한 추가, 수정, 삭제, 모두 삭제 4 가지의 메뉴가 있습니다

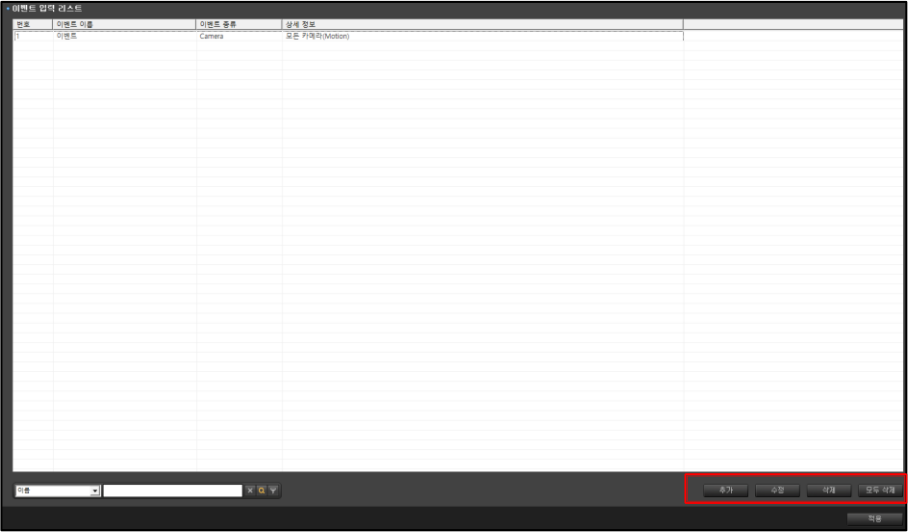

3 이벤트 이름을 입력합니다. 4 이벤트 종류를 클릭하시면 현재 연동되어 있는 이벤트 입력 리스트가 열거되어 있습니다. 여기에서는 대표적인 Camera 만 설명하고 나머지는 별도 파일로 제공합니다. (필요하신 업체는 표지에 표기된 기술 E Mail 로 접수해 주세요.)

5 카메라 선택은 단일 카메라를 선택할 수도 있고 모든 카메라에 적용할 수도 있습니다. 6 이벤트 종류에서 필요한 이벤트에 체크를 하시고 추가 버튼을 클릭하면 등록이 됩니다.

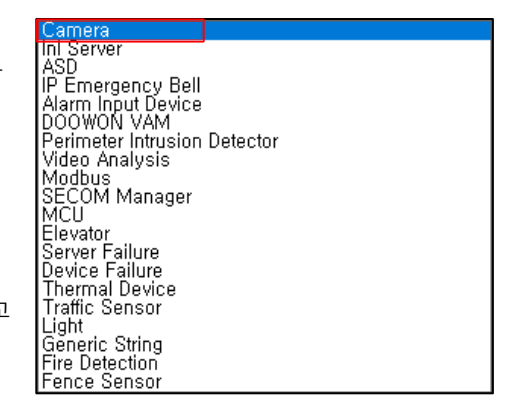

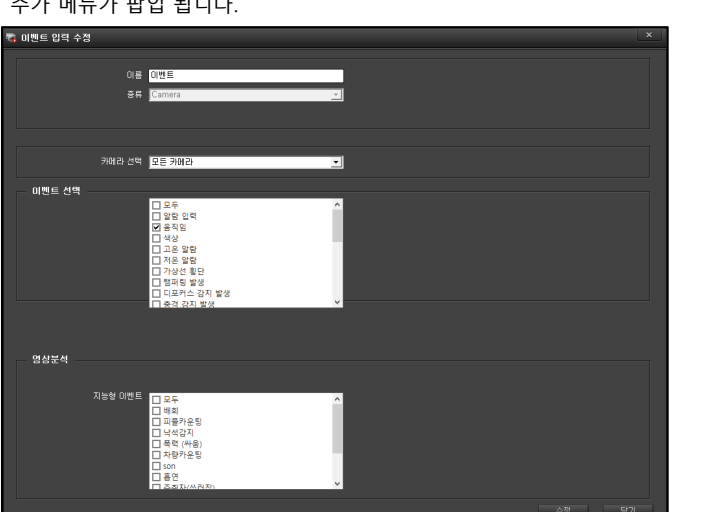

92

2 이벤트 입력 추가 메뉴가 팝업 됩니다.

1 신규 이벤트를 입력하려면 오른쪽 하단에 있는 추가 버튼을 선택합니다.

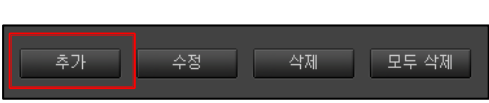

6.10.1.1 추가

Leopard 지능형 NVR 사용자 설명서 v2.1.22.xx

1 등록한 이벤트를 수정하려면 해당 이벤트를 선택하고 수정 버튼을 클릭하세요. 2 이벤트 입력 수정 창이 팝업 됩니다.

6.10.1.2 수정

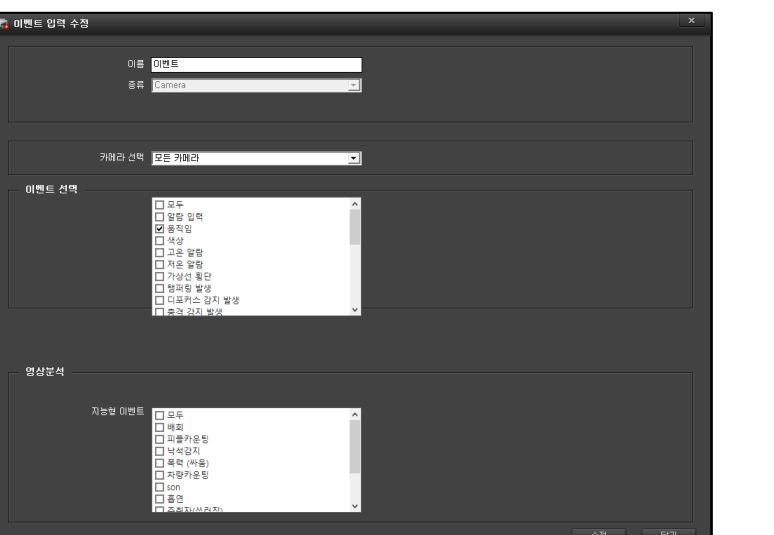

3 카메라 선택, 이벤트 선택 등 수정할 곳을 수정하고 수정 버튼을 클릭하시면 됩니다.

#### 6.10.1.3 이벤트 삭제 및 모두 삭제

- 리스트를 선택하시고 '삭제' 버튼을 클릭하시면 삭제가 됩니다. **(삭제는 신중하게 결정하세요)**

- 리스트 전체를 삭제할 때 '모두 삭제' 버튼을 누르면 다시 한번 삭제여부를 물어볼 때 '예' 버튼을 누르면 리스트 전체가 삭제됩니다.

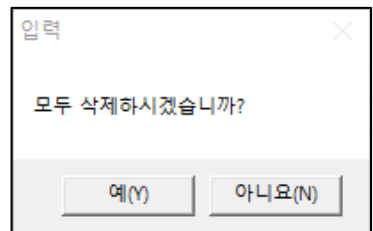

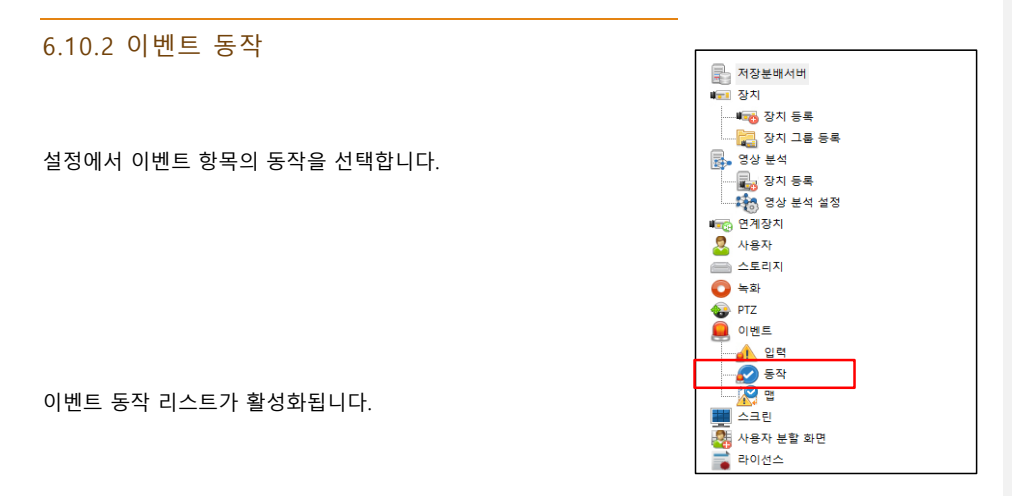

 신규 이벤트 동작을 입력하려면 오른쪽 하단에 있는 추가 버튼을 선택합니다. 이벤트 동작 추가 메뉴가 팝업 됩니다. 이벤트 이름을 입력합니다. 이벤트 종류를 클릭하시면 현재 연동되어 있는 동작 리스트가 열거되어 있습니다. 클라이언트 정보: 동작 되는 장비의 IP 와 포트를 입력합니다. 해당 정보를 입력합니다. 추가 버튼을 클릭하여 설정을 완료 합니다.

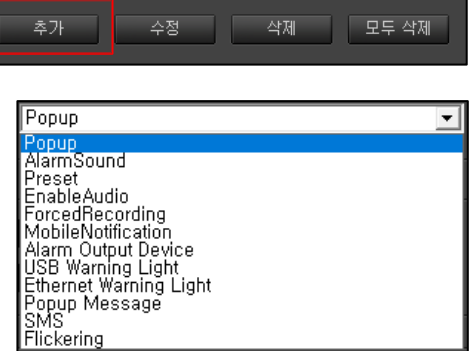

6.10.2.1 이벤트 동작 Popup

이벤트 발생시 영상 화면을 띄웁니다.

이벤트 이름을 입력하고 이벤트 종류에서 Popup 을 선택하면 아래와 같은 메뉴가 활성화됩니다.

1 클라이언트 정보

- 주소: 영상이 팝업 되는 서버의

IP 주소를 입력합니다.

- 포트: 통신하는 포트를 입력합니다. NVR 에서 동작: 80 Client 에서 동작: 81

2 팝업 창 설정

- 팝업 화면 선택: 1x1 또는 2x2 를 선택합니다.

1x1: 1 화면으로 팝업 2x2: 4 화면으로 분할되어 팝업 - 카메라 선택: 이벤트 발생 채널 또는 설정할 카메라를 선택합니다.

(1x1: 1 대선택, 2x2: 4 대까지 선택) - 새 팝업 윈도우 실행: 새 팝업으로 영상 윈도우를 열어줍니다. - 창을 최상위로 설정: 다른 창보다 위에

보이도록 설정합니다.

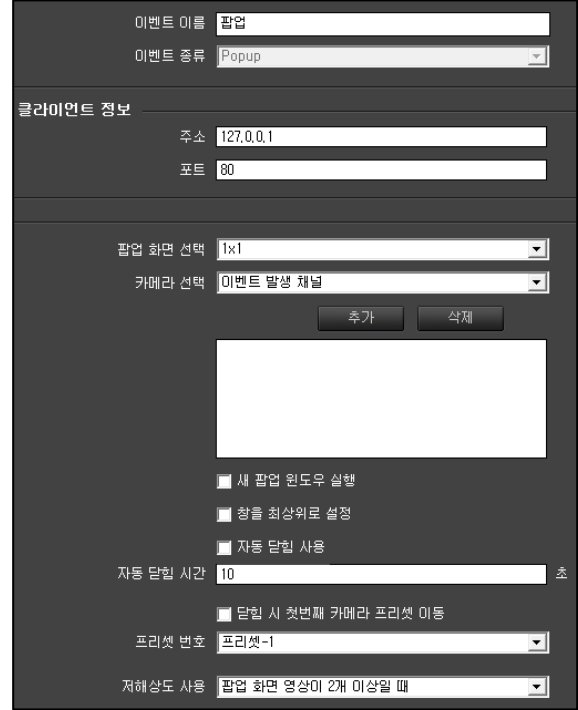

- 자동 닫힘 사용: 이벤트 발생시 지정시간 후 자동으로 닫힘 사용을 설정합니다.

- 자동 닫힘 시간: 지정 시간 후 자동으로 팝업 창이 닫힘 (기본 10 초)

- 닫힘 시 첫 번째 카메라 프리셋 이동: 팝업 창이 닫히면서 카메라가 지정한 프리셋 위치로 이동합니다.

- 프리셋 번호: 카메라 프리셋 위치 지정 (기본 프리셋-1)

- 저해상도 사용: 팝업화면이 몇 개의 이상일 때 저해상도를 사용할지를 선택합니다.

- 입력이 완료되면 추가 버튼을 클릭하고 닫기 버튼을 클릭하여 입력을 완료합니다.

6.10.2.2 이벤트 동작 AlarmSound 를 선택한 경우

이벤트 발생시 음성으로 경고음을 발생합니다.

이벤트 이름을 입력하고 이벤트 종류에서 AlarmSound 를 선택하면 아래와 같은 메뉴가 활성화됩니다.

1 클라이언트 정보

2 음원

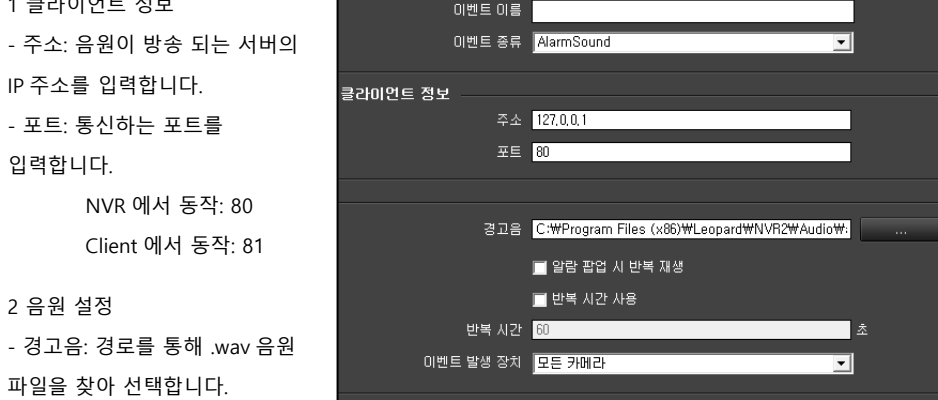

- 알람팝업 시 반복 재생 : 선택한 음원을 반복하여 재생합니다.

- 반복시간 사용 : 음원 반복을 설정 시간 동안 재생합니다.

- 반복 시간 : 음원의 반복 시간 설정합니다.

- 이벤트 발생 장치 : 이벤트 발생 채널 또는 설정할 카메라를 선택합니다.

- 입력이 완료되면 추가 버튼을 클릭하고 닫기 버튼을 클릭하여 입력을 완료합니다.

- 투어 종료: 이벤트 발생시 동작하고 있는 카메라의 투어를 종료합니다. - 입력이 완료되면 추가 버튼을 클릭하고 닫기 버튼을 클릭하여 입력을 완료합니다.

- 프리셋 번호: 이벤트 발생시 선택 카메라의 지정된 위치로 이동합니다.

입력합니다. NVR 에서 동작: 80 Client 에서 동작: 81 2 Preset 설정 - 카메라 선택 : 이벤트 발생 채널

또는 설정할 카메라를 선택합니다.

1 클라이언트 정 - 주소: 카메라를 서버의 IP 주소를 - 포트: 통신하는 포트를

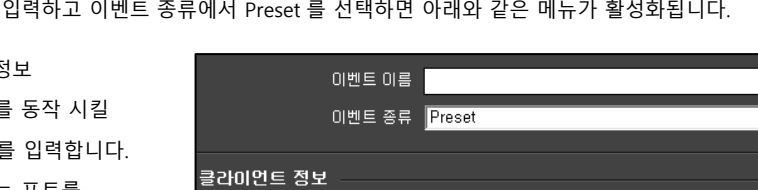

주소 127,0,0,1 포트 80

카메라 선택 이벤트 발생 채널

프리셋 번호 <mark>미벤트 발생 프리셋</mark>

■ 투어 종료

이벤트 발생시 지정 카메라를 특정위로 이동합니다. 이벤트 이름을 입력하고 이벤

### 6.10.2.3 이벤트 동작 Preset 을 선택한 경우

Leopard 지능형 NVR 사용자 설명서 v2.1.22.xx

 $\blacktriangledown$ 

 $\overline{\mathbf{r}}$ 

### 6.10.2.4 이벤트 동작 EnableAudio 를 선택한 경우

이벤트 발생시 발생 채널의 오디오를 말하거나 들을 수 있습니다.

이벤트 이름을 입력하고 이벤트 종류에서 EnableAudio 를 선택하면 아래와 같은 메뉴가 활성화됩니다.

1 클라이언트 정보 - 주소: 음성이 방송 되는 서버의 IP 주소를 입력합니다. - 포트: 통신하는 포트를 입력합니다.

> NVR 에서 동작: 80 Client 에서 동작: 81

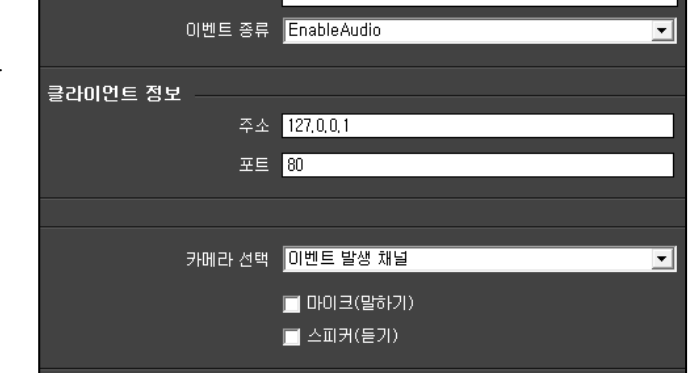

2 방송 설정 - 카메라 선택 : 이벤트 발생 채널 또는 설정할 카메라를

선택합니다.

- 마이크 (말하기): 마이크로 말하기 사용을 선택합니다.

- 스피커 (듣기): 스피커로 듣기를 선택합니다.

- 입력이 완료되면 추가 버튼을 클릭하고 닫기 버튼을 클릭하여 입력을 완료합니다.

### 6.10.2.5 이벤트 동작 ForcedRecording 을 선택한 경우

이벤트 발생시 녹화 모드를 지정할 수 있습니다. 이벤트 이름을 입력하고 이벤트 종류에서 ForcedRecording 를 선택하면 아래와 같은 메뉴가 활성화됩니다.

1 클라이언트 정보

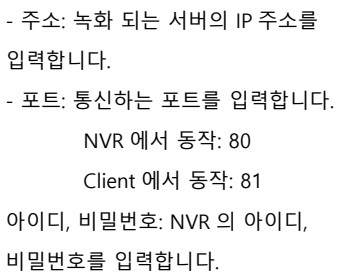

2 녹화 설정

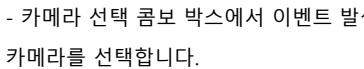

- 녹화타입을 설정합니다.

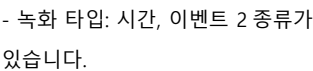

\* 시간: 이벤트 발생 기준 녹화 시간 설정 합니다.

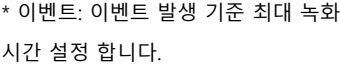

- 녹화 시간: 시간 설정 시 이벤트 발생 후 설정 한 시간만큼 강제 녹화를

진행합니다

- 입력이 완료되면 추가 버튼을 클릭하고 닫기 버튼을 클릭하여 입력을 완료합니다.

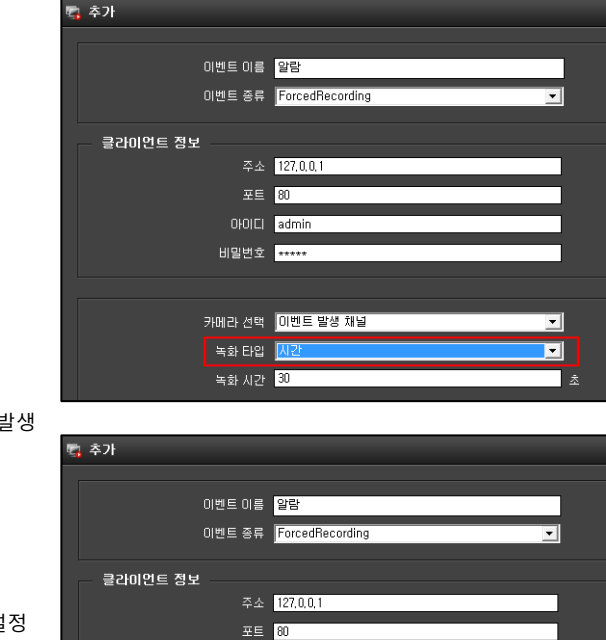

OFOICI admin 비밀변호 <mark>.......</mark>

카메라 선택 - <mark>미벤트 발생 채널</mark> - 녹화 타입 <mark>미벤트</mark> 최대 녹화 시간 <mark>-600</mark>

### 6.10.2.6 이벤트 동작 MobileNotification 을 선택한 경우

이벤트 발생시 모바일 앱에 알람을 전송합니다. 이벤트 이름을 입력하고 이벤트 종류에서 MobileNotification 를 선택하면 아래와 같은 메뉴가 활성화됩니다.

### 클라이언트 정보

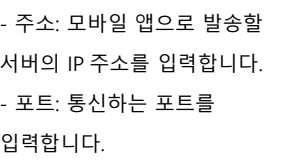

 NVR 에서 동작: 80 Client 에서 동작: 81

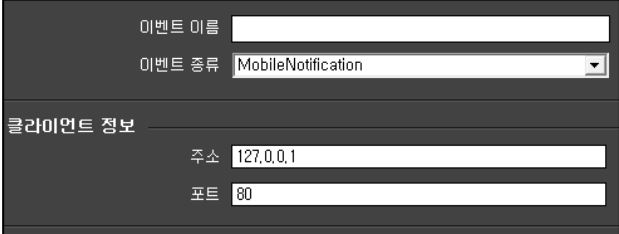
6.10.2.7 이벤트 동작 Alarm Output Device 를 선택한 경우

이벤트 발생시 지정 장비로 알람 출력을 합니다.

이벤트 이름을 입력하고 이벤트 종류에서 Alarm Output Device 를 선택하면 아래와 같은 메뉴가 활성화됩니다.

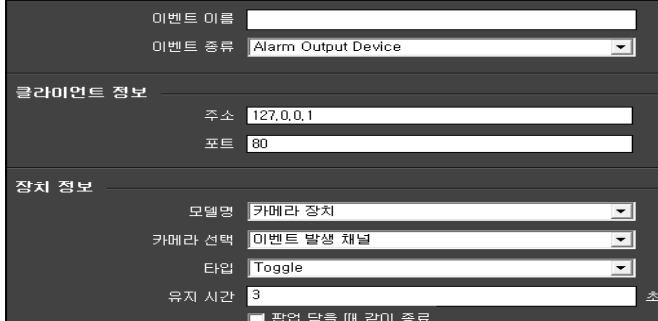

1 클라이언트 정보: Alarm Output 장비와 통신할 서버 정보를 입력합니다.

- 주소: 장비와 통신하는 서버의 IP 주소를 입력합니다.

- 포트: 통신하는 포트를 입력합니다.

 NVR 에서 동작: 80 Client 에서 동작: 81

2 장치 정보: 접점 출력 장비 정보 설정

- 접접 출력 장치는 카메라 장치와 ET0808 2 가지가 있습니다.

**\*** 카메라 장치: 카메라의 알람 출력을 이용합니다.

- 모델명: 카메라 장치를 선택합니다.

- 카메라 선택: 알람 출력할 카메라를 선택합니다.

- 타입: Toggle - 신호 발생시 출력이 유지가 됩니다. (유지 시간 설정)

Trigger – 신호 발생시에만 출력이 유지됩니다. (유지 시간 설정 없음)

- 유지 시간: Toggle 접점 출력 시 유지 시간을 입력합니다. (기본 3)

- 팝업 닫을 때 같이 종료: 영상 팝업 종료 시 같이 종료 됩니다.

**\*** ET0808 : 알람 출력 장치를 이용합니다.

ET0808 은 장치 IP 주소, 포트, ID, PW, 출력 번호, 타입, 유지시간을 입력해야 합니다.

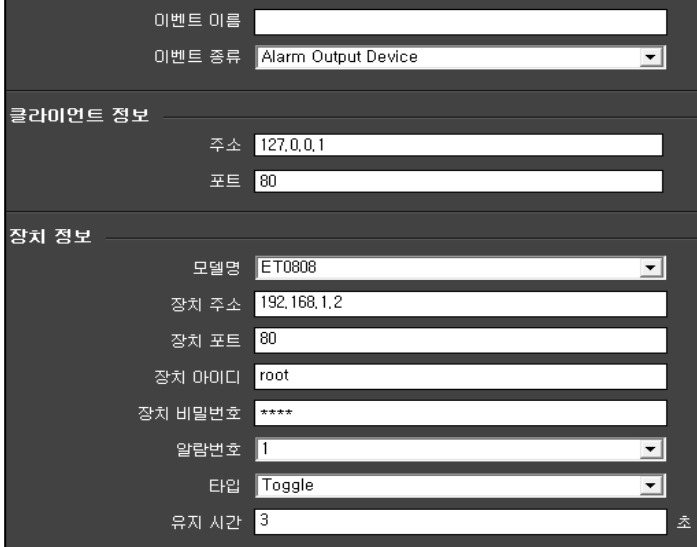

- 모델명: 접점 출력 장치(ET0808)를 선택합니다.

- 장치 주소: 출력 장치의 IP 주소를 입력합니다. (기본: 192.168.1.2)

- 장치 포트: 통신 사용 포트를 입력합니다. (기본: 80)
- 장치 아이디: 출력 장치의 아이디를 입력합니다. (기본: root)
- 장치 비밀번호: 출력 장치의 비밀번호를 입력합니다. (기본: pass)
- 알람번호: 출력 장치의 접점 출력 채널을 입력합니다. (출력 채널 1 ~ 8 선택)
- 타입: Toggle 신호 발생시 출력이 유지가 됩니다. (유지 시간 설정)

 Trigger – 신호 발생시에만 출력이 유지 됩니다. (유지 시간 설정 없음) - 유지 시간: Toggle 접점 출력 시 유지 시간을 입력합니다. (기본 3) (NO/NC 설정은 ET0808 의 웹 페이지 설정에서 합니다.)

### 6.10.2.8 이벤트 동작 USB Warning Light 를 선택한 경우

이벤트 발생시 USB 형 경광등을 동작 시킵니다. 이벤트 이름을 입력하고 이벤트 종류에서 USB Warning Light 를 선택하면 아래와 같은 메뉴가 활성화됩니다.

1 클라이언트 정보: USB 단자를 꽂을 장비 정보를 입력합니다.

- 주소: 접점 출력 되는 서버의 IP 주소를 입력합니다.

- 포트: 통신하는 포트를 입력합니다. NVR 에서 동작: 80 Client 에서 동작: 81

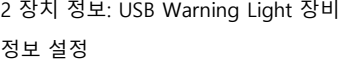

- 제품 ID: 등록한 제품의 ID 를 확인합니다.

- 경광등 사용: 시각적인 효과인 경광등 사용 유무 체크

- 깜빡임 속도: 경광등 움직임 속도를 설정합니다. (1 ~ 15 단계 기본 5)

- 부저 사용: 청각적인 효과인 부저 사용 유무 체크

- 부저 속도: 부저 울리는 속도를 설정합니다. (1 ~ 15 단계 기본 5)

- 동작 시간: 부저 작동 시간을 입력합니다. (기본 10)

- 팝업 닫을 때 같이 종료: 영상 팝업 종료 시 같이 종료 됩니다.

- 테스트: 동작 테스트 기능 - 시작, 중지가 있습니다. (설정이 끝나면 꼭 테스트를 실행하여 동작유무를 확인하세요)

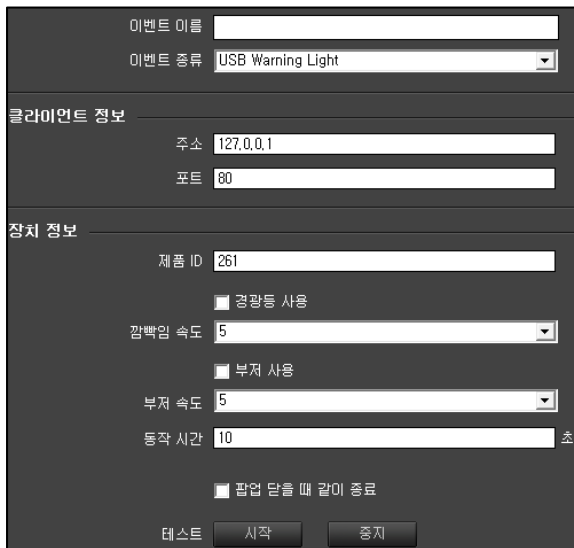

### 6.10.2.9 이벤트 동작 Ethernet Warning Light 를 선택한 경우

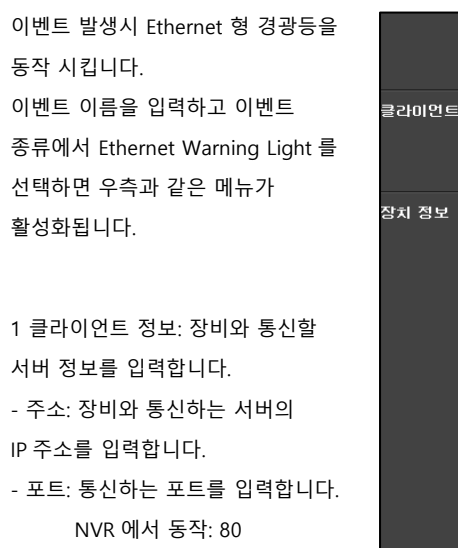

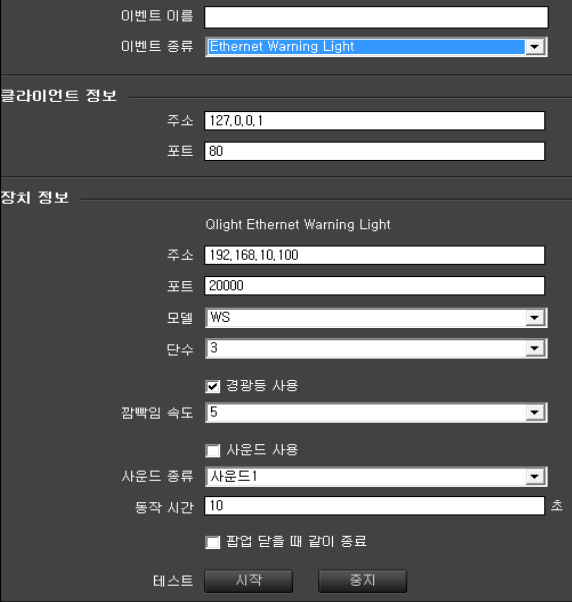

2 장치 정보: Ethernet Warning Light

Client 에서 동작: 81

장비 정보 설정 (Qlight Ethernet Warning Light 적용)

- 주소: 경광등 IP 주소를 입력합니다. (기본: 192.168.10.100)

- 포트: 통신 포트를 입력합니다. (기본 20000)

- 모델: 적용된 회사의 모델을 선택합니다. (기본 WS)

- 단수: 라이트 색깔 수량을 입력합니다. (기본 3)
- 경광등 사용: 시각적인 효과인 경광등 사용 유무 체크
- 깜빡임 속도: 경광등 움직임 속도를 설정합니다. (1 ~ 15 단계 기본 5)
- 사운드 사용: 청각적인 효과인 사운드 사용 유무 체크
- 사운드 종류: 사운드의 종류를 선택합니다. (5 종류 기본 사운드 1)
- 동작 시간: 부저 작동 시간을 입력합니다. (기본 10)
- 팝업 닫을 때 같이 종료: 영상 팝업 종료 시 같이 종료됩니다.

- 테스트: 동작 테스트 기능 - 시작, 중지가 있습니다. (설정이 끝나면 꼭 테스트를 실행하여 동작유무를 확인하세요)

### 6.10.2.10 이벤트 동작 Popup Message 를 선택한 경우

이벤트 발생시 지정 문자를 표출합니다.

이벤트 이름을 입력하고 이벤트 종류에서 Popup Message 를 선택하면 아래와 같은 메뉴가 활성화됩니다.

1 클라이언트 정보: 장비와 통신하는 서버 정보를 입력합니다.

- 주소: 장비와 통신하는 서버의

IP 주소를 입력합니다.

- 포트: 통신하는 포트를 입력합니다. NVR 에서 동작: 80 Client 에서 동작: 81

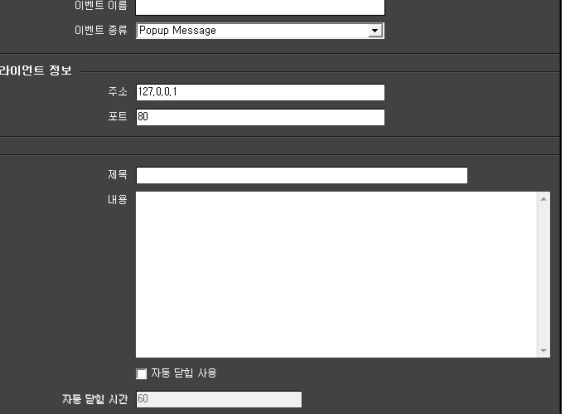

2 메시지 정보: 팝업 될 제목과 내용을 입력합니다.

- 제목, 내용: 팝업 메시지 내용 입력

- 자동 닫힘 사용: 설정 시간 후 메시지 표출을 자동으로 종료 합니다.

- 자동 닫힘 시간: 설정 시간 후 종료됩니다. (기본 60)

#### 6.10.2.11 이벤트 동작 SMS 를 선택한 경우

이벤트 발생시 지정 문자를 SMS 로 발송합니다.

이벤트 이름을 입력하고 이벤트 종류에서 SMS 를 선택하면 아래와 같은 메뉴가 활성화됩니다.

1 클라이언트 정보: SMS 서비스 발송 업체와 통신하는 서버 정보를 입력합니다.

- 주소: 장비와 통신하는 서버의 IP 주소를 입력합니다.

- 포트: 통신하는 포트를 입력합니다. NVR 에서 동작: 80 Client 에서 동작: 81

2 회원 가입: 서비스 발송 업체 정보를 입력합니다.

- 서비스 가입: SMS 서비스 발송 업체에 회원가입을 합니다.

- 사용자 아이디: 서비스 발송 업체의 아이디를 입력합니다.

- 발신번호: 확인할 발신번호를 입력합니다.

- 수신번호: SMS 수신 번호를 입력하고 추가를 클릭하면 아래 박스에 전화번호가 추가됩니다.

- 추가할 내용: SMS 로 발송할 내용을 입력합니다.

- 테스트: SMS 발신을 테스트할 수 있습니다.

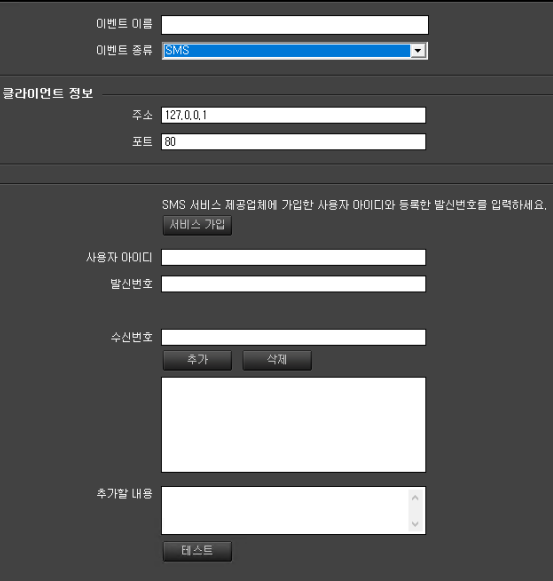

**메모 포함[a1]:** ????

6.10.2.12 이벤트 동작 FLICKERING

6.10.3 이벤트 맵

## 국 저장분배서버 6월 장치 **- 100** 장치 등록 이벤트 입력과 동작을 연결하여 줍니다. B 영상 분석 **대** 연계장치 설정에서 이벤트 맵을 선택합니다.  $\frac{1}{2}$  사용자 ■ 스토리지  $\bullet$ - 이벤트 맵 이름: 추가할 이벤트 이름을 입력합니다. 한 PTZ<br>이벤트<br>-- 이벤트 입력 이름: 콤보 박스에서 이벤트 입력 이름을 선택합니다. A 입력 **DEN** - 이벤트 동작 이름: 콤보 박스에서 이벤트 동작 이름을 선택합니다. - 추가를 선택하면 박스 안에 추가 내용이 표시 됩니다. (중복 동작이 가능) → 라이선스 즉, 이벤트 맵 추가 이벤트맵 이름 이벤트입력 이름 <mark>- 미벤트</mark> 이벤트동작 이름 호가 삭제  $\blacksquare$  순서대로 실행 스케줄 | <mark>- -</mark> 스케줄 설정 - 추가 - 달기

## **6.11 스크린**

NVR 동작 시 고해상도와 저해상도 2 개를 전송하거나 1 개씩 전송하는 방식을 설정합니다. (일반적으로는 기본으로 사용하여 고해상도, 저해상도를 두 개를 동시에 받지만 네트워크 환경이 안 좋은 곳에서는 설정을 해제하시면 고상해도, 저해상도 둘 중 보고 있는 화면의 해상도만 전송하여 네트워크 전송 량을 줄 일수 있습니다.)

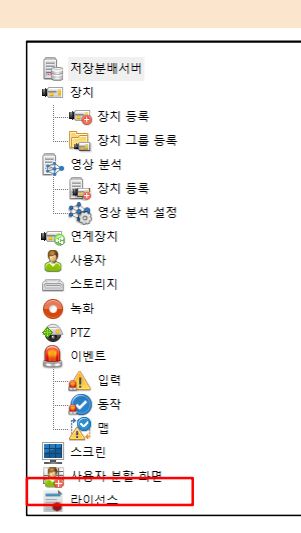

◘ 영상 출력 시 빠른 스트림 전환 사용 (네트워크 사용률 높음)

사용 유무로 체크박스 선택 (기본 사용으로 설정)

**※** 주의) 체크를 해제하시면 풀 화면(고해상도)에서 음성 송수신이 가능하고 분할화면(저해상도)에서는

음성 송수신이 불가능합니다. **※**

### **6.12 사용자 분할 화면 설정**

기본으로 만들어진 분할화면 14 종 이외의 분할화면을 만들어 사용할 수 있습니다.

- 설정에서 사용자 분할 화면을 선택합니다.

1. 사용자 분할 화면 리스트에 추가를 선택하면 분할 화면 이름에 new\_layout1 이라는 이름이 지정됩니다.

2. 분할 화면 이름을 바꾸시려면 이름을 입력합니다.

3. 행과 열의 칸수를 선택합니다.

4. 사용자 분할 화면 리스트에 이름을 클릭하시면 이름과 분할이 지정됩니다.

5. 분할된 화면을 마우스로 드래그하여 화면 분할을 만듭니다.

6. 화면 분할을 취소하려면 화면에 우 클릭 하시고 분할 해제를 선택하시면 전으로 돌아 갑니다.

7. 화면 분할을 하시고 해상도를 높이려면 우 클릭하여 고해상도를 선택하세요. 고해상도 선택 시 파랑 색으로 변경됩니다. (기본 저해상도)

분할 화면 이름 기본 해상도 <mark>308</mark> **2 2**  $\rightarrow$   $\blacksquare$  $\sim$  10  $60 \triangle$ **11 3 3**

8. 화면 분할을 끝나셨으면 적용을 클릭하여 저장합니다.

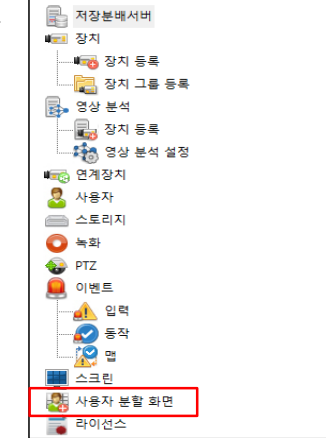

## **6.13 라이선스**

NVR 의 총 채널 수, 사용 중인 채널 수, 남은 채널 수를 표시합니다.

(주의 – 저장서버 상태의 채널 수는 NVR 의 최대 수용 가능 채널 수를 표시합니다.)

라이선스 이력: 채널 변화 내용을 표시합니다. (항목에 메모를 할 수 있습니다.)

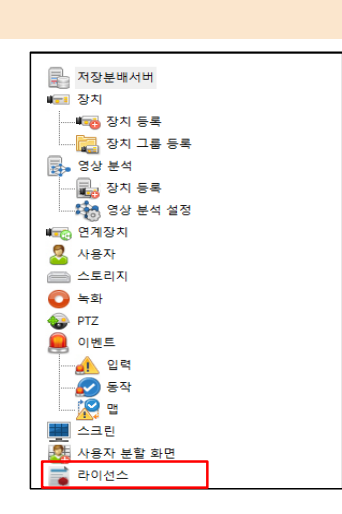

- 총 채널 수: 라이선스 총 수량과 사용량을 그래프로 보여줍니다.

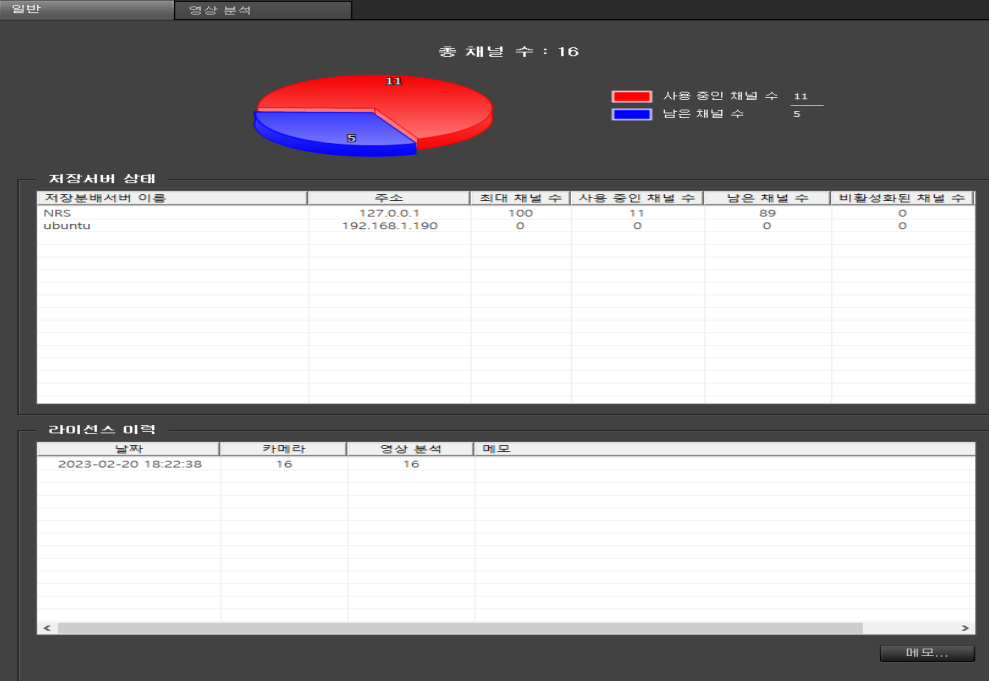

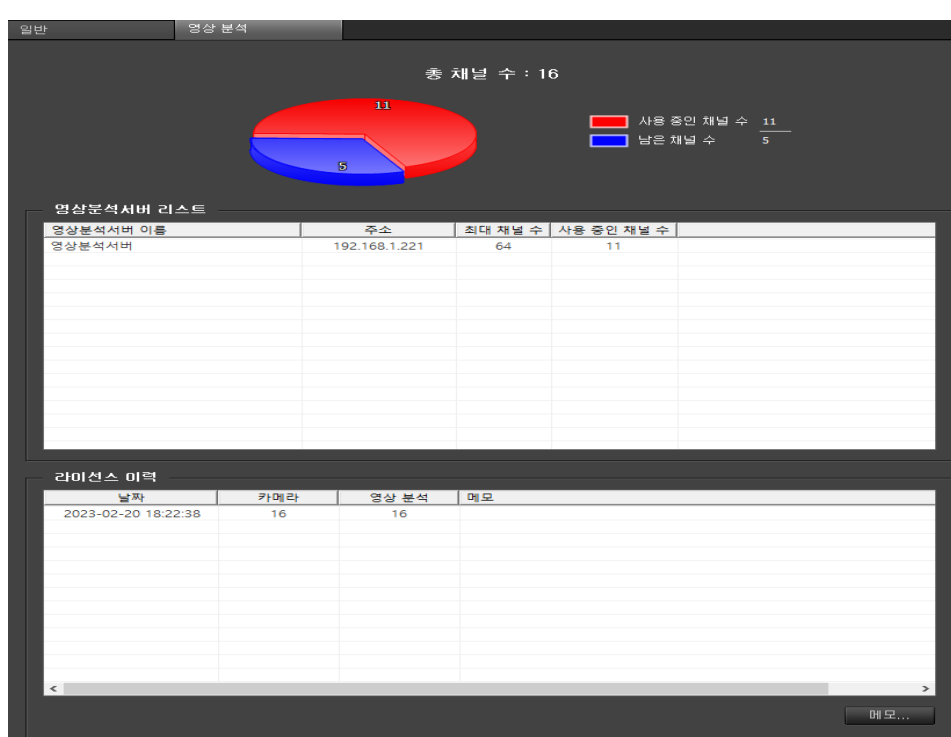

-영상 분석 서버의 라이선스 현황을 보여줍니다.

# **7. 카메라 모니터링**

등록된 카메라를 실시간 모니터링 할 수 있습니다.

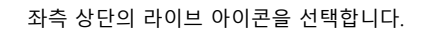

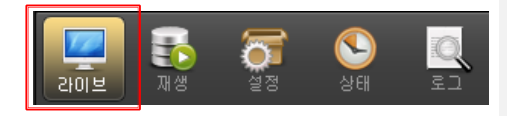

라이브 아이콘을 누르면 아래와 같은 라이브 화면을 확인할 수 있습니다.

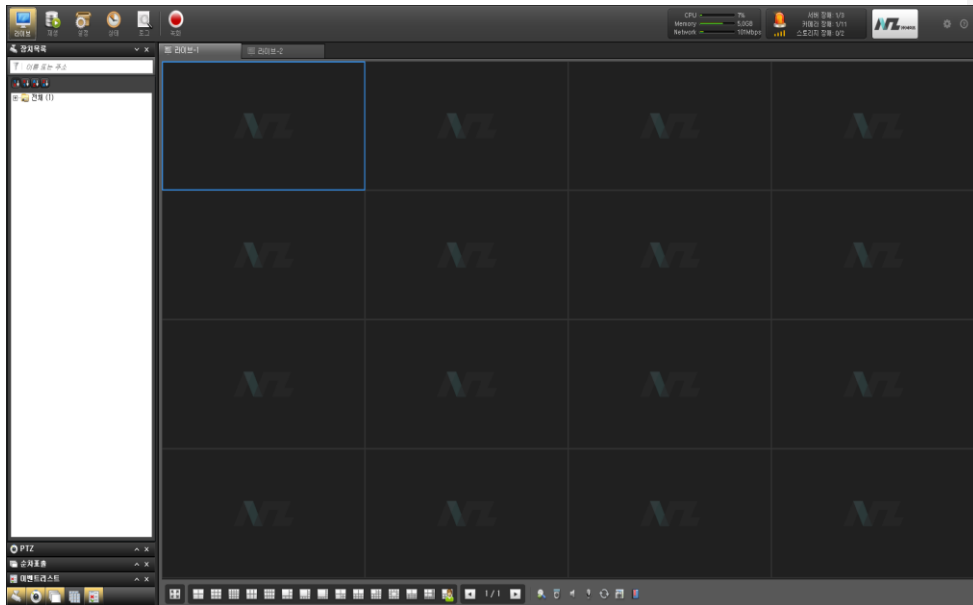

화면 구성은 앞에서 설명과 같으며 각각의 기능을 설명하겠습니다.

## **7.1 장치 목록**

장치 리스트와 장치 그룹 리스트를 보여줍니다.

## 7.1.1 장치목록 구성

장치 목록의 구성요소를 알아보겠습니다.

장치목록에는 우측 그림과 같이 카메라 리스트를 보여주는 영역과 카메라를 검색하는 부분 카메라 리스트를 정렬하는 부분으로 이루어져 있습니다.

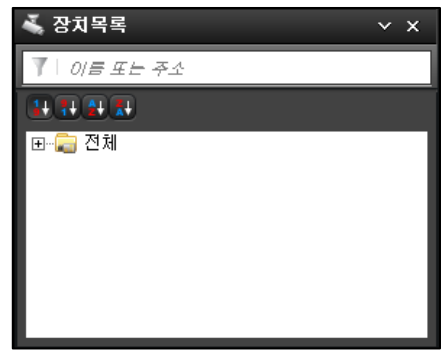

#### 7.1.1.1 카메라 리스트

설정에서 등록한 카메라와 그룹을 보여주는 영역입니다.

카메라를 선택하거나 그룹을 선택하고 우 클릭 하면 특수기능이 있습니다.

카메라 특수기능

카메라를 선택하고 우 클릭 하면 우측 그림과 같이 특수기능이 활성화됩니다.

각 기능에 대하여 알아보겠습니다.

- 카메라 연결 / 끊기: 선택한 카메라 라이브 화면에 연결하거나 끊을 때 사용합니다.

- 백업: 선택한 카메라를 백업할 때 사용합니다.

- 웹 페이지 열기: 선택한 카메라의 웹 페이지를 Explorer 에서 열어줍니다. - Ping 테스트: 선택한 카메라의 네트워크 Ping 테스트를 합니다.

- 카메라 정보: 선택한 카메라의 입력정보 및 스트림 정보를 보여줍니다.

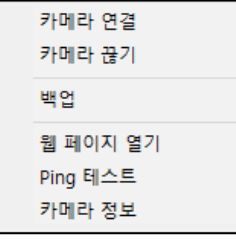

활성화됩니다.

장치 그룹 특수기능

각 기능에 대하여 알아보겠습니다.

연결하거나 끊을 때 사용합니다.

그룹 연결 그룹 끊기 그룹 내에서 순차 표출 그룹 내에서 프리셋 이동  $\,$ 

- 그룹 내에서 순차 표출: 선택한 그룹의 분할화면으로 화면을 전환해줍니다.

- 그룹 연결 / 끊기: 선택한 그룹의 카메라들을 라이브 화면에

장치그룹을 선택하고 우 클릭 하면 우측 그림과 같이 특수기능이

- 그룹 내에서 프리셋 이동: 선택한 그룹의 카메라들을 지정한 프리셋 번호로 이동해줍니다.

#### 7.1.1.2 카메라 검색

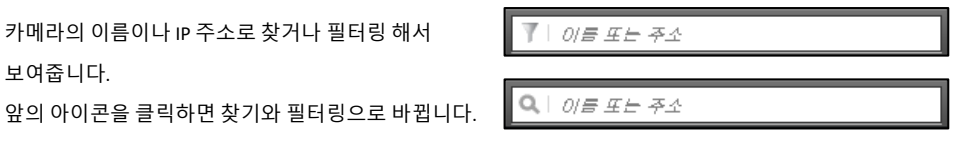

### 7.1.1.3 카메라 정렬

등록되어 있는 카메라나 그룹 등을 목록에서 이름, 순서 순 정렬로 변경할 수 있습니다.

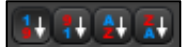

리스트를 오름차순 정렬 (순서), 내림차순 정렬 (순서), 오름차순 정렬 (이름), 내림차순 정렬 (이름) 4 가지로 정렬할 수 있습니다.

- 오름 차순 정렬 (순서): 장치 그룹의 선택된 장치 순으로 보여줍니다. - 내림 차순 정렬 (순서): 장치 그룹의 선택된 장치 역순으로 보여줍니다. - 오름 차순 정렬 (이름): 입력된 이름 순으로 보여줍니다. - 내림 차순 정렬 (이름): 입력된 이름 역순으로 보여줍니다.

7.1.2 실시간 영상 보기

NVR 이 실행되면 마지막 영상을 기억하고 표출합니다.

전체적으로 영상을 끊었을 때 카메라 연결 방법을 알아봅니다.

1 장치 목록에서 카메라 또는 카메라 그룹을 라이브 화면으로 드래그하여 놓습니다.

2 카메라 이름 또는 그룹에 마우스 우 클릭하여 카메라 연결 또는 그룹 연결을 선택합니다.

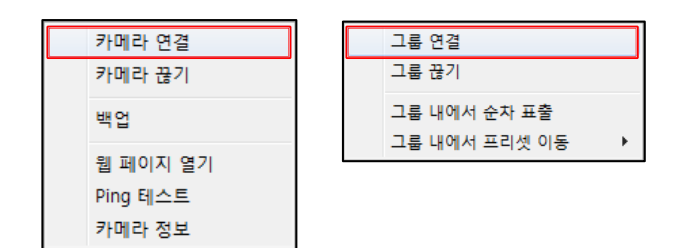

7.1.3 실시간 영상 끊기

연결된 카메라의 실시간 영상을 끊을 수 있습니다. 영상을 끊는 방법은 2 가지가 있습니다.

1 장치 목록에서 끊기

카메라 연결 그룹 연결 카메라 끊기 그룹 끊기 그룹 내에서 순차 표출 백업 그룹 내에서 프리셋 이동  $\ddot{\phantom{1}}$ 웹 페이지 열기 Ping 테스트 카메라 정보

장치목록에서 카메라 또는 카메라 그룹에 마우스 우 클릭하여 카메라 끊기 / 그룹 끊기를 선택합니다.

2 라이브 화면에서 끊기

선택한 라이브 창의 마우스 우 클릭 메뉴에서 끊기 3 가지를 선택하면 해당 영상 끊기가 실행됩니다.

- 전체 끊기: 연결되어 있는 전체 카메라의 영상을 끊습니다.

- 탭 끊기: 선택된 탭의 영상을 끊습니다.

- 카메라 끊기: 선택된 카메라의 영상을 끊습니다.

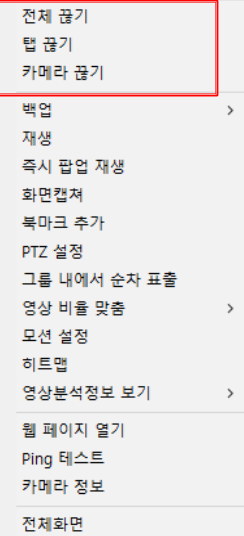

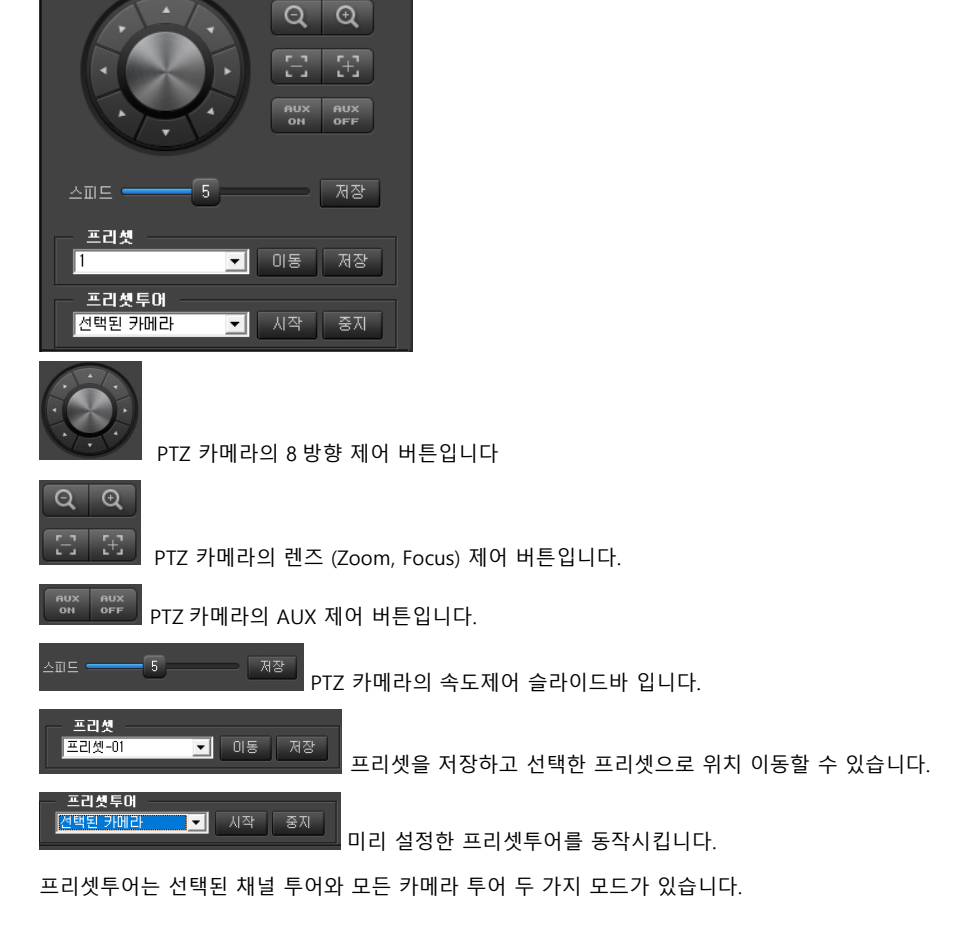

118

**(제어는 라이브 화면 우측 상단에 "P" 문자가 표시된 카메라만 제어됩니다.)** PTZ 컨트롤 패널을 활성화시킵니다.

헬기

PTZ 카메라를 제어할 수 있습니다.

**7.2 PTZ 카메라 제어하기**

Leopard 지능형 NVR 사용자 설명서 v2.1.22.xx

## **7.3 순차표출 사용하기**

순차표출에는 두 가지가 있습니다.

그룹 내에서 순차 표출: 분할화면에서 실행하며 분할 화면이 유지됩니다.

순차 표출: 미리 설정한 화면과 시간으로 표출을 합니다.

### 7.3.1 그룹 내에서 순차표출

카메라 그룹 혹은 Live 영상화면에 마우스 우 클릭 후 그룹 내에서 순차 표출을 선택합니다

그룹내의 영상이 선택한 분할 화면에서 순차적으로 표출됩니다.

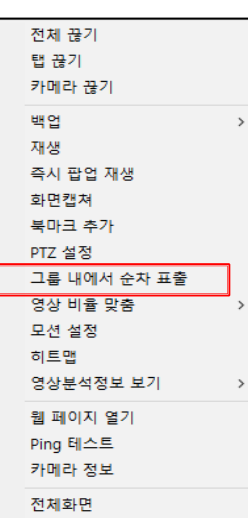

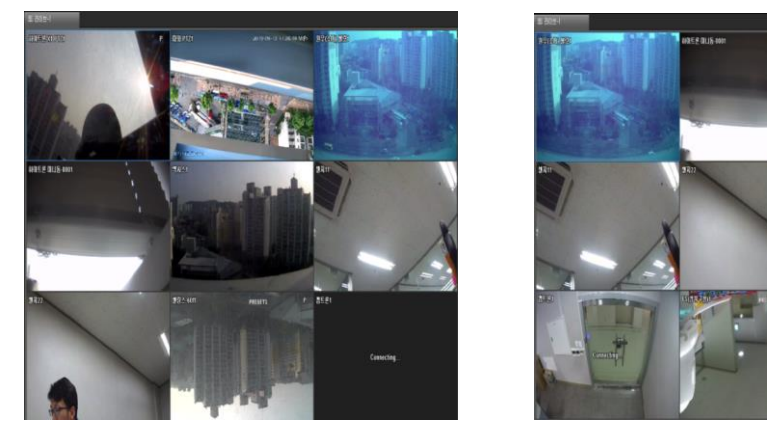

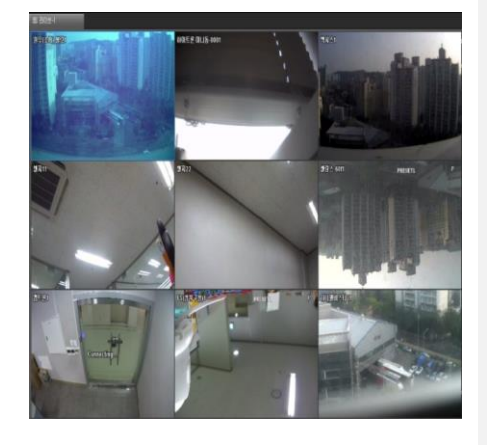

(화면이 전환되는 시간은 환경설정에서 **화면설정 -> 순차표출**에서 설정합니다)

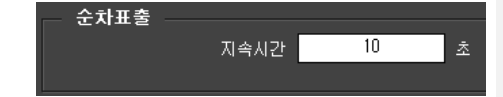

#### 7.3.2 순차표출 추가 및 수정

- 좌측 리스트 중 순차표출 메뉴 선택 후 마우스 우 클릭하여 순차표출 추가 메뉴 선택합니다.

- 순차표출 이름을 설정하고 카메라그룹 또는 사용자 레이아웃으로 순차표출을 실행할 종류를 선택합니다.

- 전환 대기시간과 순차표출 시 분할화면 레이아웃 지정합니다.
- 확인을 클릭하면 순차표출 추가가 완료됩니다.
- 순차표출의 이름을 선택하여 우 클릭하면 메뉴가 활성화됩니다.
- 메뉴에서 순차표출 추가, 순차 표출 수정을 선택하여 위와 같이 실행하면 수정됩니다.

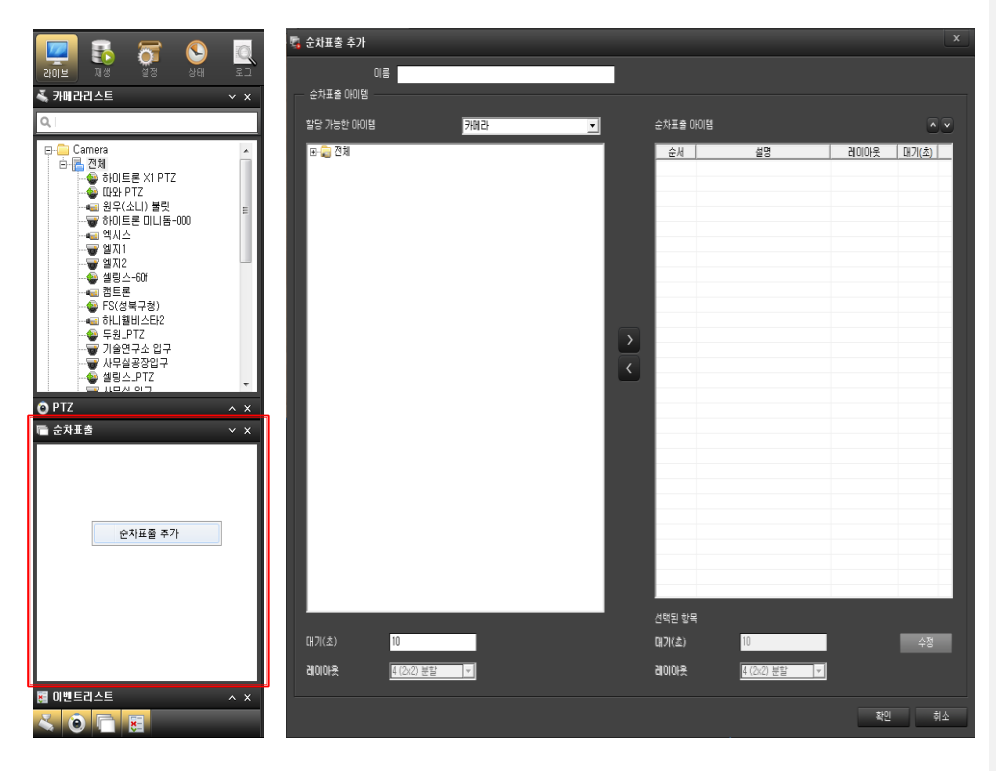

■ 순차표출

## 7.3.3 순차표출 시작 및 종료

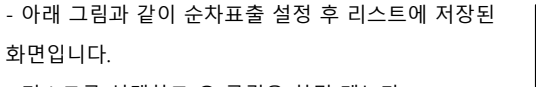

- 리스트를 선택하고 우 클릭을 하면 메뉴가 활성화됩니다.

- 메뉴에서 순차표출 시작을 선택하면 지정된 영상이 표출됩니다.

- 순차 표출을 종료하려면 해당 순차 표출의 이름을 선택하고 우 클 합니다.

- 해당 영상을 더블 클릭하거나 페이지 이동으로 순차표출을 잠시 중단할 수 있습니다.

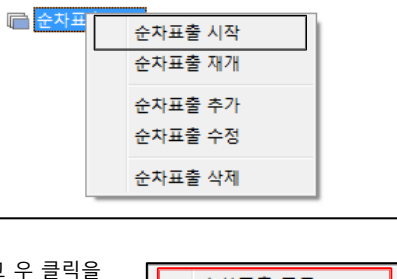

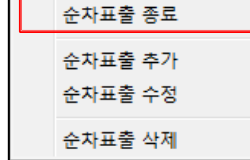

 $\times$   $\times$ 

- 순차 표출 종료를 선택하면 종료됩니다.

- 메뉴에서 순차표출 재개를 선택하면 종료 이후부터 다시 순차표출을 합니다.

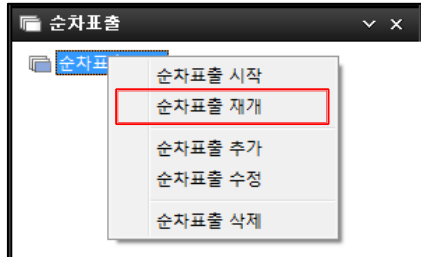

순차표출 시작 순차표출 재개 순차표출 추가 순차표출 수정 순차표출 삭제

순차표출 시작 순차표출 재개 순차표출 추가 순차표출 수정 순차표출 삭제  $\times$   $\times$ 

 $\propto$  x

□ 순차표출

**□ 순차표** 

■ 순차표출

**□ 순차표** 

- 메뉴에서 순차표출 추가를 선택하여 다른 순차표출을 추가합니다.

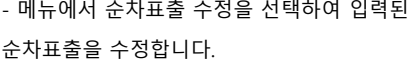

- 메뉴에서 순차표출 삭제를 선택하여 입력된 순차표출을 삭제합니다.

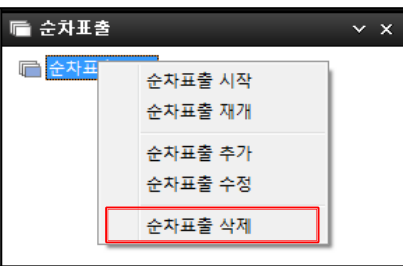

레이아웃 추가 그룹 추가 모두 펼치기

## **7.4 사용자 레이아웃**

현재 보고 있는 화면 분할을 저장하여 모니터링 합니다.

#### 1 레이아웃 추가

- 모니터링 화면에서 좌측 하단에 있는 <mark>[#</mark> 메뉴를 클릭하여 사용자 레이아웃을 활성화합니다.

- 화면에서 우 클릭하여 레이아웃 추가를 선택합니다.

- 레이아웃 이름을 입력하고 확인을 클릭하면 현재보고 있는 라이브 화면이 레이아웃으로 추가됩니다.

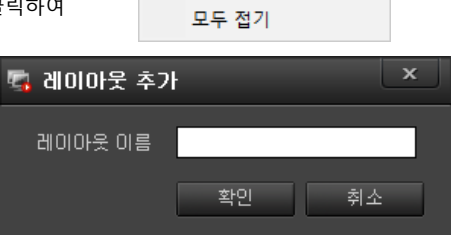

2 레이아웃 수정

- 수정할 레이아웃을 선택하여 우 클릭하여 메뉴를 활성화합니다.

- 레이아웃 이름 수정이나 현재 레이아웃으로 업데이트를 선택하여 수정합니다.

3 레이아웃 삭제

- 삭제할 레이아웃을 선택하고 우 클릭을 하면 메뉴가 활성화합니다.

- 레이아웃 삭제를 선택하면 삭제됩니다.

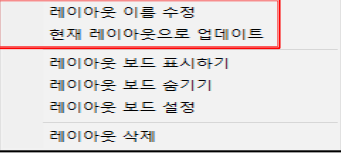

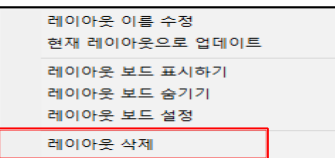

## **7.5 이벤트 리스트**

#### 실시간 이벤트를 모니터링 할 수 있습니다.

이벤트 리스트를 활성화시킵니다.

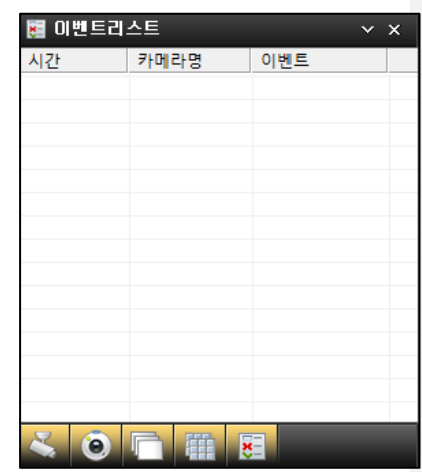

카메라 이벤트가 모니터링 되면 아래와 같은 화면을 확인할 수 있습니다.

라이브화면에서 확인하고자 하는 카메라 이벤트를 선택 가능합니다.

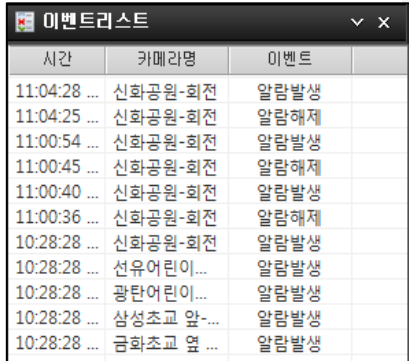

이벤트 리스트에서 마우스 오른쪽 버튼을 클릭하면 아래와 같이 메뉴 창이 생성됩니다.

1 라이브: 라이브를 선택하시면 해당 카메라의 팝업 창이 활성화됩니다.

2 재생: 재생을 선택하면 해당 카메라의 재생으로 이동합니다. 3 옵션: 옵션을 선택하면 이벤트종류를 선택하는 메뉴가 활성화됩니다.

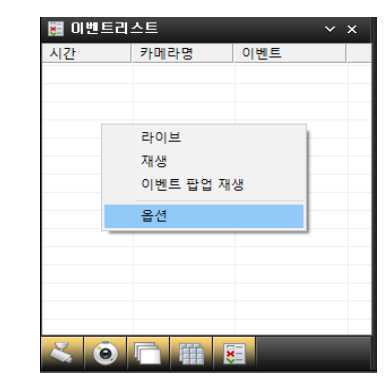

옵션 메뉴 창은 우측 그림과 같고 해당 이벤트를 선택하고 확인을 클릭하면 설정이 완료됩니다.

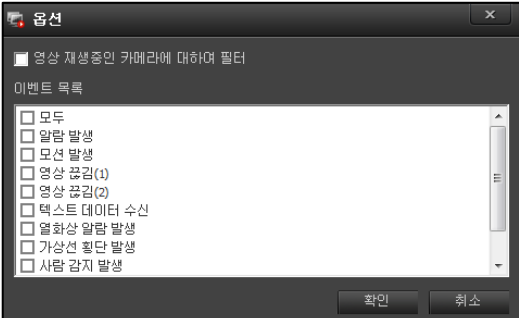

## **7.6 화면 분할 사용하기**

#### 7.6.1 전체 화면

컨트롤 패널, 정보 표시 패널, 메인 메뉴 등을 제외한 모니터링 화면만을 화면 가득 채워서 라이브 영상을 볼 수 있습니다.

## H

전체화면 아이콘을 누르면 라이브 영상이 모니터 화면을 가득 채웁니다.

전체화면을 해제하려면 Esc 키를 누르면 메인 화면으로 돌아옵니다.

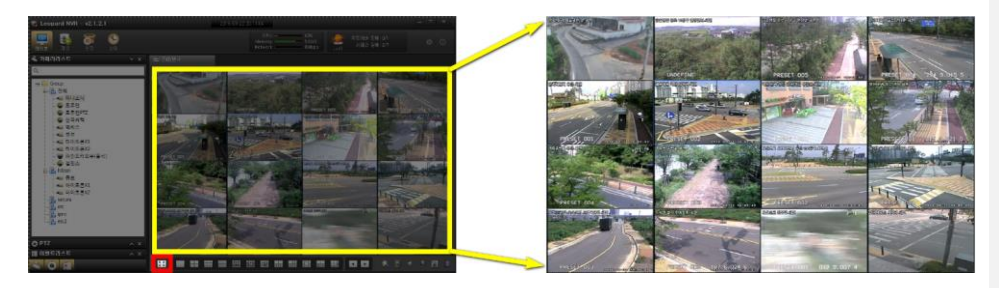

### 7.6.2 화면 분할

화면에 표시할 카메라가 많을 경우 화면 분할 기능을 사용합니다. (아래 화면 분할은 카메라 라이선스 수에 따라 변동이 됩니다.)

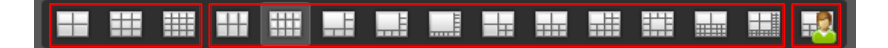

- 대칭형 분할 모드: 4 분할, 9 분할, 16 분할 (3 종)

- 비대칭 형 분할 모드: 6 분할, 7 분할, 8 분할, 10 분할, 12 분할, 13 분할, 20 분할, 24 분할 (11 종)

- 사용자 분할 화면: 사용자가 분할화면을 직접 만들어 사용합니다.

## 7.6.3 화면 전환

다분할 화면의 작은 화면을 크게 보기 위해 화면 분할 개수를 줄인 경우, 다른 카메라 영상을 보기 위해 화면 전환 기능을 사용합니다.

예) 카메라 등록 수 16 개, 화면 분할 모드 4 분할. 총 분할 화면 4 개

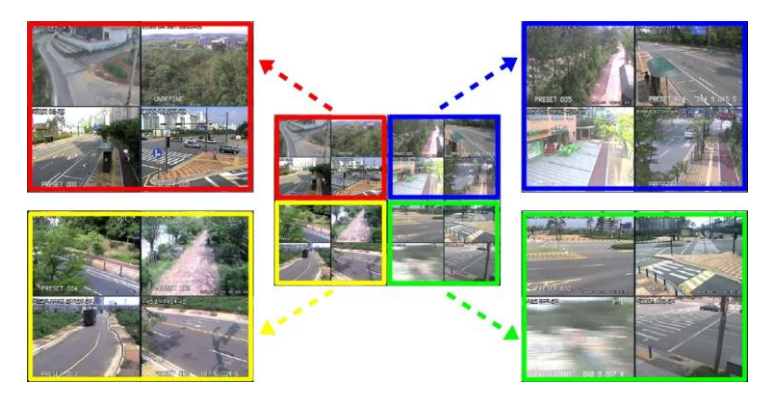

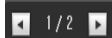

화면 전화 버튼을 사용하여 분할 화면의 다른 장면을 확인할 수 있습니다.

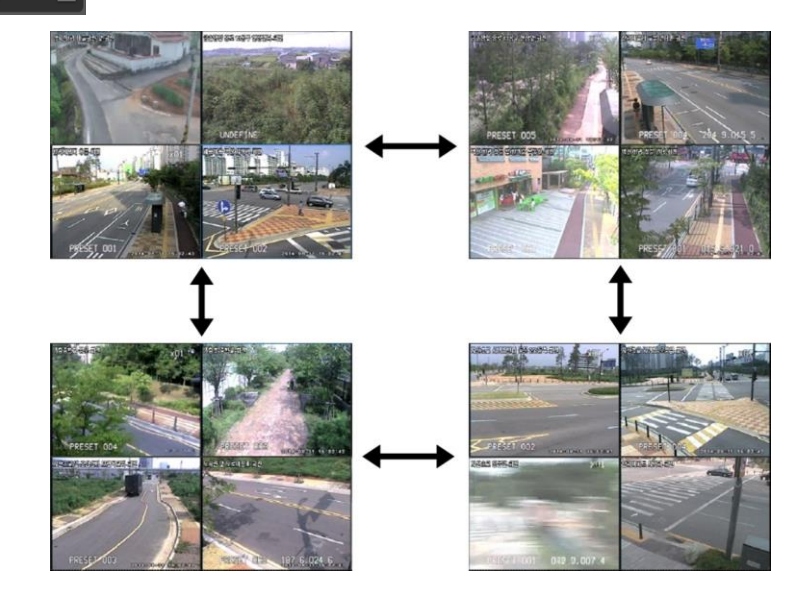

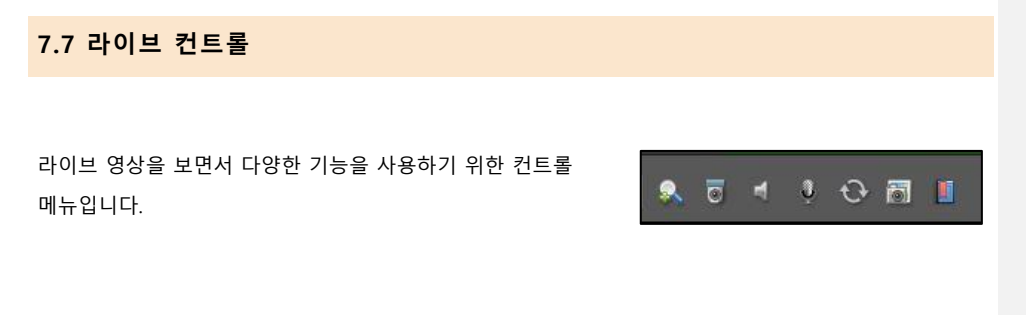

7.7.1 디지털 줌

디지털 줌은 사용할 카메라를 선택하고 (디지털 줌) 버튼을 누르면 영상을 확대하여 볼 수 있습니다.

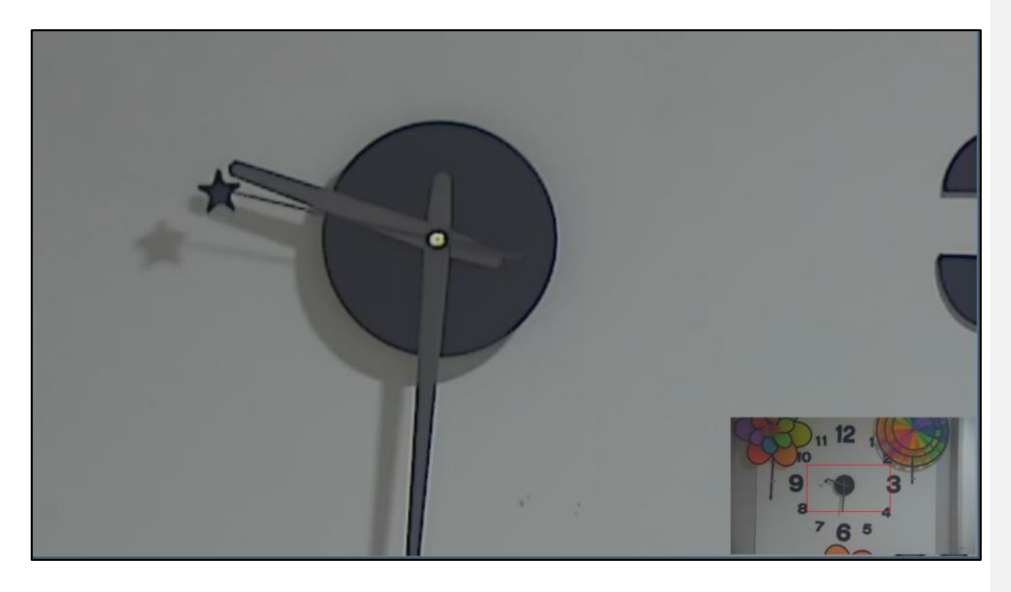

실시간 영상화면에서 마우스로 영역을 지정하면 오른쪽 하단의 작은 화면 안에 빨간 박스로 나타나며 마우스 왼 클릭으로 드래그, 휠 을 돌리며 확대 영상을 확인할 수 있습니다.

작은 화면을 더블 클릭하거나 디지털 줌 아이콘을 누르면 기능이 해제됩니다.

## 7.7.2 PTZ 제어

PTZ 기능을 마우스로 카메라를 선택하고  $\overline{|\mathbb{C}|}$  (PTZ) 버튼을 누르면 해당 카메라의 PTZ 기능을 사용할 수 있습니다.

- Pan / Tilt 제어: 마우스로 드레그 하여 제어 합니다.

드레그의 길이에 따라 속도가 변화 합니다.

- Zoom 제어: 마우스의 스크롤을 돌려 Zoom In, Out 제어를 합니다.

# 7.7.3 오디오 수신

카메라의 오디오 수신 기능을 사용하려는 카메라 화면을 선택하고 (오디오 수신) 버튼을 클릭하면 오디오를 수신할 수 있습니다.

### 7.7.4 오디오 송신

오디오를 송신하고자 하는 카메라 화면을 선택하고 (오디오 송신) 버튼을 누른 후 마이크 음성을 입력합니다.

송신 도중 마우스로 다른 채널을 클릭하면 변경된 채널로 오디오가 송신됩니다.

## 7.7.5 화면 캡쳐

라이브 감시 화면 및 검색 화면에서 (화면캡쳐)버튼을 클릭하면 선택된 현재 화면을 저장 합니다.

화면에 팝업 되는 저장 경로를 입력합니다.

화면 캡쳐 이미지는 5 가지 형식으로 저장할 수 있습니다.

(BMP, tiff, png, jpeg, gif)

## 7.7.6 북마크 입력

북마크 입력을 원하는 카메라 영상을 선택한 후 (북마크) 버튼을 누릅니다.

북마크 추가 팝업 창에 메모 내용을 입력하고 확인을 누르면 녹화 영상에 실시간으로 저장됩니다.

저장된 북마크로 녹화 영상을 검색하여 재생할 수 있습니다.

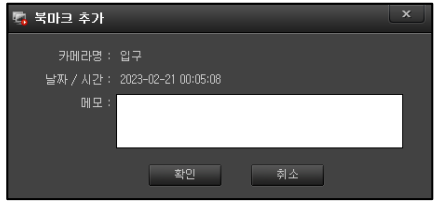

### 7.7.7 상태 표시 창

하드웨어 사용량 및 장애 상태를 모니터링 합니다.

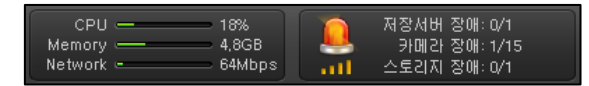

1 하드웨어 사용량: CPU, Memory, Network 등 사용량을 실시간으로 표시합니다.

 CPU: CPU 사용을 %로 표시합니다. Memory: RAM 사용량을 GB 로 표시합니다. Network: 네트워크 사용량을 Mbps 로 표시합니다.

2 장애 상태 창: 저장서버, 카메라, 스토리지에 장애 상태를 보여주며 장애 발생시 경광등으로 알려 줍니다.

> 저장서버 장애: 총수량과 장애수량으로 표시합니다. 카메라 장애: 접속된 총수량과 장애수량으로 표시합니다. 스토리지 장애: 설정된 하드디스크 총수량과 장애수량으로 표시합니다.

3 경고음: **, 111**, 111 로 경고음 활성, 비활성 표시합니다.

#### **7.8 라이브 영상 마우스 오른쪽 메뉴**

라이브 영상 보기에서 선택한 카메라 위에

마우스 오른쪽 메뉴 입니다.

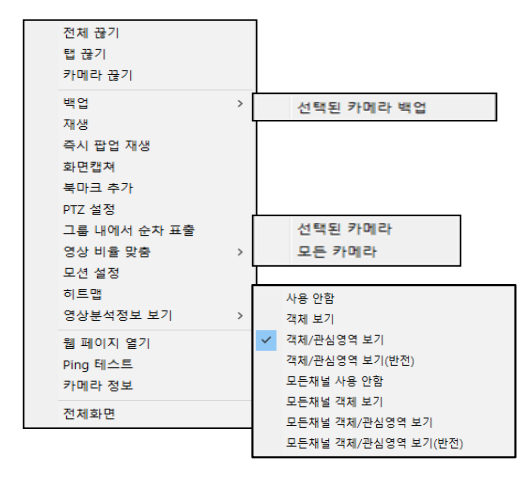

- 전체 끊기: 라이브 보기를 하고 있는 모든 카메라의 연결을 끊습니다.

- 탭 끊기: 탭으로 분리된 카메라 보기 중 현재 탭에 보이는 모든 카메라의 연결을 끊습니다.

- 카메라 끊기: 선택한 카메라의 연결을 끊습니다.

- 백업: 선택한 카메라의 저장 영상을 백업합니다.

- 재생: 선택한 카메라의 녹화 영상을 보여줍니다.

- 즉시 팝업 재생: 해당 카메라의 수십 분 전 영상을 즉시 새 창으로 보여줍니다.

- 화면 캡쳐: 현재 화면을 이미지 파일로 저장합니다.

- 북마크 추가: 선택한 카메라의 현재 시점에 메모 내용을 녹화영상에 함께 저장합니다.

- PTZ 설정: PTZ 설정 기능을 수행합니다.

- 그룹 내에서 순차 표출: 그룹에 등록된 카메라들의 영상을 순차적으로 보여줍니다.

- 영상 비율 맞춤: 카메라의 원본 영상 비율로 왜곡 없는 이미지를 보여줍니다.

- 모션 설정: 카메라에 영역을 설정하여 움직임을 감지합니다.

- 히트맵: 선택한 객체가 화면 어디에 자주 있었는지 색깔로 보여줍니다. 파란색(낮은 횟수) < 붉은색(잦은 회수)

- 영상분석정보 보기: 지능형 영상 분석 영역과 객체를 보여줍니다.

- 웹 페이지 열기: 카메라의 웹 페이지를 활성화 해줍니다.

- Ping 테스트: 카메라의 네트워크 상태를 확인합니다. 카메라와 NVR 의 통신 상태입니다.

- 카메라 정보: 카메라 설정 정보를 표출해 줍니다.

- 전체화면: 보고 있는 모니터의 화면을 전체 화면으로 전환해 줍니다. (해제는 Esc 를 누르면 복귀)

### 7.8.1 영상분석정보 보기

라이브 영상 특수 기능에서 영상분석정보 보기에 8 개의 메뉴가 있습니다.

라이브화면에 영상분석정보의 객체의 이벤트 내용이나 영역을 표시합니다.

- 사용 안 함: 기능 표시를 해제합니다.

- 객체 보기: 객체 이벤트 내용을 표시합니다.

- 객체/관심 영역 보기: 영상 영역을 표시합니다.

- 객체/관심 영역 보기 (반전): 영상 영역을 반전해서 표시합니다.

- 모든 채널 사용 안 함: 모든 카메라의 기능 표시를 해제합니다.

- 모든 채널 객체 보기: 모든 카메라의 객체 이벤트 내용을 표시합니다.

- 모든 채널 객체/관심 영역 보기: 모든 카메라의 영상 영역을 표시합니다.

- 모든 채널 객체/관심 영역 보기 (반전): 모든 카메라의 영상 영역을 반전해서 표시합니다.

# **8. 녹화 영상 검색 및 재생하기**

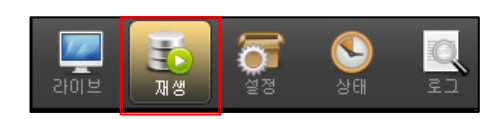

NVR 에 녹화된 영상을 검색하고 재생 할 수 있습니다.

재생 아이콘을 누르면 아래와 같은 재생 화면을 확인 할 수 있습니다.

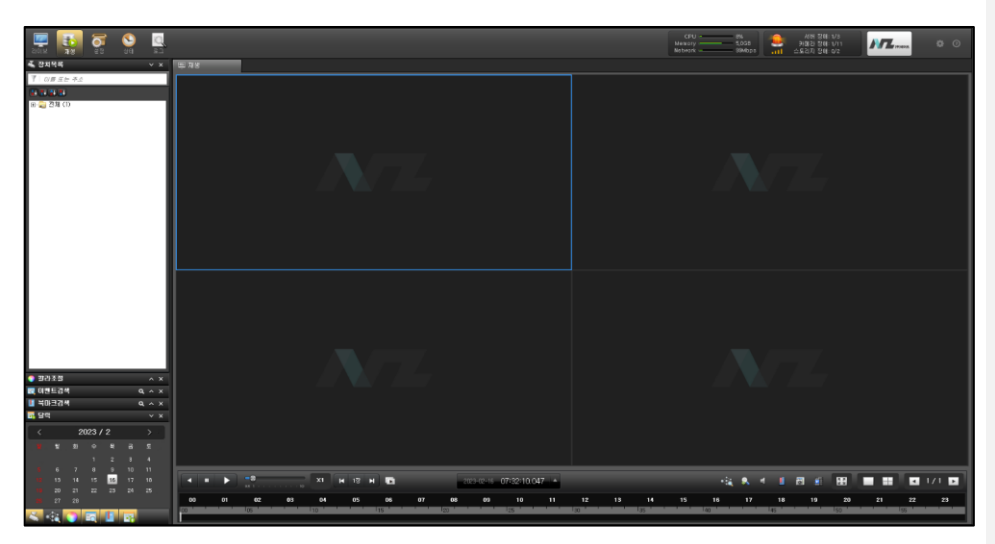

화면 구성은 앞에서 설명한 것과 같으며 검색과 백업에 대하여 알아보겠습니다.

## **8.1 검색**

### 8.1.1 달력으로 검색하기

- 1. 카메라 리스트에서 녹화 영상을 확인 할 카메라를 오른쪽 재생 창으로 드래그합니다. 또는 카메라 이름 위에서 마우스 오른쪽 메뉴를 불러 '카메라 연결' 메뉴를 실행합니다.
- 2. 달력 패널을 활성화 하고 원하는 재생 날짜를 선택합니다.

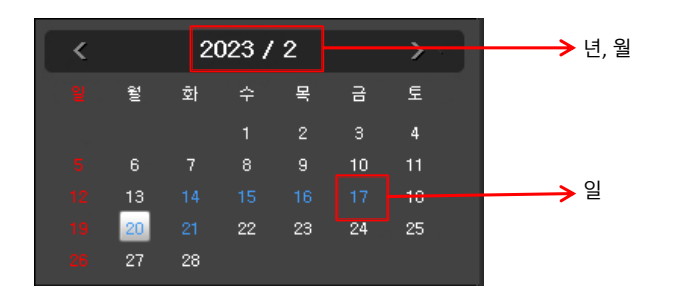

3. 재생 창 아래의 시간 슬라이드 바를 이동하여 원하는 시, 분을 선택합니다.

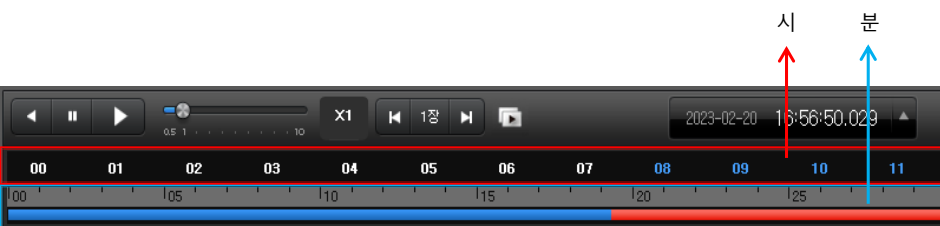

시간 카메라명 이벤트 2019-0... EW-BPT200 ... 모션 발생 2019-0... EW-BPT200 ... 모션 해제

2019-0... EW-BPT200 ... 모션 밤생<br>2019-0... EW-BPT200 ... 모션 해제<br>2019-0... EW-BPT200 ... 모션 해제<br>2019-0... EW-BPT200 ... 모션 해제<br>2019-0... EW-BPT200 ... 모션 해제<br>2019-0... EW-BPT200 ... 모션 함생

2019-0... EW-BPT200 ... 모션 해제<br>2019-0... 13-90 ... 알람 발생 2019-0... EW-BPT200 ...

모션 발생

 $Q \vee X$ 

國 이벤트검색

### 8.1.2 이벤트로 검색하기

이벤트 검색 패널을 활성화하여 이벤트 리스트 중에서 원하는 이벤트를 선택합니다.

선택된 카메라를 더블 클릭하여 재생화면에 화면을 띄운다.

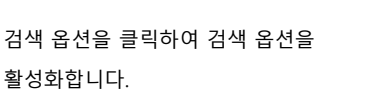

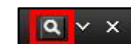

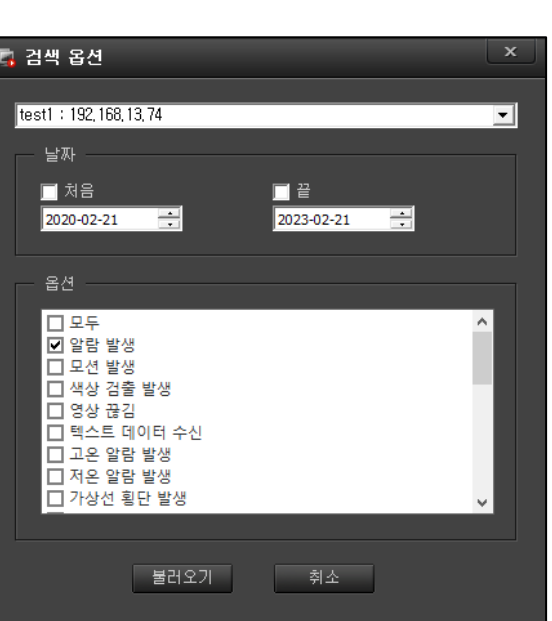

원하는 옵션을 선택하고 불러오기를 클릭하면 선택한 이벤트를 불러온다. 해당 이벤트를 선택하고 재생을 클릭하면 원하는 이벤트에서 재생이 됩니다.
## 8.1.3 북마크 검색하기 및 삭제하기

북마크 검색 패널을 활성화하여 북마크 리스트 중에서 원하는 북마크를 선택하여 해당 영상을 검색 할 수 있습니다.

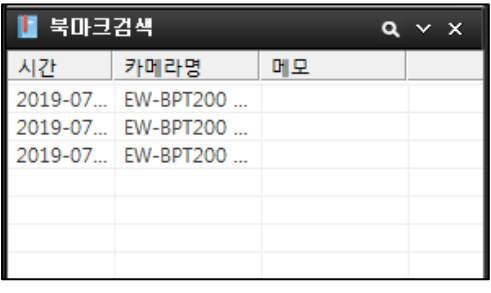

북마크 검색에서 옵션을 클릭하면 창이 활성화 됩니다.

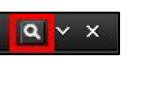

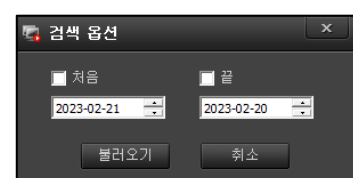

처음과 끝의 날짜를 선택하고 불러오기를 클릭하면 해당 리스트가 표출이 됩니다.

해당 북마크를 선택하고 재생버튼을 클릭하면 재생이 시작됩니다.

\* 리스트 삭제

북마크 리스트 중에서 삭제하고자 하는 목록을 선택하고 오른쪽 마우스를 클릭하면 메뉴가 나옵니다.

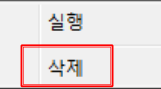

삭제를 선택하면 선택된 목록이 삭제 됩니다.

## 8.1.4 재생 화면 캡쳐

재생 화면에서 (화면캡쳐)버튼을 클릭하면 선택된 현재 화면을 저장 합니다.

화면에 팝업 되는 저장 경로를 입력합니다. 화면 캡쳐 이미지는 5 가지 형식으로 저장할 수 있습니다. (BMP, tiff, png, jpeg, gif)

## 8.1.5 파노라마로 검색하기

재생할 카메라를 선택 후 검색 시간대를 선택합니다.

화면 오른쪽 하단의 파노라마 <mark>『대</mark> 버튼을 누르면 해당 카메라가 16 분할 파노라마 화면으로 표출됩니다. H 13 H

위의 빨간 박스를 클릭하면 파노라마 화면의 간격을 선택할 수 있습니다.

1 장에서 10 분까지 파노라마 화면 간격을 선택한 후 화살표를 클릭하면 16 장씩 화면이 바뀌면서 검색을 할 수 있습니다.

검색이 끝나면 파노라마를 해제하고 다른 검색을 하시면 됩니다.

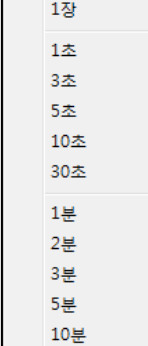

#### **8.2 재생**

#### 8.2.1 카메라 선택 및 선택 취소

#### **\* 카메라 선택**

- 1. 좌측의 장치목록에서 재생할 카메라를 선택합니다. 선택된 카메라를 드래그를 하거나 더블 클릭을 하여 재생 화면에 배치를 합니다. (동시 재생 수량은 4 대 입니다.)
- 2. 화면 분할을 선택 합니다. (기본은 4 화면 분할 입니다.)

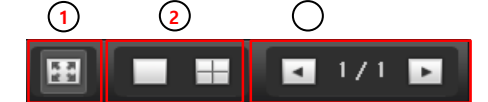

- 1 전체 화면 전환
- 2 분할 화면 선택
- 3 여러 화면을 재생할 때 화살표를 이용하여 다음 화면으로 이동

#### **\* 카메라 선택 취소**

- 1. 장치목록에서 취소
	- 장치목록에 마우스를 올려놓고 우 클릭하여 카메라 끊기 선택
	- 장치목록을 더블 클릭
- 2. 화면에서 취소
	- 해당 화면에 우 클릭하여 카메라 끊기 선택

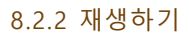

1. 재생 버튼을 눌러 녹화 영상 재생을 시작합니다.

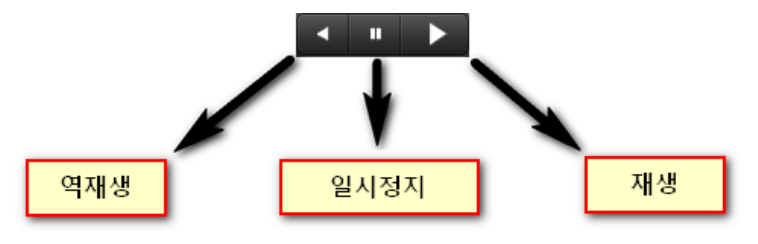

2. 재생 속도 슬라이드 바를 조정하여 0.5 배에서 10 배까지 설정 할 수 있습니다.

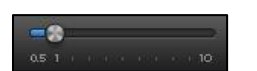

3. 스텝 재생 버튼을 눌러 1 장 단위 스텝 재생을 할 수 있습니다. 스텝 단위는 1 장과 1 초에서 10 분까지 총 11 개 단위로 설정 할 수 있습니다.

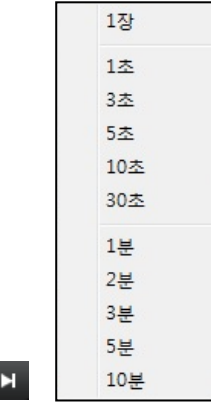

4. 재생 시간을 년, 월, 일, 시, 분, 초, 1/1000 초로 표시 (동시 재생 시 시간 동시화)

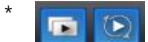

- 채널 별 재생: 분활 화면에서 선택한 한 개의 카메라만 재생합니다.

■ 1장

- 제어 동기화: Ctrl 키 + 마우스 왼 클릭으로 복수의 카메라를 재생합니다.

## **8.3 지능형 검색**

## 8.3.1 검색 찾기

영상 분석 NVR 의 영상 분석 정보를 검색하기 위한 '지능형 검색' 기능을 구현합니다. '지능형 검색' 기능은 영상 분석 NVR 을 사용하는 환경에서만 사용 가능합니다. 해당 기능은 NVR, Client 에서 사용이 가능합니다.

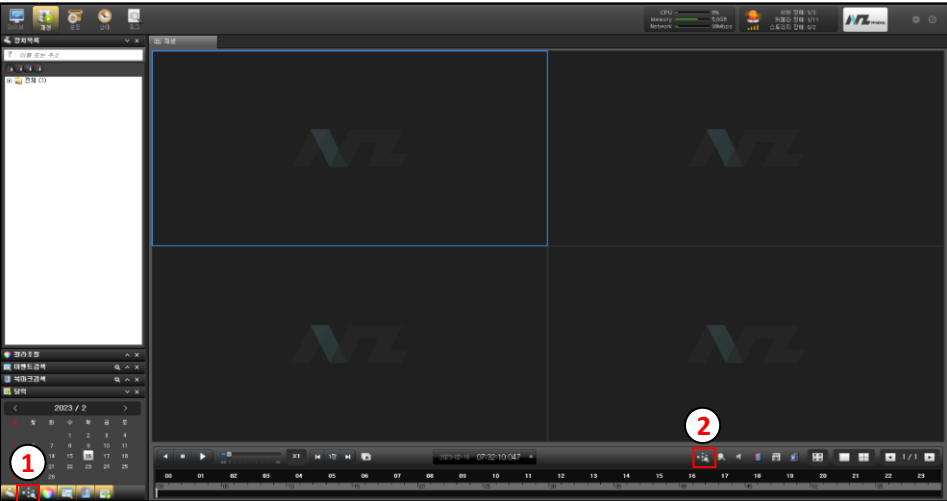

재생 메뉴에서 지능형 검색 찾기는 2 가지 방법이 있습니다.

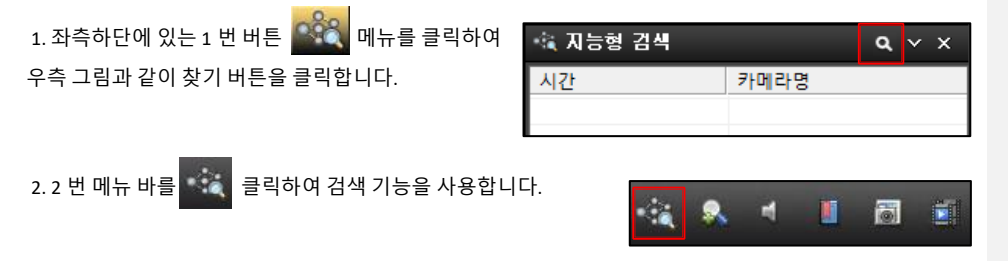

2023-02-21 00:30:54

.<br>선택된 장치 192.168.13.89 192.168.13.85 192.168.13.22 192.168.1.116 192.168.13.74 192.168.13.81 FS-PH800 (13\_21) HS-Z305B(13\_96) <u>트레인1</u> NSDR-V45 (13.66) 인구

⋥

E

# 8.3.2 검색 메뉴

메뉴 사용방법을 알아봅니다.

찾기를 클릭하면 아래와 같이 설정 메뉴가 나옵니다.

2 장치 선택

1 날짜 / 시간 2023-02-19 23:30:54

8.3.2.1 객체 검색

**中 지능형 검색** 객체 검색

지능형 이벤트 검색

 $\left| \cdot \right|$  $\boxed{0 \frac{2}{5}$ /주소 이름 / 주소  $\overline{\mathbf{x}|\mathbf{a}|\mathbf{y}}$ च  $\overline{\mathbf{x}|\mathbf{a}|\mathbf{y}}$ च  $\textcircled{\ensuremath{\bowtie}}$  $\boxed{\text{all}}$  $\left| \mathsf{R} \right|$ **3** 검출 항목 - <mark><sub>日 -</sub> VI 모두</mark> 검색 조건 <mark>[선택된 클래스 중 1개 이상 포함 포]</mark> —<br>- □ 사람/행위 **4**…⊡ 흡연 ……<br>……<br>주고받기 - ☑ 앉기 ┈<mark>☑ 월담</mark> …☑ 쓰러짐 ■ 자전거탄사람 .<br>M 자전거끌고가는사람 고 오토바이탄사람 모두 접기 | 모두 펼치기 검색 닫게 **5**

1 시작 ~ 끝: 검색 범위를 입력합니다. (프로그램 실행 후 검색 시 1 시간 전부터 현재시간까지 기본 설정) 2 장치 선택: 검색할 카메라를 추가 합니다. ('추가' 버튼을 사용하여 복수 선택, '삭제' 선택된 장치 제거) 3 객체: 검색할 객체를 선택합니다.

4 검색 조건: 한가지 또는 전체 충족 조건을 선택합니다. (OR: 1 개 이상 충족 (기본), AND: 선택 모두 충족) 5 검색: 검색을 시작합니다.

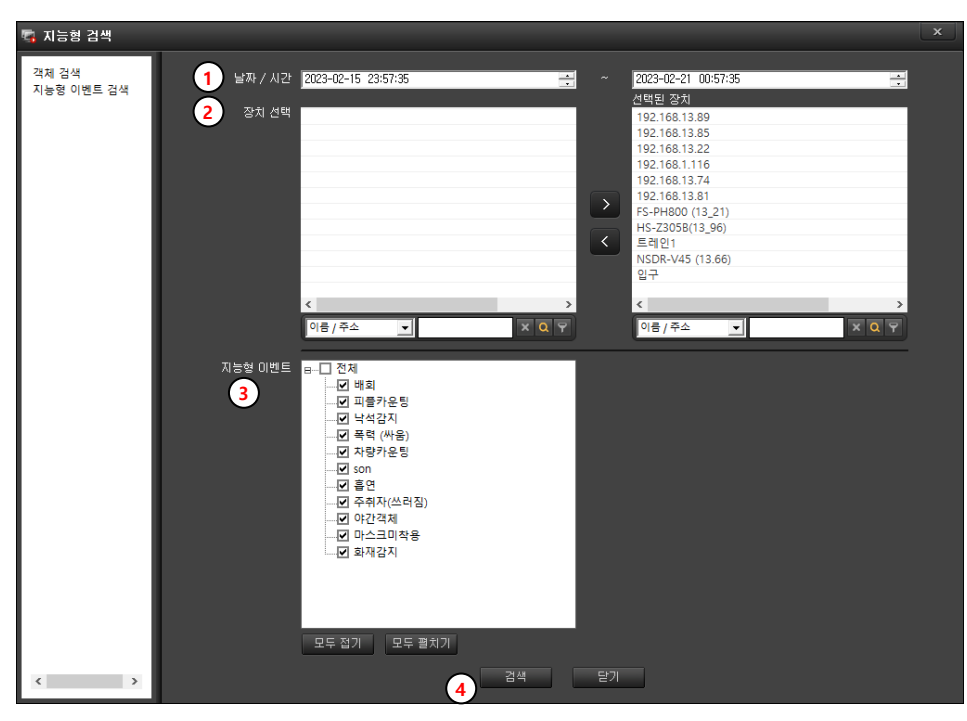

#### 8.3.2.2 지능형 이벤트 검색

시작 ~ 끝: 검색 범위를 입력합니다. (프로그램 실행 후 검색 시 1 시간 전부터 현재시간까지 기본 설정) 장치 선택: 검색할 카메라를 추가 합니다. ('추가' 버튼을 사용하여 복수 선택, '삭제' 선택된 장치 제거) 객체: 검색할 지능형 이벤트를 선택합니다. 4 검색: 검색을 시작합니다.

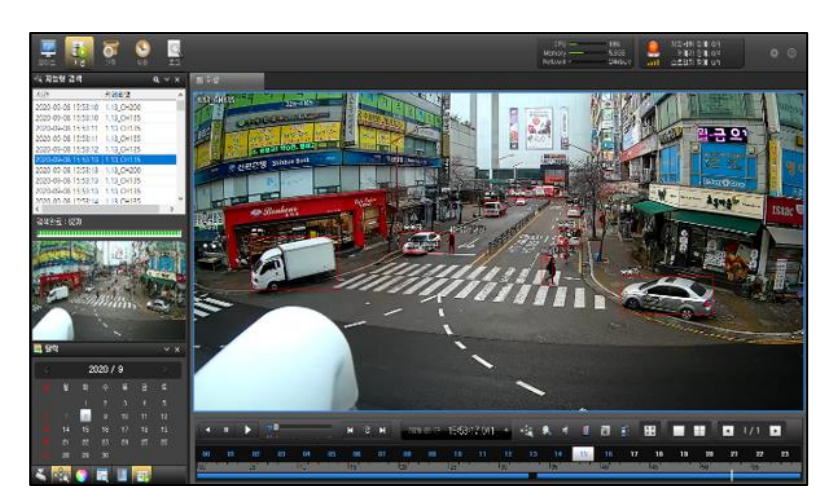

해당 리스트를 재생하려면 더블 클릭하면 재생화면에 영상이 재생됩니다. 재생화면에 영상 분석 결과인 바운딩 박스와 객체 정보가 같이 표시하여 줍니다.

8.3.4 재생

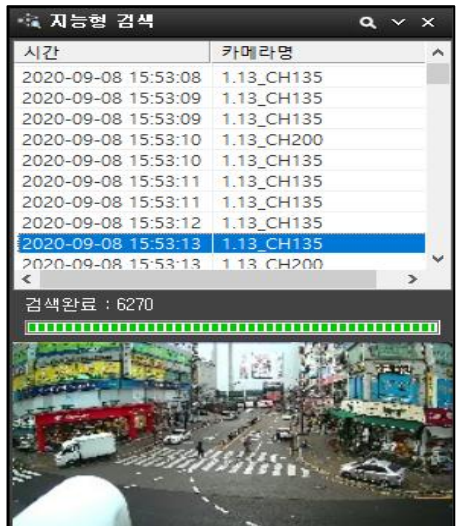

8.3.3 검색 결과

영상을 보여줍니다.

검색이 완료되면 우측 그림과 결과를 보여줍니다. 검색된 리스트를 선택하면 아래에 화면에 미리 보기로

검색 결과는 시간 순으로 표시됩니다.

144

백업 타입은 뷰어 내장 백업과 AVI 파일로의 백업을 지원합니다.

장치목록 또는 재생화면에 마우스 우측클릭을 눌러 백업을 선택하여 실행합니다.

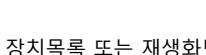

카메라 연결 카메라 끊기 백업

웹 페이지 열기 Ping 테스트 카메라 정보

8.4.1 백업 설정

NVR 에 녹화된 영상을 백업할 수 있습니다.

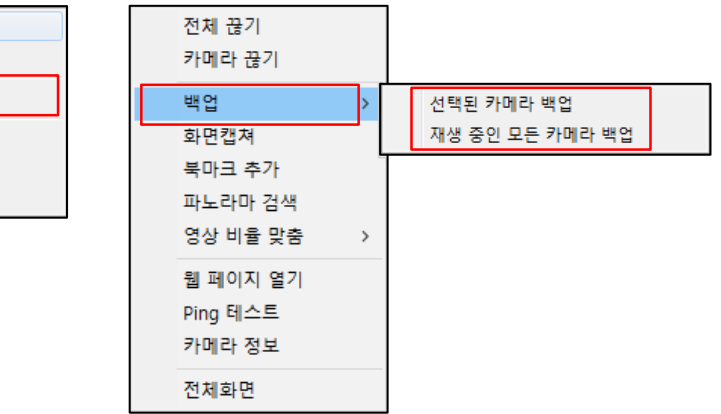

**8.4 백업**

Leopard 지능형 NVR 사용자 설명서 v2.1.22.xx

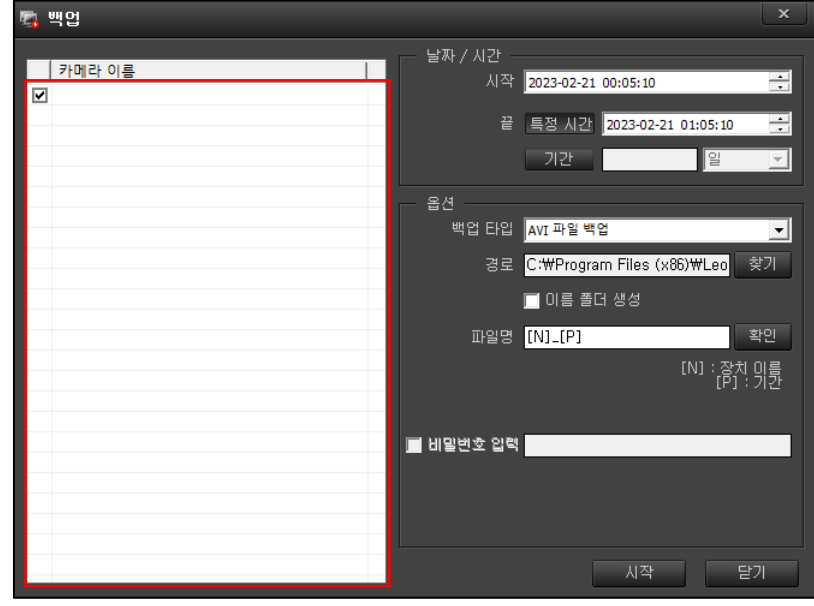

- 날짜/시간: 두 가지 방법으로 설정합니다.

- 시작에서 끝 시간 설정

- 시작 시간으로부터 기간 (일, 시간, 분, 초) 설정

- 백업 타입: AVI 파일 백업 및 뷰어 내장 백업 중 하나를 선택합니다.

- 파일명: 백업 버튼을 클릭해서 저장 경로 및 파일명을 설정합니다.

- 파일명에는 백업 시작과 끝의 날짜/시간이 덧붙여집니다.

- 비밀번호: 뷰어 내장 백업에서 비밀번호를 지정하면 뷰어 실행 시 비밀번호를 입력해야 재생이

가능합니다. (AVI 파일 백업은 해당사항 없음)

## 8.4.2 백업 영상 검색

생성된 (백업 파일)을 더블클릭 하면 Backup Viewer 프로그램이 실행되며 마우스를 이용하여 영상 검색이 가능합니다.

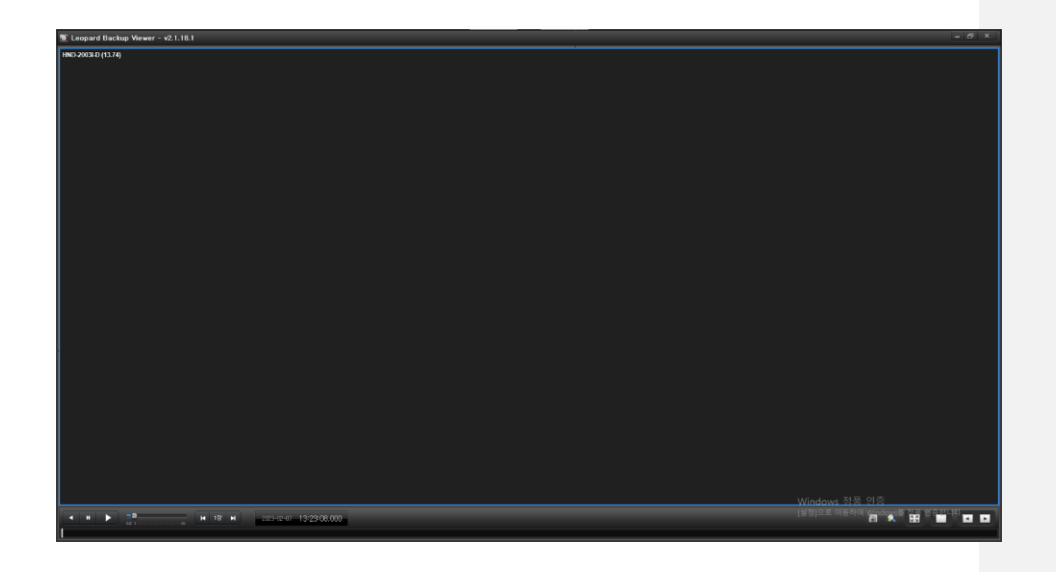

8.4.3 백업 영상 재생

- 기본적인 재생 방식은 검색/재생 화면의 조작 방식과 동일합니다.

- 백업 뷰어에서는 배속 재생 시, 모든 프레임을 재생합니다.

- 재생 중 타임 바 클릭 시 해당 구간으로 이동하여 재생됩니다.

# **9. 상태**

저장분배서버와 카메라의 상태를 모니터링 할 수 있습니다.

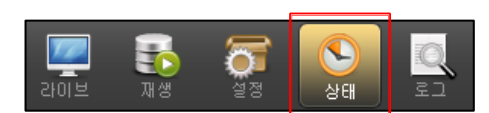

상태 아이콘을 선택하면 아래와 같은 화면이 나타납니다.

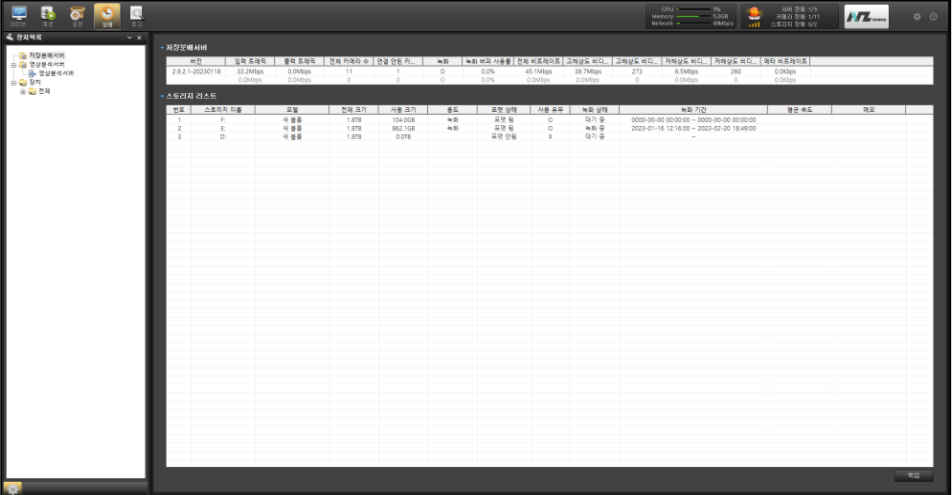

좌측은 장치 목록을 표시 합니다.

우측은 장치에 대한 상세 상태를 표시합니다.

**9.1 저장분배서버 상태**

장치목록에서 저장분배 서버를 선택합니다.

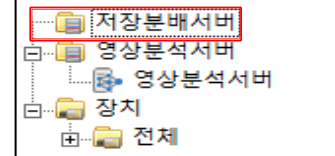

저장분배 서버와 스토리지의 상태를 모니터링 할 수 있습니다.

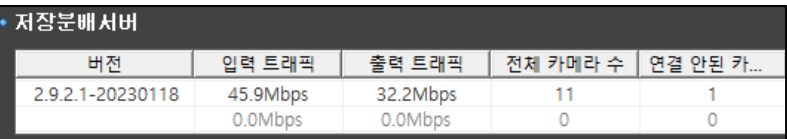

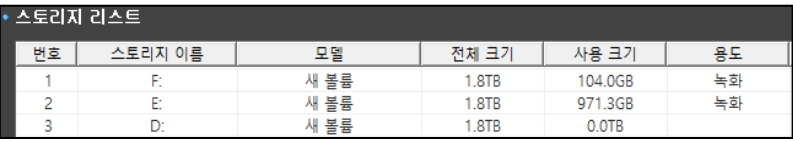

저장분배 서버: NVR 내에 있는 저장분배 프로그램의 내용을 보여줍니다. (버전, 입출력 트래픽, 입력 카메라 수, 장애 카메라 수 등 NVR 의 상태를 관리할 리스트가 있습니다.) 스토리지 리스트: NVR 에 녹화할 저장 공간을 보여줍니다. (스토리지 이름, 모델, 전체 크기, 사용 크기, 용도 등 녹화에 필요한 내용이 있습니다.)

백업

저장분배서버 상태 값을 백업하려면 상태 창 오른쪽 하단에 있는 백업 버튼을 클릭하고 저장 위치와 이름을 입력하시면 엑셀 파일 (xxx.csv) 로 백업이 됩니다.

**9.2 영상분석서버 상태**

상태에서 영상분석서버를 선택합니다.

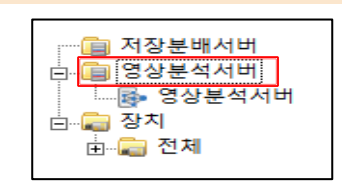

#### 9.2.1 영상분석서버 화면 구성

영상분석서버 상태를 모니터링 할 수 있습니다.

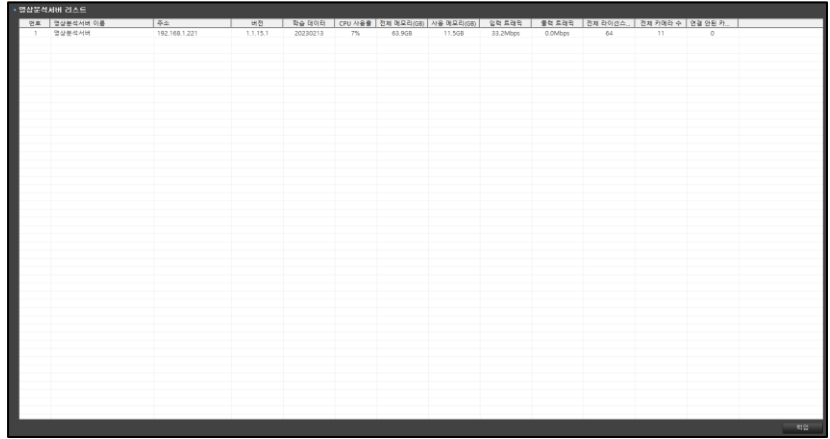

\* 상태 칼럼 종류

1 영상분석서버 이름: 등록 할 때 입력한 서버의 이름을 보여줍니다.

2 주소: 등록 할 때 입력한 서버의 IP 주소를 보여줍니다.

3 버전: 설치되어 있는 LVAS 의 버전을 보여줍니다.

4 CPU 사용률: CPU 사용률을 %로 보여줍니다.

5 전체 메모리: 영상분석서버의 전체 메모리를 GB 로 보여줍니다.

6 사용 메모리: 영상분석서버의 사용 메모리를 GB 로 보여줍니다.

7 입력 트래픽: 입력되는 카메라 트래픽을 Mbps 로 보여줍니다.

8 출력 트래픽: 출력되는 카메라 트래픽을 Mbps 로 보여줍니다.

9 전체 카메라 수: 등록된 영상분석 카메라 수를 보여줍니다.

10 연결 안된 카메라 수: 등록된 영상분석 카메라 중 장애가 있는 카메라 수를 보여줍니다.

9.2.2 영상 분석서버

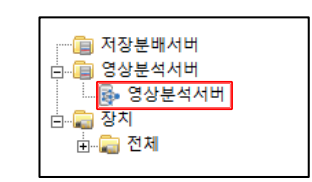

상태에서 분석서버를 선택합니다.

GPU 리스트, 장치 리스트를 보여줍니다.

9.2.2.1 GPU 리스트

사용중인 GPU 상태를 보여줍니다.

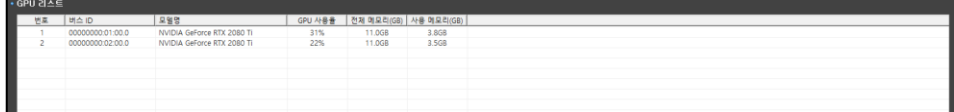

\* 상태 칼럼 종류

버스 ID: 메인 보드 사용 슬롯 ID 를 보여줍니다. 모델명: 사용중인 GPU 모델명을 보여줍니다. 3 GPU 사용률: GPU 사용량을 %로 보여줍니다. 전체 메모리: 전체 메모리를 GB 로 보여줍니다. 사용 메모리: 영상분석서버의 사용 메모리를 GB 로 보여줍니다.

#### 9.2.2.2 장치 리스트

설정된 카메라 리스트와 상태를 보여줍니다.

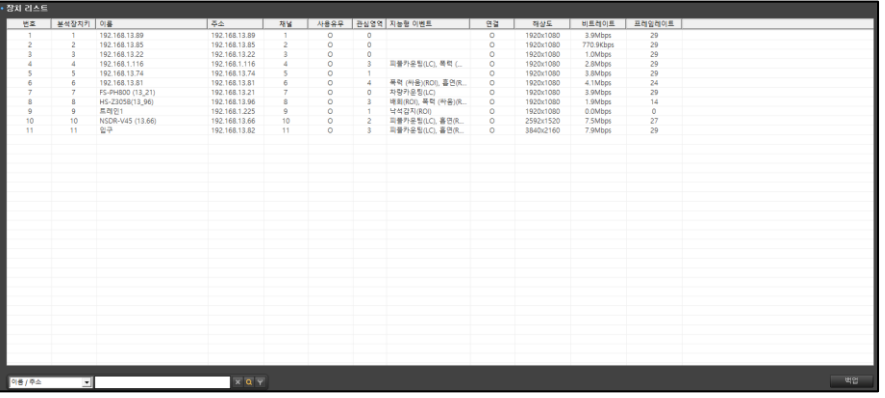

상태 칼럼 종류

이름: 카메라 이름을 보여줍니다.

주소: 카메라의 IP 주소를 보여줍니다.

제조사: 카메라 제조 회사를 보여줍니다.

모델명: 카메라 등록 모델명을 보여줍니다.

채널: 카메라 등록 시 부여된 영상분석 채널을 보여줍니다.

사용유무: 영상분석 사용 유무를 o x 로 보여줍니다.

연결: 카메라 연결 상태를 o x 로 보여줍니다.

코텍: 카메라 연결 코덱을 보여줍니다.

해상도: 영상분석 해상도를 보여줍니다. (고해상도, 저해상도)

비트 레이트: 카메라 통신 용량을 보여줍니다.

프레임레이트: 카메라 연결 프레임 수를 보여줍니다.

## **9.3 장치 상태**

장치목록에서 장치 그룹을 선택합니다.

장치 리스트에 등록된 모든 카메라의 상태 정보가 나타납니다.

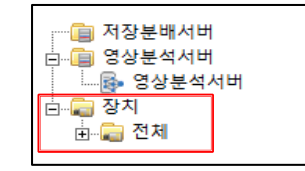

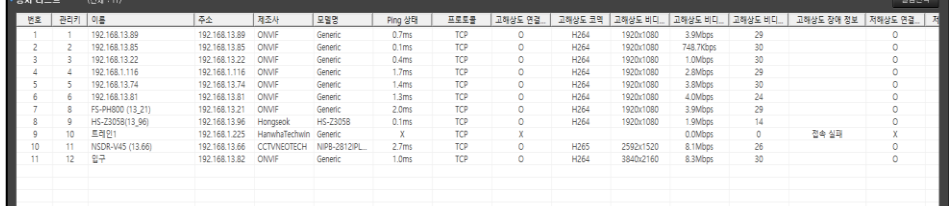

#### 상태 칼럼 종류

 $B(1,0)$ 

이름 : 장치 등록 이름

주소 : 장치 등록 IP 제조사 : 장치 등록 제조사 모델명 : 제조사 모델명 5 Ping 상태 : 장치 통신 Ping 상태 (ms) 프로토콜 : 장치 연결 프로토콜 고해상도 연결 상태 : 고해상도 연결 유무 고해상도 코덱 : 고해상도 연결 코덱 표시 고해강도 비디오 해상도 : 고해상도 연결 해상도 (Pixel) 고해상도 비디오 비트 레이트 : 고해상도 통신 용량 (Mbps) 고해상도 비디오 프레임 레이트 : 고해상도 연결 프레임 수 (fps) 고해상도 장애 정보 : 접속 불량 시 장애 정보 저해상도 연결상태 : 저해상도 연결 유무 저해상도 코덱 : 저해상도 연결 코덱 표시 저해상도 비디오 해상도 : 저해상도 연결 해상도 (Pixel) 저해상도 비디오 비트 레이트 : 저해상도 통신 용량 표시 (Mbps) 저해상도 비디오 프레임 레이트 : 저해상도 연결 프레임 수 (fps) 저해상도 장애 정보 : 접속 불량 시 장애 정보

녹화 : 녹화 유무 녹화 기간 : 장치의 녹화 기간을 표시 오디오 코덱 : 사용 오디오 코덱 표시 오디오 비트 레이트 : 오디오 통신 용량 표시 (kbps) 메타 비트 레이트 : 메타 데이터의 통신 용량 표시 (kbps) 사용유무 : 장치 사용 유무 저장분배서버 이름 : 사용 저장분배 이름 표시 녹화 채널 : NVR 의 스트림 주소로 활용 영상분석 : 카메라가 영상 분석 장치로 사용중인 것을 알려줍니다. 설치일 : 카메라가 장치에 등록된 날자를 알려줍니다. 위 칼럼들은 NVR 을 설정하고 운영하는데 편리한 기능입니다.

\* 칼럼선택에서 원하는 정보를 선별하여 모니터링 할 수 있습니다.

선택된 칼럼에서 필요 없는 칼럼은 선택하여 화살표로 선택 안된 칼럼으로 이동시키면 상태 창에 표시 되지 않습니다.

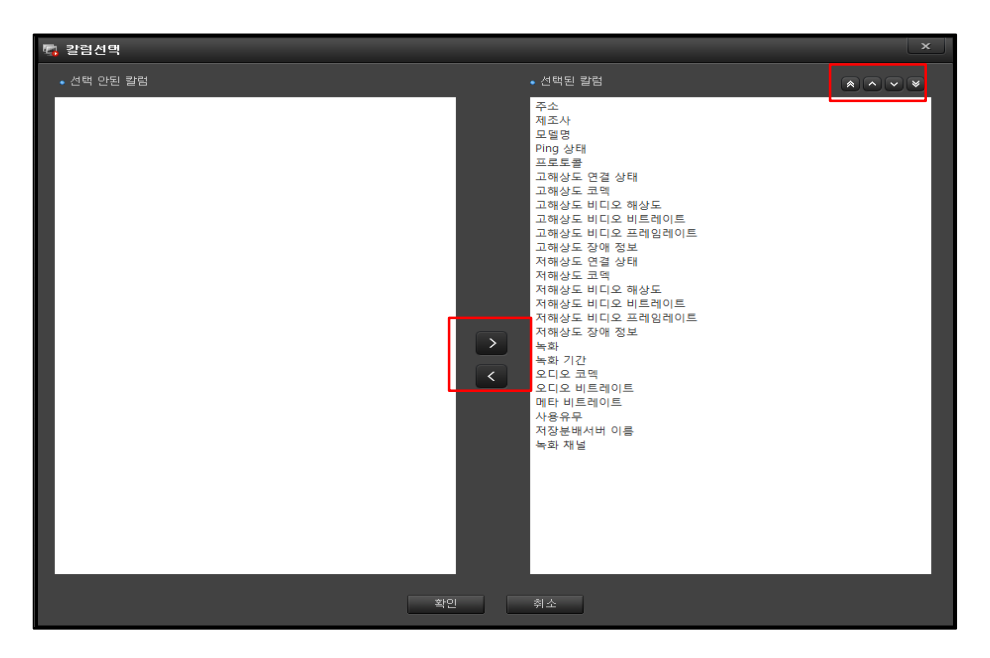

백업

- 장치 상태 값을 백업하려면 상태 창 오른쪽 아래에 있는 백업 버튼을 클릭하고 저장 위치와 이름을 입력하시면 엑셀 파일 (xxx.csv) 로 백업이 됩니다.

## **10. 로그**

NVR 의 이벤트로그, 시스템로그, 재생 사용자 로그, 사용자 로그 총 4 종류의 로그 검색이 가능합니다.

### **10.1 이벤트 로그**

등록 된 모든 카메라에 대하여 이벤트 발생 로그를 검색할 수 있습니다.

이벤트 검색 옵션은 '모두' '일반', '저장서버', '영상분석', '연동', '장애' 등의 옵션을 선택적으로 적용하여 검색을 진행할 수 있습니다.

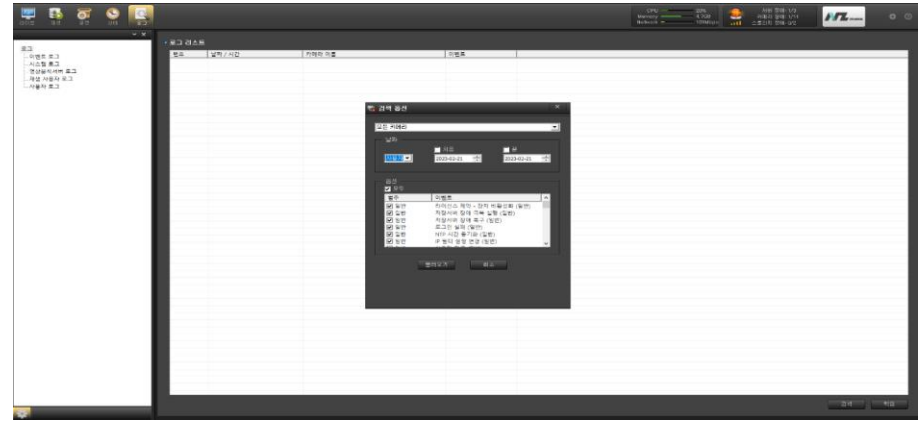

이벤트 검색 옵션 선택 확인 (사용자, 1~3 주, 1~3 개월로 검색할 수 있습니다.)

이벤트 로그 검색 결과 화면

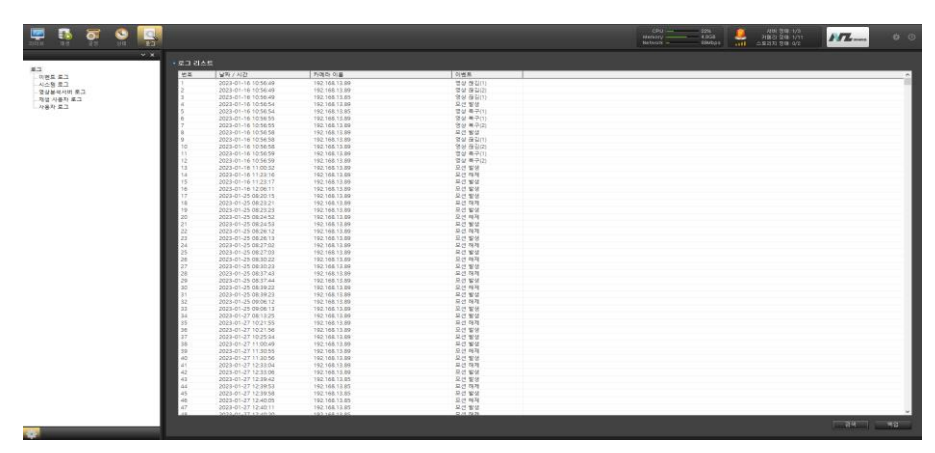

## **10.2 시스템 로그**

시스템 (저장분배서버)의 로그 기록을 검색 할 수 있습니다.

선택 옵션은 '모두', '프로그램', '시스템', '날짜/시간', '스토리지', '녹화' 등 옵션을 선택적으로 적용하여 검색을 진행 할 수 있습니다.

시스템 검색 옵션 선택 확인

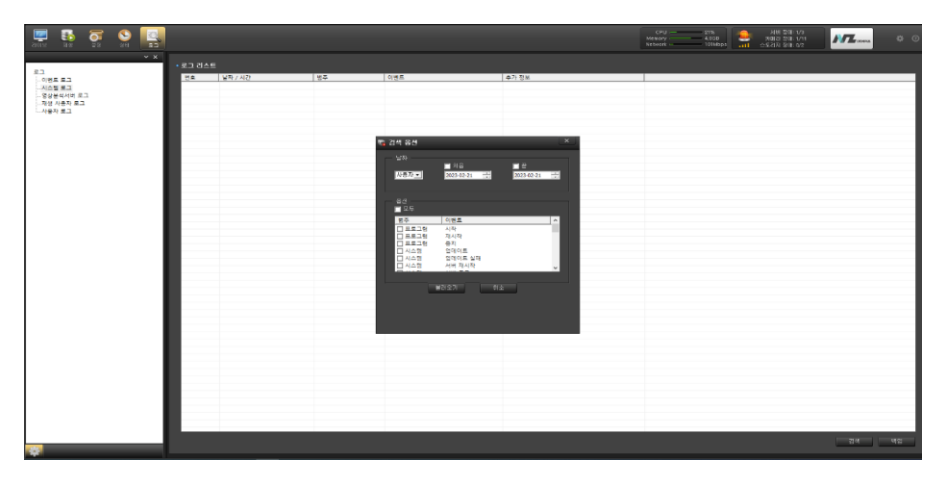

시스템 로그 검색 결과 화면

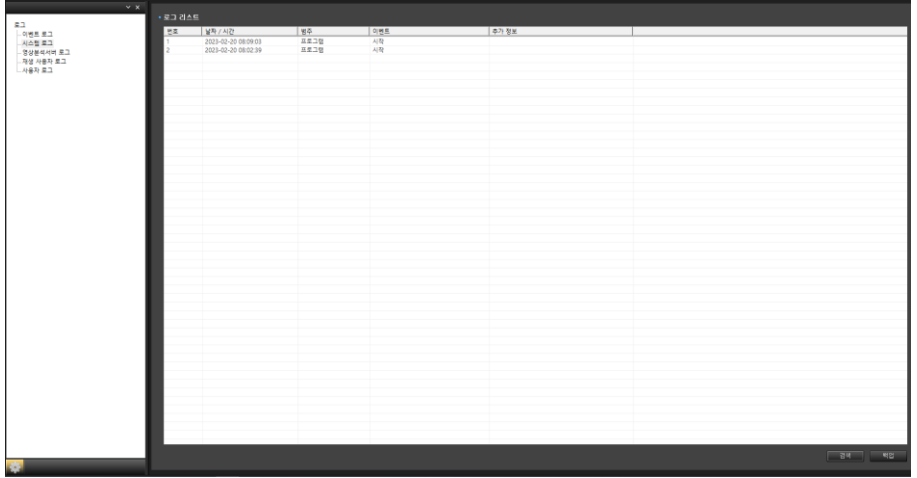

## **10.3 영상분석서버 로그**

영상분석서버의 로그를 확인합니다.

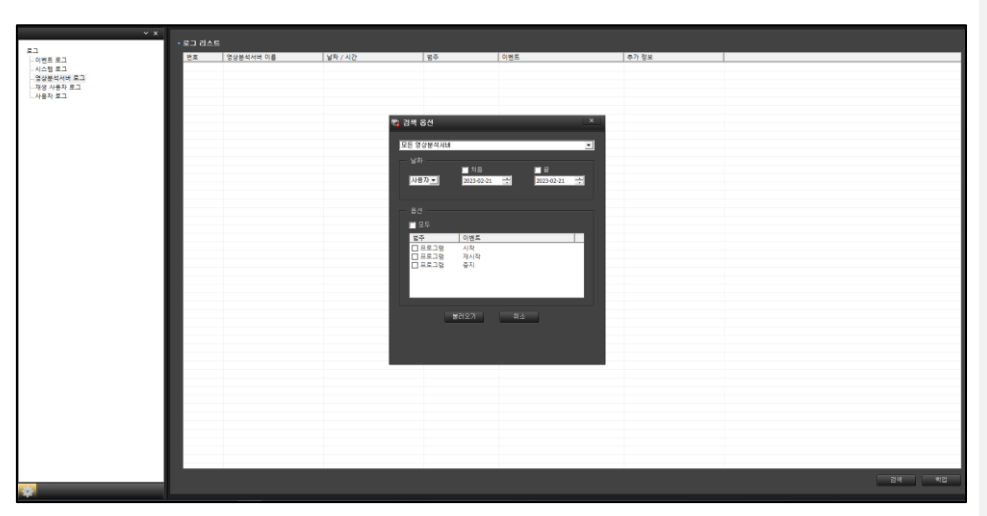

영상분석서버의 검색 옵션은 '모두' '시작', '재 시작', '중지' 등의 옵션을 선택하고 불러오기를 클릭하면 검색을 진행할 수 있습니다.

날짜: 사용자, 시작과 끝 또는 날짜 지정하여 검색합니다. 옵션: '시작', '재 시작', '중지' 3 종류의 이벤트를 검색합니다.

## **10.4 재생 사용자 로그**

재생 사용자의 로그 기록을 검색 할 수 있습니다.

선택 옵션은 '날짜'만 지정하며, 사용자 아이디, 접속 주소, 내용 등 로그 기록 검색을 진행 할 수 있습니다.

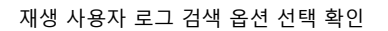

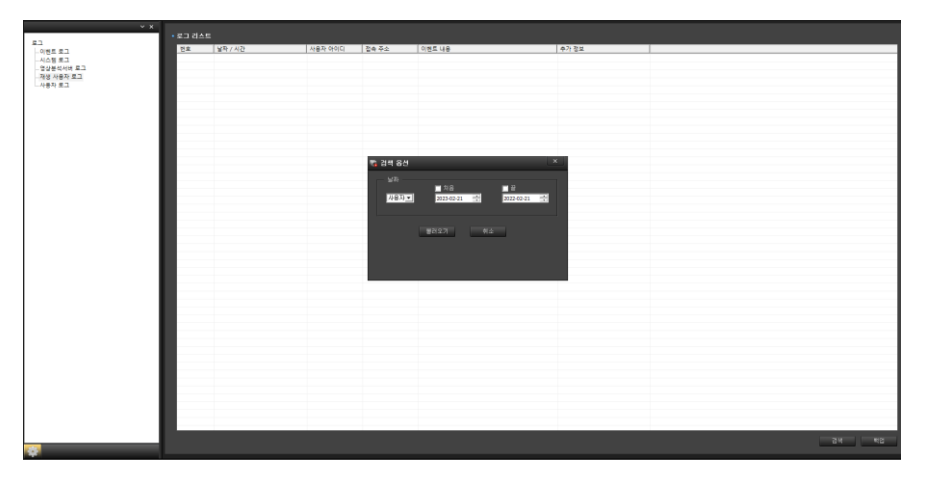

재생 사용자 로그 검색 결과 화면

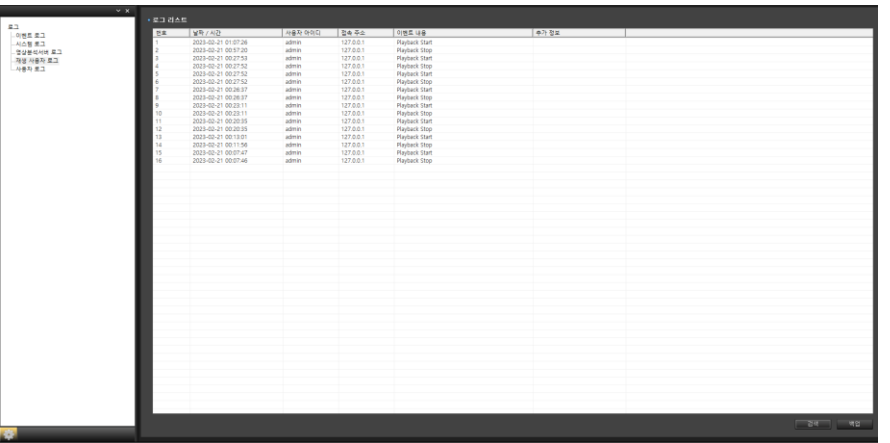

## **10.5 사용자 로그**

사용자 계정관 관련 된 로그를 검색 할 수 있습니다.

선택 옵션은 '일반', '라이브', '재생', '설정' 등 로그 기록을 검색 할 수 있습니다.

사용자 로그 검색 옵션 선택 확인

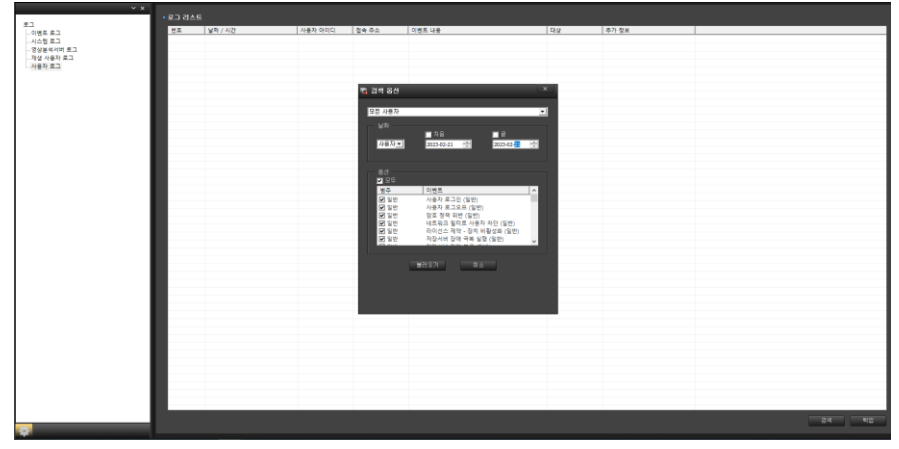

#### 사용자 로그 검색 결과 화면

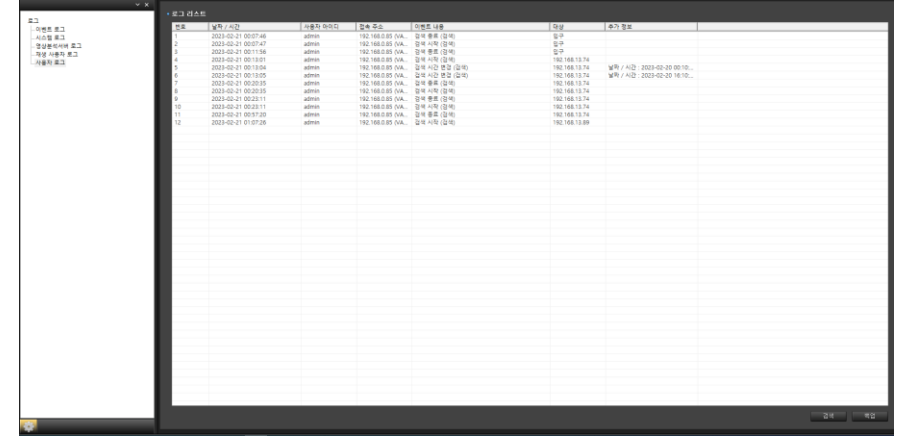

# **11.1 환경설정 화면**

-<br>『『다음 환경설정

시스템 관리<br>- 계정 데이터베이스<br>- 제정 데이터<br>- 먼축키<br>- 한축키<br>- 화면 설정상<br>- 이번 연상상상<br>- 이번 연상상상상 - 이어 선수

환경설정 화면에는 3 가지 설정이 있습니다.

2 기능 관리: 단축키, 기타가 있습니다.

1 시스템 관리: 계정, 데이터 베이스, 기타가 있습니다.

3 화면 설정: 영상, OSD / 순차표출이 있습니다. 각 사항에 대하여 자세히 설명해 드리겠습니다.

오른쪽 상단에 <u>하여</u>를 클릭하면 환경 설정 화면이 활성화 됩니다.

.<br>사용자 정보

비밀번호 검사 ■ 시작 ■ 백업 (녹화 데이터)

 $\blacksquare$  <br> is  $\uplus$ .<br>자동 로그마웃  $\blacksquare$  활성화

0KHLI admin

NVR 에 대한 설정을 합니다.

# **11. 환경설정**

Leopard 지능형 NVR 사용자 설명서 v2.1.22.xx

## **11.2 시스템 관리**

## 11.2.1 계정

사용자 정보, 비밀번호 검사, 자동 로그아웃이 있습니다.

- 사용자 정보: admin 으로 고정되어 있습니다.

- 비밀번호 검사: 실행 시 비밀 번호를 입력해야 진입이 가능 합니다.

 $\lambda$ 시작: 로그인 시 비밀번호를 입력  $(71 \& \sqrt{2})$ 종료: NVR 종료 시 비밀번호 입력 설정: 설정 및 환경설정 창에 진입할 때 비밀번호 입력 재생: 재생 창에 진입할 때 비밀번호 입력

- 자동 로그아웃: 설정 시간 안에 제어가 없으면 자동으로 화면이 잠깁니다. - 영상 관제에는 문제가 없으나 다른 설정 창이나 영상 분할, PTZ 제어 등 실행을 할 경우 로그인 과정과 같이 입력을 해야 합니다.

활성화: 체크 시 자동 로그아웃이 실행됩니다. 대기(초): 초단위로 시간을 입력합니다.

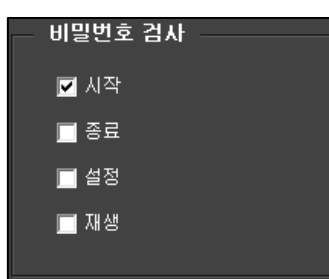

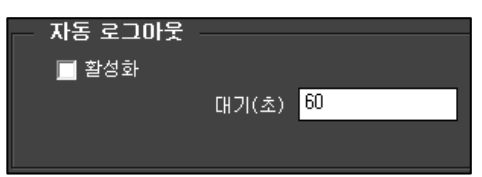

#### 11.2.2 데이터베이스

데이터베이스-1, 데이터베이스-2, 스케줄 백업이 있습니다.

- 데이터베이스-1: Maria DB 에 대한 설정이 있습니다.

 $\forall$ 용: 데이터베이스-1 사용유무 체크 (기본  $\sqrt{2}$ 주소: DB 의 IP 주소를 입력합니다. (기본: 127.0.0.1) 포트: DB 통신 포트 입력합니다. (기본: 3306) 비밀번호: Maria DB 설치 비밀번호를 입력합니다. 백업: Maria DB 의 데이터를 백업 합니다. 복원: NVR 에 문제가 생겼을 때 백업 받은 데이터로 복원 합니다.

- 데이터베이스-2: 타 PC 의 Maria DB 를 사용할 때 이용합니다.

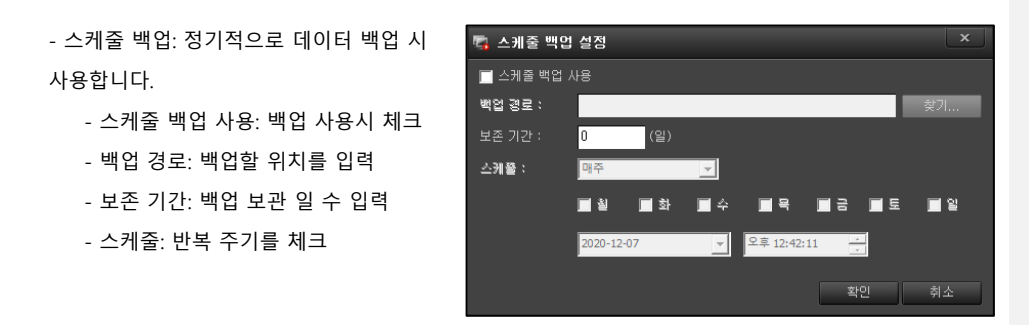

- 로그 보존 기간: 로그 기록 보관 기간을 일단위로 입력합니다. (기본: 180 일)

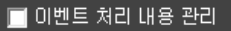

5. 시간 동기화 설정 ■ 서버와 시간 동기화

주소 : <mark>time2.kriss.re.kr</mark>

주기: <mark>3600 (초)</mark>

- 확인 | 취소

업데이트

## 11.2.3 기타

#### - 시간 동기화

 $0$ 서버와 시간 동기화: 동기화 유무를 물어 봅니다. (기본  $\sqrt{2}$ 

주소: 시간서버 주소를 입력합니다.

 폐쇄 망에서는 기준 NVR 의 IP 주소를 입력하여 동기화를 합니다. (기본: time.kriss.re.kr) 업데이트: 시간 동기화를 합니다. 주기: 설정 시간으로 반복하여 동기화를 합니다.

#### **※ 주의**

- 업데이트를 클릭하면 우측 그림과 같이 성공 메시지가 나오면 설정이 끝나지만 우측 그림과 같이 실패 메시지가 나오면 설정을 확인하세요.

- 장치 관리자 -> 서비스 -> W32Time 실행 중 확인 - 장치 관리자 -> 서비스 -> 서비스 열기 -> Windows Time 에 우 클릭하여 속성 창을 활성화 합니다. 시작 유형을 자동으로 설정을 수정하고 다시 업데이트를 실행합니다.

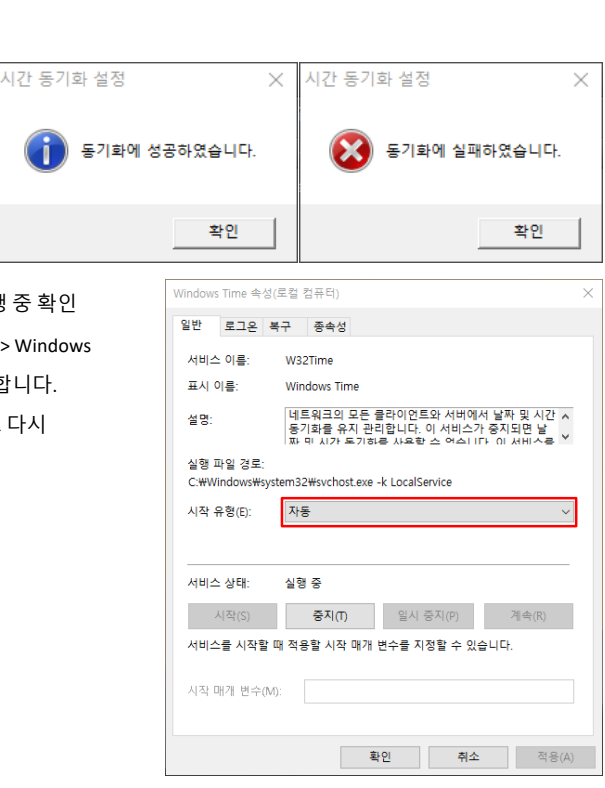

- 조이스틱 사용: 카메라 제어에 조이스틱을 사용할 때 체크 합니다.

사용: 조이스틱 사용시 체크 합니다.

선택: 조이스틱의 종류를 선택 합니다.

속도: 카메라 제어 속도를 설정 합니다. (10 단계 구분)

(속도 단계에 직접 1~10 까지 숫자를 적어 10 단계의 속도를 정합니다.)

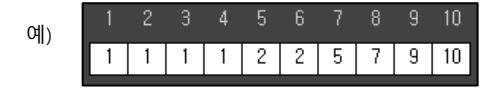

- 프로그램 시작 옵션: NVR 시작할 때 화면의 상태를 표시합니다. 전체화면으로 실행: 전체화면으로 시작 합니다. 탭 번호: 전체화면의 탭 번호를 지정 합니다.

## **11.3 기능 관리**

## 11.3.1 단축키

NVR 을 사용하는데 편리한 단축키 기능이 있습니다.

환경 설정의 기능 관리 -> 단축키를 클릭하시면 아래와 같은 목록이 나옵니다.

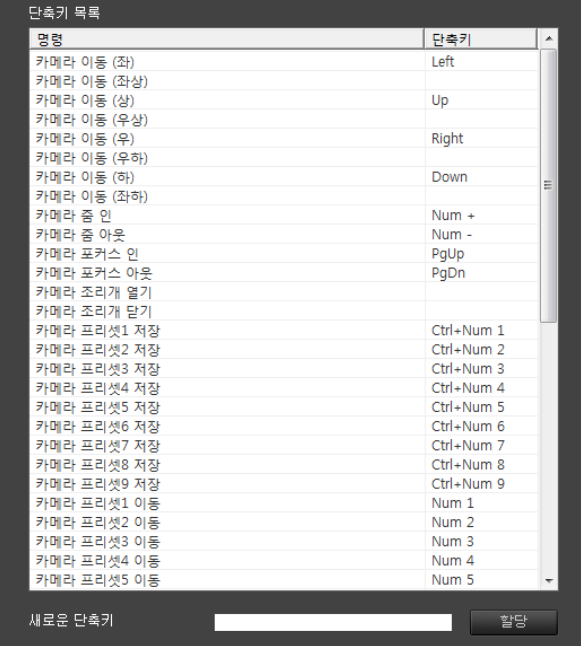

보시는 것과 같이 명령과 단축키가 나열 되어 있습니다.

다른 키를 사용하거나 단축키가 비어있는 것을 입력하려면 아래의 새로운 단축키를 입력하고 할당을 클릭하시면 단축키가 설정이 됩니다.

## 11.3.2 기타

NVR 사용상 편의성을 주기 위한 기능 입니다.

환경 설정에서 기능관리->기타를 클릭하시면 스피커 / 마이크 설정이 나옵니다.

이 기능은 스피커와 마이크가 작동을 안하고 있을 때 설정 시간 후 자동 해제되는 기능입니다.

.<br>■ 스피커 / 마이크 자동 해제 사용 대기시간: <mark>500 -</mark> (초) 즉시 팝업 재생 시간 (현재 시간에서 설정시간 이전부터 재생) <mark>30 -</mark> (1~60 분)

위 그림과 같이 체크 란 에 체크를 하시면 대기시간이 활성화 됩니다.

대기시간에 자동 해제 시간을 입력하시고 적용을 클릭하시면 설정이 됩니다.

라이브 화면의 카메라 우 클릭 시 즉시 팝업 재생의 시간을 설정할 수 있습니다.

## **11.4 화면 설정**

## 11.4.1 영상

\* 상단 설정 창은 스트림 전송과 화면 출력에 대한 설정 창으로 하드웨어에 맞추어 설정 됩니다.

- 영상 출력 시 빠른 스트림 전환 사용: NVR 동작 시 고해상도와 저해상도 2 개를 전송하거나 1 개씩 전송하는 방식을 설정합니다. (일반적으로는 기본으로 놓지만 네트워크 환경에 따라 설정을 바꾸시면 전송 량의 차이가 있습니다.)

- 아래 3 가지는 하드웨어와 OS 에 따라 설정이 자동으로 바뀝니다.

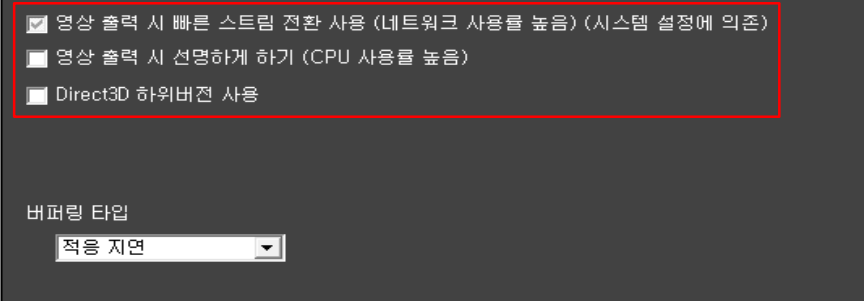

\* 버퍼링 타입

라이브 화면의 영상 표출 시간을 설정합니다.

지연 없음: 카메라 영상을 바로 표출합니다. (영상 지연이 없음) 매우 짧음: 카메라 영상을 짧게 표출합니다. (영상 지연이 약간 있음) 짧음: 카메라 영상을 버퍼링하여 표출합니다. (영상 지연이 있음) 적응 지연: 카메라 영상을 네트워크 상황과 연동 버퍼링하여 표출합니다. (네트워크 상황에 따라 지연이 길어짐)

## 11.4.2 OSD / 순차표출

영상 출력 설정과 영상의 OSD 문자 편집 등 설정할 때 사용 합니다.

환경 설정에서 화면설정을 클릭하면 아래와 같이 설정 창이 나옵니다.

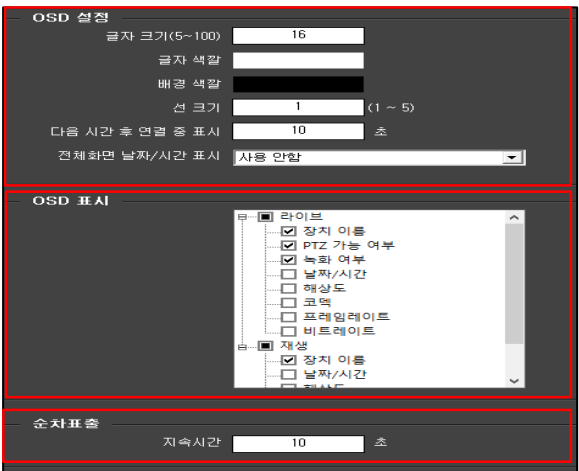

- \* 영상 출력 설정: 라이브 화면에 표출되는 이름을 설정합니다.
- 글자 크기: 이름의 크기를 결정합니다. (기본 16)
- 글자 색깔: 글자의 색상을 설정합니다. (기본 백색)

색상을 클릭하면 색상 선택 창이 활성화 됩니다.

- 배경 색깔: 표출되는 이름의 글자에 테두리 색깔을 설정 합니다. (기본 검정) 색상을 클릭하면 색상 선택 창이 활성화 됩니다.
- 선 크기: 테두리 두께를 설정합니다. (기본 1)
- 전체화면 날짜/시간 표시: 모니터에 전체화면으로 전환 시 년, 월, 일, 시, 분, 초로 표시합니다.

Leopard 지능형 NVR 사용자 설명서 v2.1.22.xx

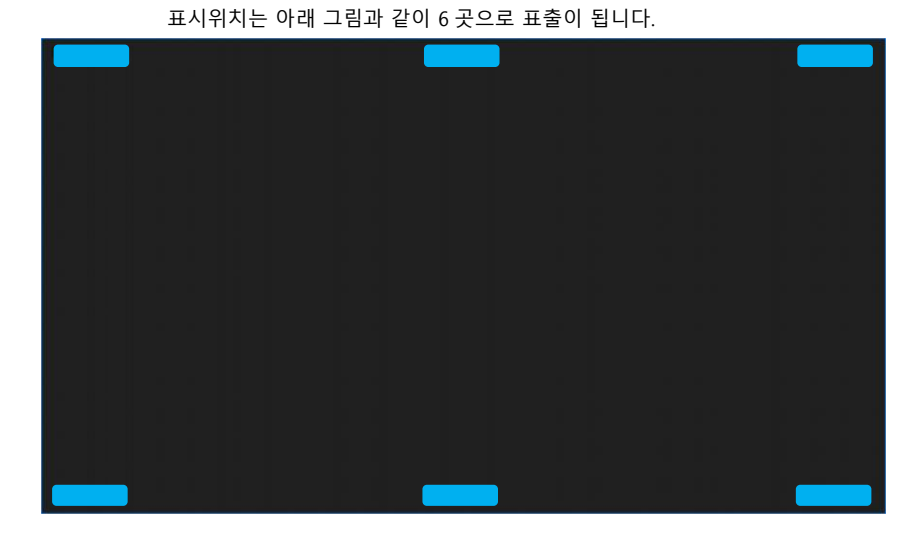

- 다음 시간 후 연결 중 표시: 카메라에서 영상 전송이 끊어지면 라이브 화면에서 마지막 영상을 유지한 후 연결 중이란 메시지를 표시하는 설정 (기본 10)

\* 순차 표출: 장치 목록이나 라이브 화면에서 그룹 내에서 순차 표출이 실행될 때 화면 전환되는 시간을 설정합니다.

- 지속시간: 순차 표출로 전환되는 시간입니다. (기본 10)

 주의: 그룹 내에서 순차표출은 전체 화면에서는 동작이 안됩니다. 전체 화면 분할 이하에서만 동작 합니다. (카메라가 16 개이면 16 분할에서는 동작이 안되고 16 분할 이하 화면에서 동작 합니다.)

170

# **12. 문제 해결 방법(FAQ)**

고장으로 오인할 수 있는 문제를 간단한 조치로 해결할 수 있습니다.

- **1 영상이 표출되지 않고 "연결 중" 상태로 나오는 경우.**
	- 1.1 라이브화면에서 해당 카메라의 영상을 확인합니다.
		- 1.1.1 접속 중으로 나오는 영상을 선택한 후 마우스 오른쪽 버튼을 눌러 Ping 테스트를 합니다. Ping 연결이 안 된다면 네트워크 상태가 좋지 않거나 연결이 끊어진 경우일 수 있습니다. (관리자에게 문의 요청)
		- 1.1.2 Ping 이 정상적으로 연결이 된다면 카메라 설정의 문제일 수 있습니다. 마우스 오른쪽 버튼을 누른 후 카메라 웹 페이지로 들어가서 설정상태를 확인합니다. 설정 값 과 설정방법은 관리자 또는 업체에 문의)
	- 1.2 상태에서 해당 카메라의 정보를 확인합니다.
		- 1.2.1 카메라가 사용 안 함 (X) 으로 설정되어 있는지 확인합니다. 사용 안 함으로 설정되어 있다면 사용함으로 설정하여 영상이 정상적으로 표출되는지 확인합니다.
		- 1.2.2 고해상도 연결 / 저해상도 연결 / 녹화에 X 표시가 되어 있다면 네트워크 상태가 좋지 않거나 연결이 끊어진 경우일 수 있습니다. (1-1 의 2 와 동일한 방법으로 해결)
	- 1.3 라이브 영상과 재생 영상이 안 나오는 경우 NVR 의 그래픽 드라이브 설치를 확인합니다.
- **2 다수 또는 전체 영상이 접속중인 상태로 나오는 경우.**
	- 2.1 모니터링 하는 장소의 네트워크 상태가 좋지 않거나 네트워크 연결이 끊어진 경우일 수 있습니다.

(네트워크 관리자에게 문의)

2.2 네트워크에 문제가 없다면 저장분배서버(NVR 하드웨어) 문제일 수 있으므로 해당 업체에 연락바랍니다.